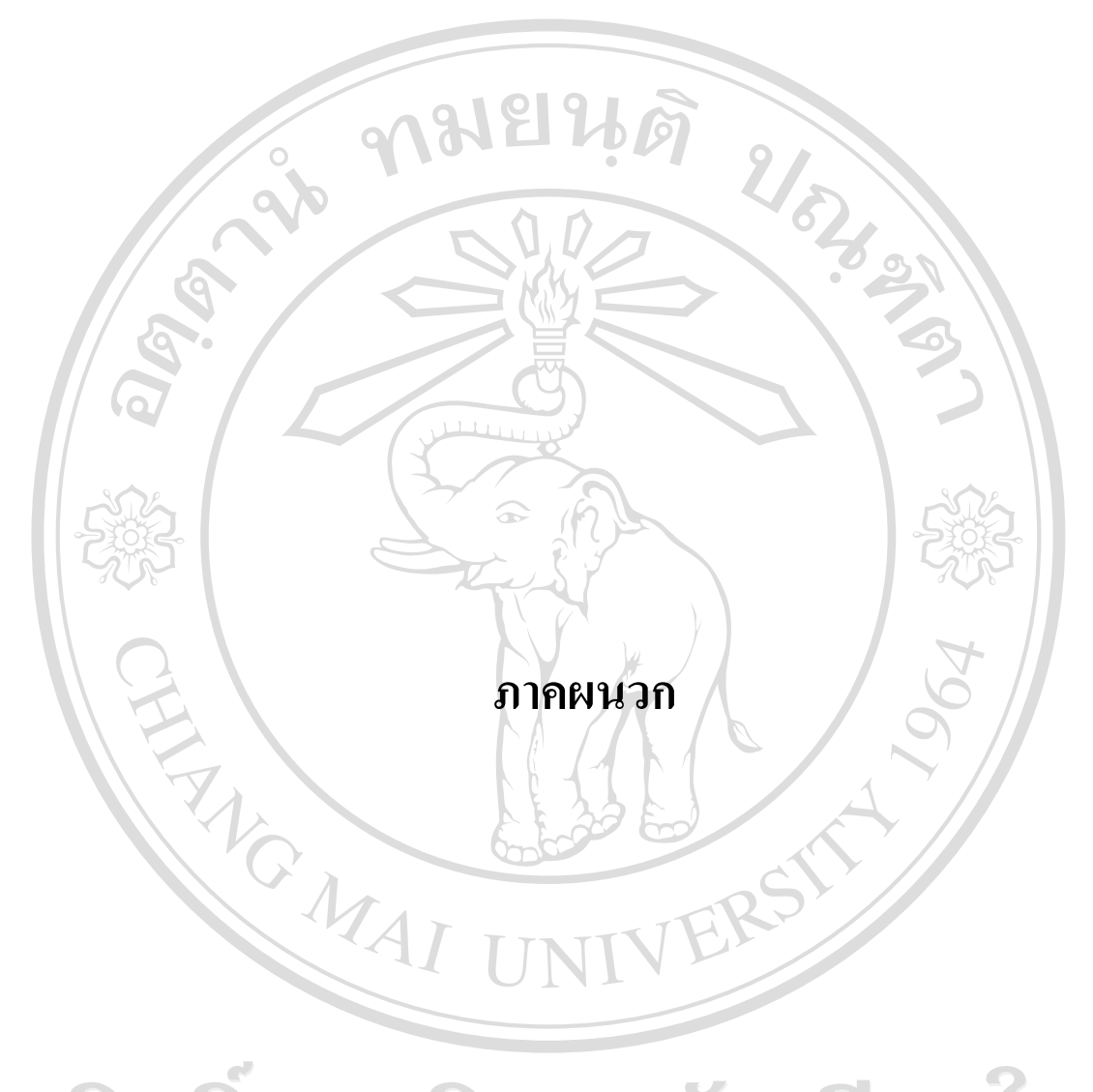

ลิขสิทธิ์มหาวิทยาลัยเชียงใหม Copyright<sup>©</sup> by Chiang Mai University All rights reserved

#### **ภาคผนวกก คูม อการติดตั้งระบบ ื**

การติดตั้งระบบจัดการการฝกงานผานอินเทอรเน็ต โรงเรียนพณิชยการเชียงใหมจะตองมี การติดตั้งระบบ โดยแบงออกเปน 2 สวน ดังนี้ ก.1 การติดตั้งระบบเซิรฟเวอร ก.2 การสรางฐานขอมูล

# **ก.1 การติดตั้งระบบเซิรฟเวอร**

ระบบเซิรฟเวอรของระบบการจัดการการฝกงานผานอินเทอรเน็ต โรงเรียนพณิชยการ เชียงใหม จะตองติดตั้งโปรแกรม ดังนี้

1) โปรแกรมภาษาพีเอชพี (PHP)

2) โปรแกรมมายเอสคิวแอล (MySQL)

3) โปรแกรมอาปาเช เว็บเซิรฟเวอร (Apache Webserver)

#### **ก.2 การสรางฐานขอมูล**

สรางฐานขอมูลเพื่อใชในการเก็บและเรียกใชขอมูลทั้งหมด ซึ่งมีขั้นตอนในการสราง ฐานขอมูลดังนี้

1) เปิดโปรแกรมพีเอชพีมายแอคมิน(phpMyAdmin) ทำการสร้างฐานข้อมูล โคยพิมพ์ชื่อ ฐานข้อมูล เลือกการเข้ารหัสแบบ UTF-8 ดังรูป ก.1 แล้วกดปุ่ม "สร้าง"

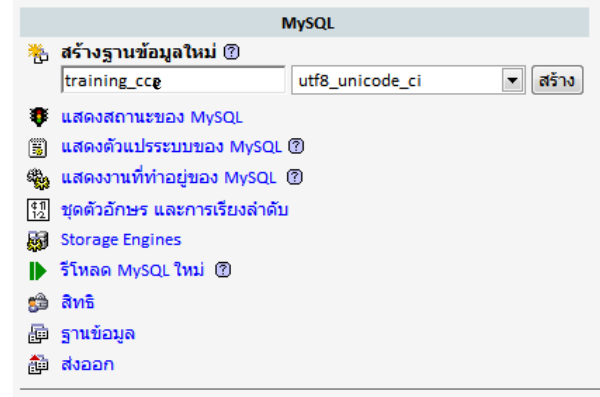

ี รูป ก.1 แสดงการใช้พีเอชพีมายแอดมินในการสร้างฐานข้อมูล

2) เลือกฐานข้อมูลที่สร้างขึ้น เลือกการโหลดข้อมูลเข้าสู่ฐานข้อมูลเป็นSQL ในช่องการ เลือกไฟลขอความจากใหเลือกไฟลขอมูล training\_ccc.sql โดยกดปุม Browse แลวเลือกปุม "ลงมือ" ดังรูป ก.2

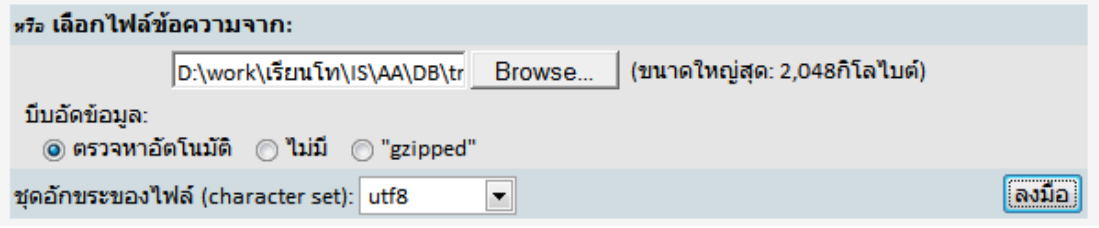

# รูป ก.2 แสดงการโหลดขอมูลเขาสูฐานขอมูล

3) เมื่อการโหลดขอมูลสําเร็จจะแสดงดังรูป ก.3

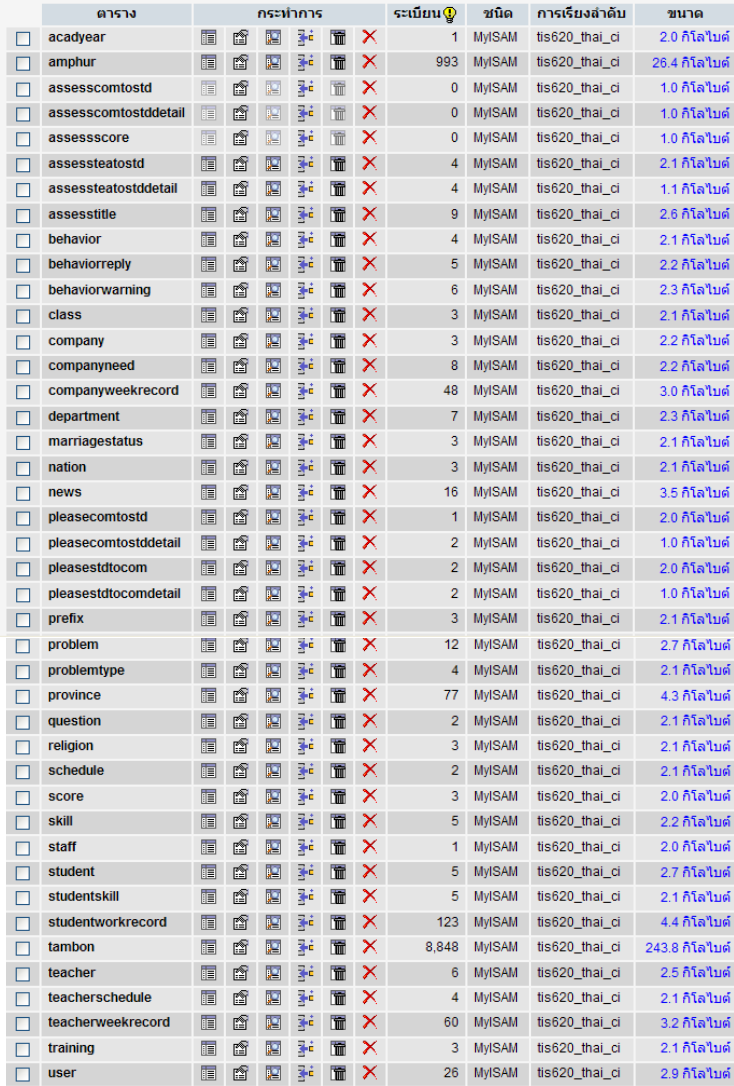

รูป ก.3 แสดงการสรางและการโหลดขอมูลเขาสูฐานขอมูล

#### **ภาคผนวก ข**

## **คูม ือการใชงานระบบ**

การใชงานระบบการจัดการการฝกงานผานทางอินเทอรเน็ต โรงเรียนพณิชยการเชียงใหม ผูศึกษาไดอธิบายขั้นตอนและรายละเอียดการใชงานระบบในแตละสวนดังนี้

- ข.1 การเขาสูระบบ
- ข.2 การเขารหัสการใชงานของผูใชแตละระดับ
- ึ ข.3 การเข้าใช้งานระบบของผู้ใช้ระดับนักศึกษา
- ข.4 การเข้าใช้งานระบบของผู้ใช้ระดับอาจารย์นิเทศ
- ึ ข.5 การเข้าใช้งานระบบของผู้ใช้ระดับอาจารย์เจ้าหน้าที่ส่วนงานฝึกงาน
- ข.6 การเข้าใช้งานระบบของผู้ใช้ระดับสถานประกอบการ
- ข.7 การเข้าใช้งานระบบของผู้ใช้ระดับผู้บริหาร
- ข.8 การเข้าใช้งานระบบของผู้ใช้ระดับผู้ดูแลระบบ
- ข.9 การออกจากระบบของผูใชแตละระดับ

### **ข.1 การเขาสูระบบ**

ในการเรียกใชงานระบบ สามารถเรียกโปรแกรมผานทางเว็บเบราเซอร โดยพิมพชื่อ เว็บไซต์ หรือ URL ว่า <u>www.jobtrainingccc.com</u> ในช่อง Address แล้วกด Enter ดังนี้

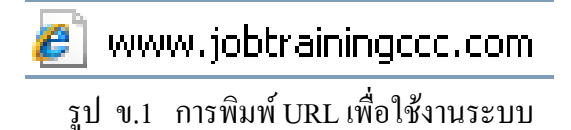

โดยจะปรากฏหน้าโฮมเพจ ของระบบ ให้คลิกลิงค์ *เข้าสู่ระบบ* เพื่อเข้าสูการเข้ารหัสการ ใชงานของผูใชแตละระดับ ดังนี้

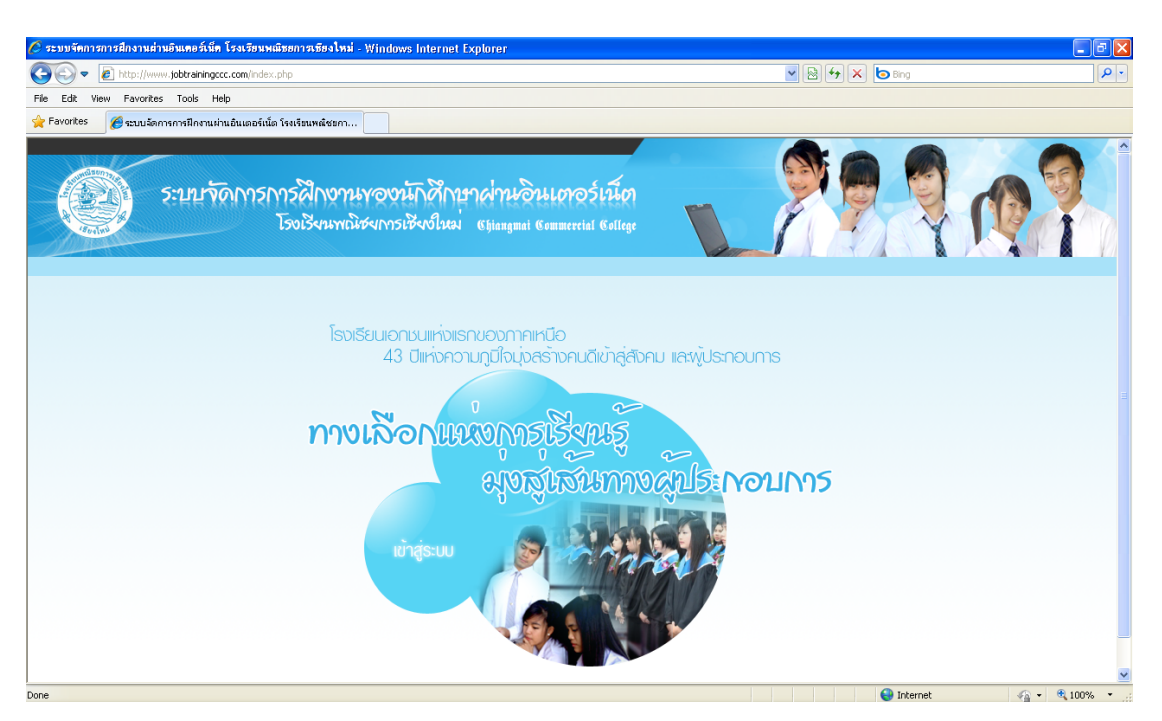

รูป ข.2 หนาแรกของระบบการจัดการฝกงานผานอินแทอรเน็ต โรงเรียนพณิชยการเชียงใหม

## **ข.2 การเขารหัสการใชงานของผใชู แตละระดับ**

เมื่อเข้าสู่ระบบเรียบร้อยแล้วจะปรากฏหน้าเว็บเพจการลงชื่อเข้าใช้ระบบ ดังนี้

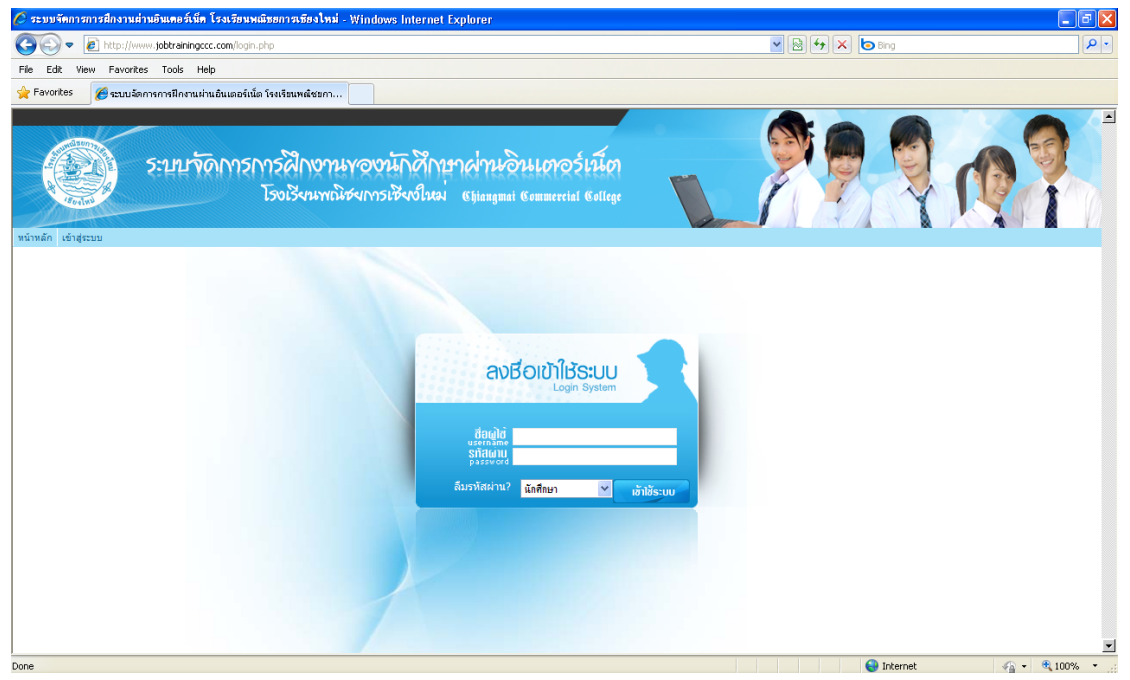

รูป ข.3 หน้าเว็บเพจสำหรับการเข้ารหัสการใช้งานของผู้ใช้แต่ละระดับ

โดยใหผูใชทําตามขั้นตอนดงนั ี้

1) กรอกชื่อผู้ใช้ รหัสผ่าน

2) เลือกสถานะเข้าใช้ ได้แก่ ผู้ดูแลระบบ นักศึกษา อาจารย์นิเทศ อาจารย์เจ้าหน้าที่ หรือสถานประกอบการ

3) คลิกปุม *เขาใชระบบ*

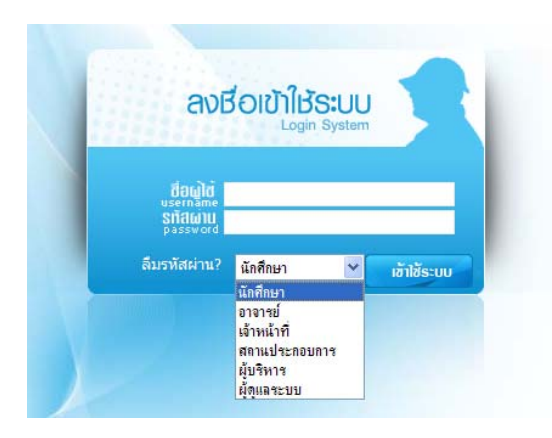

รูป ข.4 ส่วนการเลือกสถานะของผู้ใช้เพื่อกำหนดสิทธิการใช้งานระบบ

กรณี ผูใชลืมรหัสผาน ใหคล ิกลิงค *ลืมรหัสผาน?*

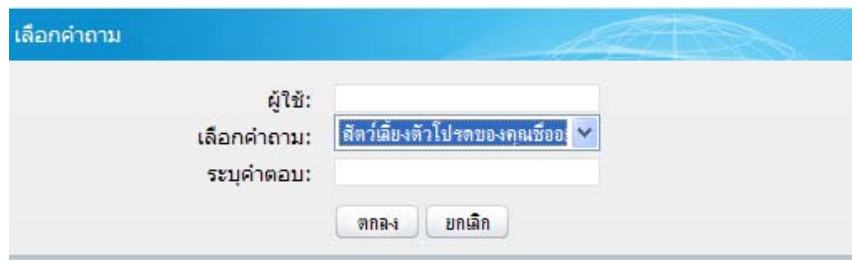

รูป ข.5 หนาตางตอบคําถามกันลืม เมื่อลืมรหัสผาน

เมื่อปรากฏหนาตาง เลือกคําถามกันลืม ใหกรอกชื่อผูใช เลือกคําถาม พรอมกับระบุ คําตอบ แลวคลิกปุม *ตกลง* จะสามารถเขาสูระบบทันที แตหากระบุคําตอบไมถูกตองจะไม สามารถเขาใชงานระบบได

## **ข.3 การเขาใชงานระบบของผ ูใชระดับนักศึกษา**

หลังจากที่เข้ารหัสการใช้งานของผู้ใช้ระดับนักศึกษาฝึกงาน จะปรากฏหน้าต่างการใช้งาน ของนักศึกษาฝึกงาน ดังนี้

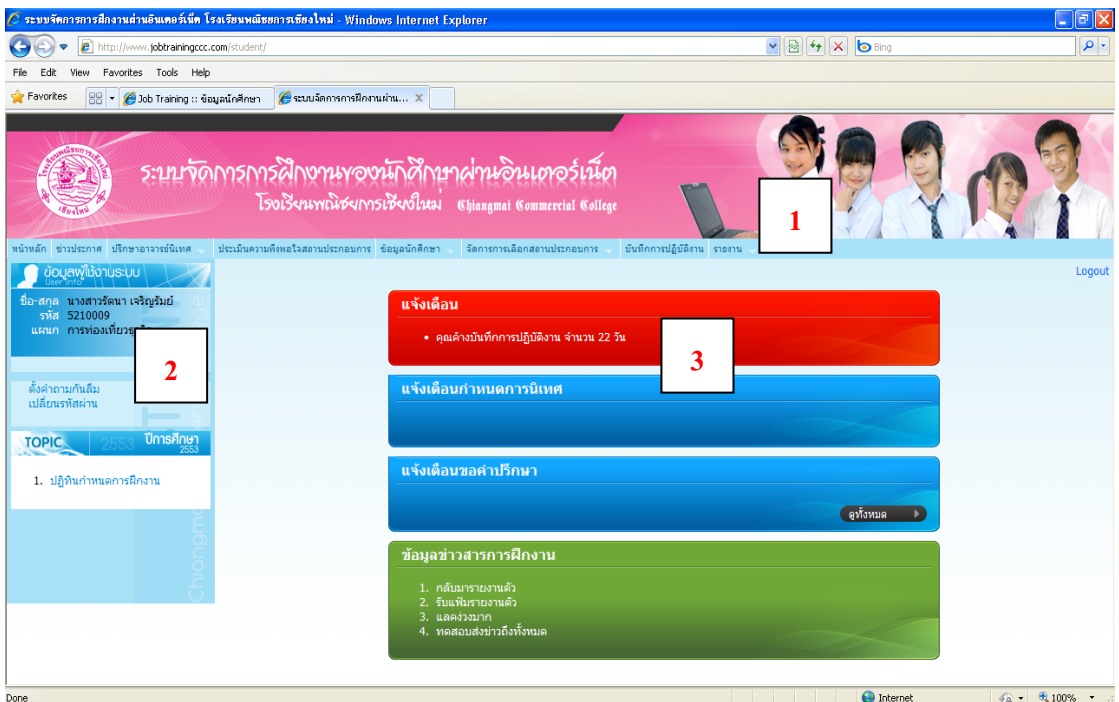

รูป ข.6 หน้าเว็บเพจส่วนการทำงานของนักศึกษาฝึกงาน

ซึ่งจะปรากฏสวนการใชงานตางคือ ข.3.1 เมนูการใช้งานที่เกี่ยวข้องกับนักศึกษา

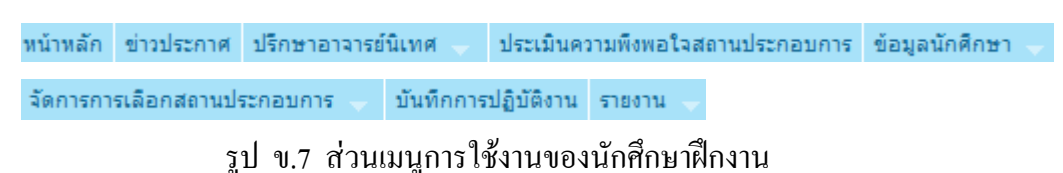

## ข.3.1 ขอมูลผูใชงานระบบ

สําหรับการเปลี่ยนรหัสผาน และลิงคขอมูลตางๆ เกี่ยวกับการฝกงาน

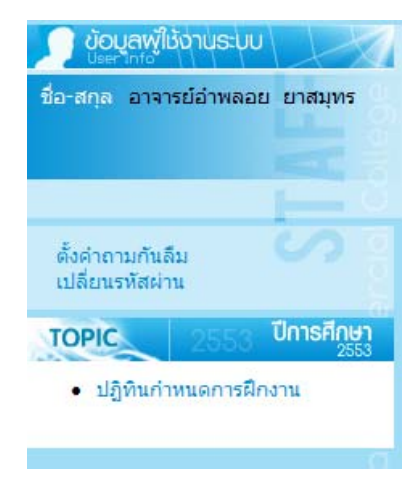

รูป ข.8 สวนขอมูลผูใชงานระบบ

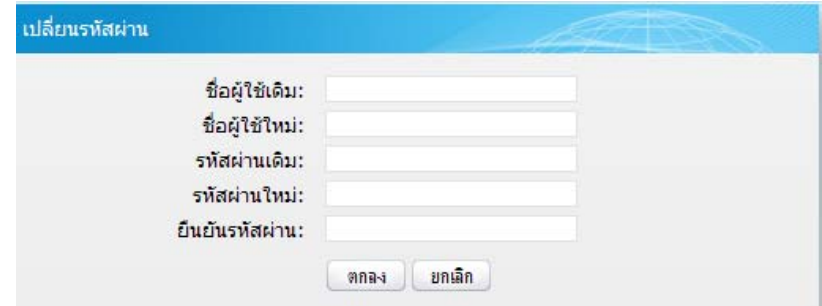

รูป ข.9 หนาตางสําหรับเปลี่ยนรหัสผาน

ข.3.3 พื้นที่ทํางาน แสดงการแจงเตือนการปฏิบัติงานตางๆ ของนักศึกษา โดยการแสดง ขอมูลที่นักศึกษายังคางปฏิบัติงานเมื่อนักศึกษาเขามายังระบบในแตละวัน

สวนการทํางานเมนูการใชงานของนักศึกษาฝกงาน

 **1) ขาวประกาศ** เมื่อคลิกเมนูขาวประกาศจะปรากฏหนาตางแสดงขาวประกาศที่ถูกสงมา จากทางโรงเรียน ดังนี้

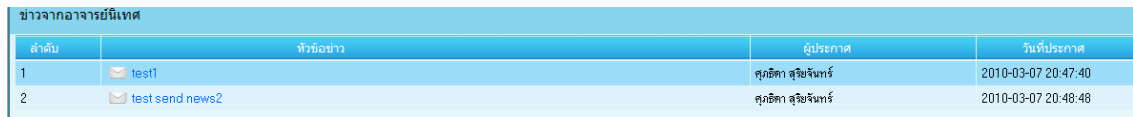

รูป ข.10 แสดงขอมูลขาวประกาศของนักศึกษา จากทางโรงเรียน

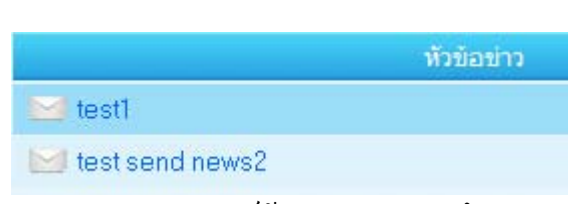

รูป ข.11 ส่วนลิงค์ข้อมูลข่าวสารนักศึกษา

การใช้เข้าดูข่าวประกาศให้นักศึกษาคลิกยังหัวข้อข่าวที่ปรากฏ โดยจะแสดงหน้าต่าง รายละเอียดข่าวของหัวข้อข่าวนั้น และหากต้องการกลับไปอ่านข่าวอื่นๆ ให้คลิกกลับโดยใช้เมน

ขาวประกาศเดิม

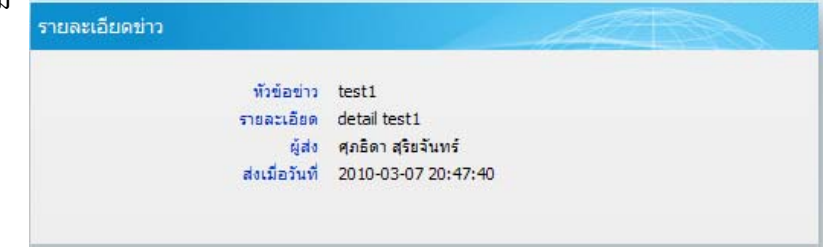

รูป ข.12 หนาตางแสดงรายละเอียดขาวสาร

**2) ปรึกษาอาจารยนิเทศ** เมื่อคลิกเมนูปรึกษาอาจารยนิเทศ คือการที่นักศึกษาตองการขอ คําปรึกษาจากอาจารยหรืออานคําแนะนําจากอาจารยเมื่อเคยขอคําปรึกษาแนะนําผานระบบ โดยจะ แสดงเมนูยอย 2 สวน คือ การอานคําปรึกษา และ ขอคําปรึกษา ดังนี้

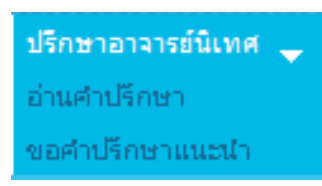

รูป ข.13 เมนูย่อยของการทำงานส่วนเมนูปรึกษาอาจารย์นิเทศ

 **(1) อานคําปรึกษา** เมื่อคลิกเมนูยอยอานคําปรึกษาจะปรากฏรายการคําถามที่นักศึกษา ไดขอคําปรึกษาไปและคําตอบจากอาจารยนิเทศหากอาจารยตอบกลับแลว แตหากยังไมตอบกลับ จะปรากฏขอความที่คําตอบเปน *"ยังไมไดรับคําตอบจากอาจารย*" ปรากฏดังนี้

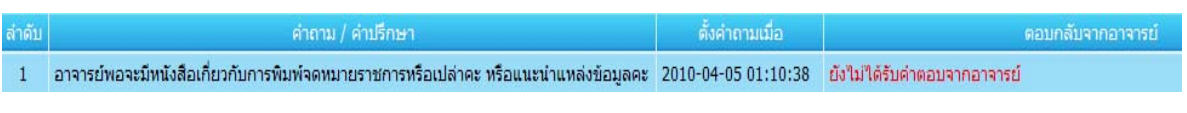

รูป ข.14 แสดงขอมูลคําปรึกษาของนักศกษาและค ึ ําแนะนําจากอาจารยนิเทศ

128

**(2) ขอคําปรึกษาแนะนํา** เมอคล ื่ ิกเมนูยอยขอคําปรึกษาจะปรากฏหนาตางดังนี้

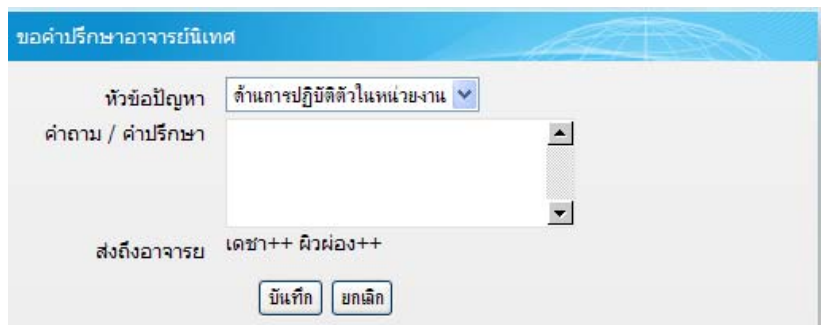

รูป ข.15 หน้าต่างขอคำปรึกษาแนะนำ ส่งไปยังอาจารย์นิเทศ

ขั้นตอนการขอคําปรึกษาแนะนําคือ

- คลิกเลือกหัวข้อปัญหา
- พิมพรายละเอียดคําปรึกษาที่ตองการ
- คลิกปุม *บนทั ึก* เพื่อสงคําปรึกษานั้นไปยังอาจารยน ิเทศ

**3) ประเมินความพึงพอใจสถานประกอบการ** เมื่อคลิกเมนูจะปรากฏแบบประเมินให้คลิก เลือกคะแนนตามรายการประเมินแตละขอ ซึ่งจะปรากฏคะแนนรวมทนทั ี

|                | ประเมินความพึงพอใจสถานประกอบการ ประจำปีการศึกษา 2552                              |            |                |          |                  |              |
|----------------|-----------------------------------------------------------------------------------|------------|----------------|----------|------------------|--------------|
|                | ชื่อบริษัท:<br>บริษัท Elephant Nature Park                                        |            |                |          |                  |              |
|                | ประเมินความพึงพอใจสถานประกอบการ ประจำปีการศึกษา 2552                              |            |                |          |                  |              |
| ลำดับ          | รายการประเมิน                                                                     | ระดับคะแนน |                |          |                  |              |
|                |                                                                                   | 5          | $\overline{4}$ | 3        | $\overline{2}$   | $\mathbf{1}$ |
| $\mathbf{1}$   | ได้รับความสะดวกในการเดินทาง เพราะสถานที่ฝึกงานอยู่ใกล้แหล่งชุมชนหรือไกล้บ้าน      | $\odot$    | $\circ$        | Ο        | $\circ$          | Ω            |
| $\mathbf{2}$   | ได้รับความรู้ และประสบการณ์ในการฝึกงานเพื่อเป็นพื้นฐานในการประกอบอาชีพจากหน่วยงาน |            | $\circ$        | $\circ$  | $\circ$          | $\Omega$     |
| 3              | ได้รับความสนใจ ดูแลเอาใจใส่ และให้ความรู้จากหัวหน้างาน                            | $\odot$    | $\Omega$       | $\circ$  | $\circ$          | $\circ$      |
| $\overline{4}$ | ได้ฝึกทักษะความรับผิดชอบในการทำงาน การตรงต่อเวลา                                  | $\odot$    | $\circ$        | $\circ$  | $\circ$          | $\bigcirc$   |
| 5              | เมื่อเสร็จสิ้นการฝึกงานแล้ว นักศึกษามีความรู้สึกประทับใจต่อสถานที่ฝึกงาน          | $\odot$    | $\bigcap$      |          | $\bigcirc$       | $\circ$      |
|                |                                                                                   |            |                | คะแนนรวม | 25               | /25          |
|                | ประสบการณ์ที่ได้รับเพิ่มเติม                                                      |            |                |          |                  |              |
|                |                                                                                   |            |                |          |                  |              |
|                |                                                                                   |            |                |          | $\blacktriangle$ |              |
|                |                                                                                   |            |                |          |                  |              |
|                | ข้อเสนอแนะ                                                                        |            |                |          |                  |              |
|                |                                                                                   |            |                |          |                  |              |
|                |                                                                                   |            |                |          |                  |              |
|                | ประเมิน                                                                           |            |                |          |                  |              |
|                |                                                                                   |            |                |          |                  |              |

รูป ข.16 หนาตางประเมินความพึงพอใจของนักศึกษาที่มีตอสถานประกอบการ

**4) ขอมูลนักศึกษา** เปนสวนการปรับปุรงแกไขขอมูลนกศั ึกษา ซึ่งแบงเป น 2 สวนคือ ขอมูลสวนตัวและขอมูลเกี่ยวกับทักษะ โดยเมื่อคลิกเมนูจะปรากฏเมนูยอย ดังนี้

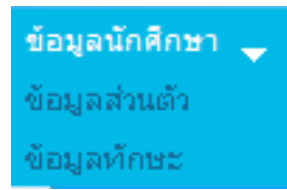

#### รูป ข.17 เมนูย่อยส่วนการทำงานเมนูข้อมูลนักศึกษา

**4.1) ขอมูลสวนตัว** จะปรากฏหนาตางแกไขข อมูลนักศึกษา โดยสามารถแกไขขอมูล ที่ปรากฏในแตละ Text Box ได เมื่อแกไขเสร็จเรียบรอย ใหกดปุม *ตกลง*

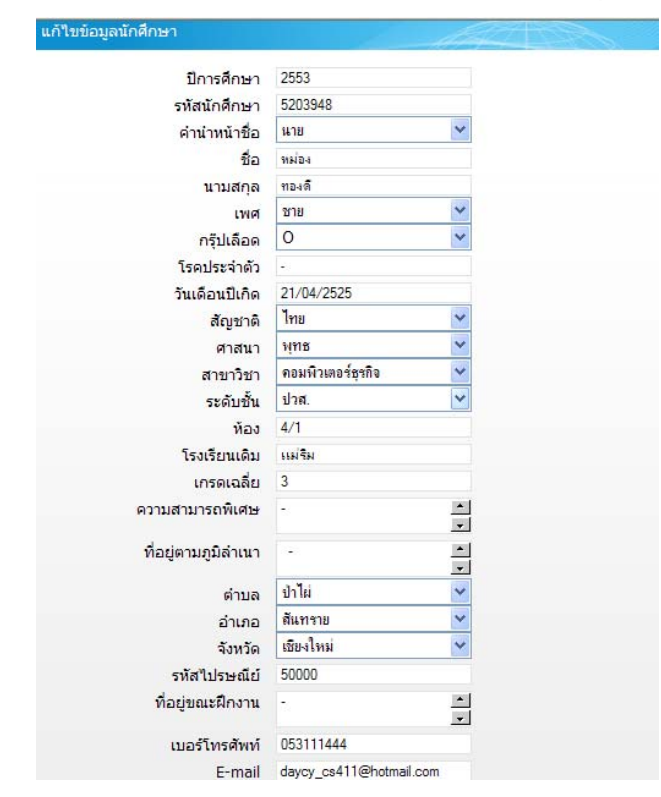

รูป ข.18 ส่วนแสดงข้อมูลส่วนตัวของนักศึกษาสำหรับการแก้ไข

**4.2) ขอมูลทักษะ** เปนสวนบันทึกขอมูลทักษะความสามารถของนักศึกษา โดยเมื่อ ึ คลิกเข้าเมนู จะปรากฏหน้าต่างเลือกทักษะที่ต้องการเพิ่ม ดังนี้

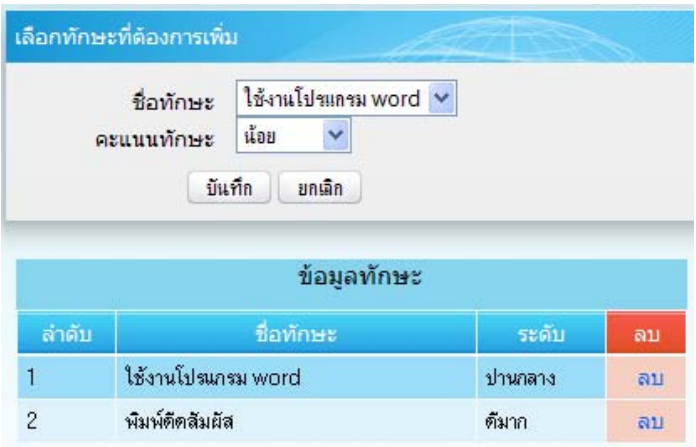

รูป ข.19 หนาตางเพิ่มขอมูลทักษะความสามารถของนักศึกษา

ขั้นตอนการเพมขิ่ อมูลคือ

- เลือกชื่อทักษะที่ต้องการ
- เลือกระดับคะแนนทักษะที่ไดเลือก
- กดปุม *บนทั ึก*

และหากตองการลบ ขอมูลทักษะทไดี่ เพมขิ่ อมูลแลวใหคลิก *ลบ* หลังรายการ ทักษะที่ปรากฏนั้นๆ

**5) สวนเลือกสถานที่ฝกงาน** เมื่อคลิกเมนูจะปรากฏหนาตางสําหรบให ั นกศั ึกษากําหนด เงื่อนไขความต้องการเกี่ยวกับสถานประกอบการ ดังนี้

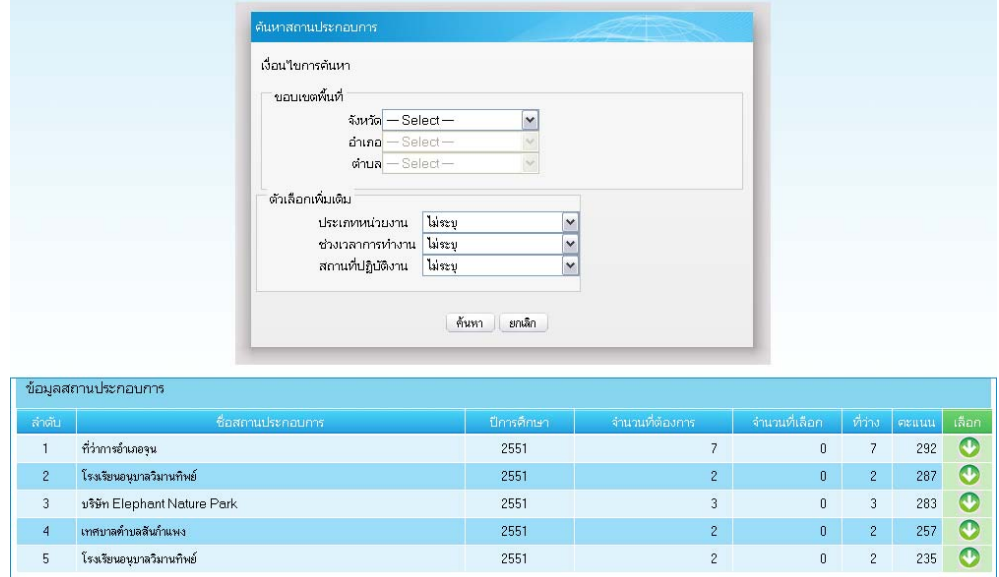

รูป ข. 20 หน้าต่างการเลือกเงื่อนไขความต้องการสถานประกอบการ

้ขั้นตอนการค้นหาสถานประกอบการตามเงื่อนไขคือ

- เลือก จังหวัดที่ตองการ หรือเลือกไมระบุ
- เลือก ประเภทหนวยงานท ี่ตองการ หรอเลื ือกไมระบุ
- เลือก ชวงเวลาการทํางานของสถานประกอบการ หรือไมระบุ
- เลือก สถานที่ปฏิบัติงานของสถานประกอบการ หรือไมระบุ
- คลิกปุม *คนหา*

 หลังจากนั้นจะแสดงรายชื่อสถานประกอบที่ตรงตามเงื่อนไข และเรียงลําดับตาม ค่าคะแนนอันดับความสำคัญที่โปรแกรมได้ประมวลผลเรียบร้อยแล้ว ไม่เกิน 5 อันดับให้ นักศึกษาไดเลือก โดยการคลิกปุม *เลือก* หลังรายชื่อสถานประกอบการที่ตองการเลือกนั้น เมื่อ ได้เลือกเรียบร้อยจะปรากฏหน้าต่างแสดงสถานะรอตอบรับ ดังนี้

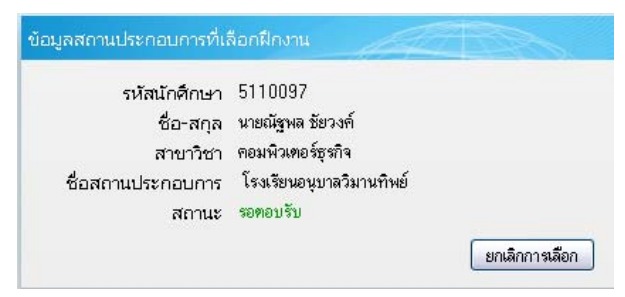

รูป ข.21 ขอมูลสถานประกอบการที่เลือกฝกงาน

**6) บันทึกการปฏิบัติงาน** เปนเมนูสวนการรายงานการปฏิบัติงานของนักศึกษาที่นักศึกษา ไดปฏิบัติในสถานประกอบการประจําทุกวัน โดยเมื่อคลิกเมนูจะปรากฏแสดงขอมูลสถานะการ รายงานในแตละวัน โดยหากวันใดไดบันทึกแลวสถานะจะเปนสัญลักษณรูป *การบันทึกการ ปฏิบัติงานแลว* แตหากยังไมบันทึกสถานะจะเปนสัญลักษณรูป *ยังไมไดบันทึกการปฏิบัติงาน* 

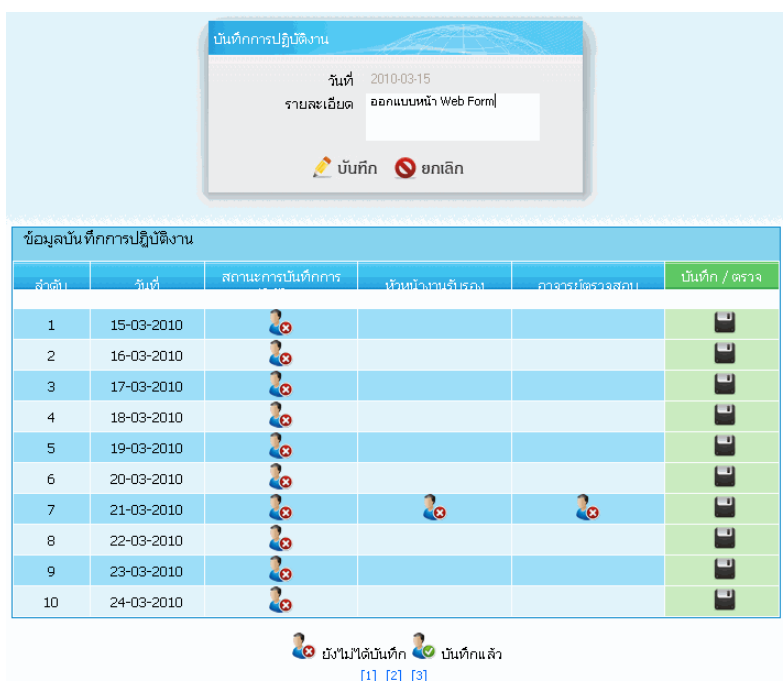

รูป ข.22 ขอมูลบันทึกการปฏิบัติงานของนักศึกษา

หากต้องการคลิกดูรายละเอียดวันที่ได้บันทึกไปแล้ว หรือต้องการแก้ไขข้อมูลให้คลิกที่ ปุม **บันทึก**(รูปแผนดิสกเก็ต) จะปรากฏหนาตางแสดงรายละเอียดการบันทึก ดังนี้

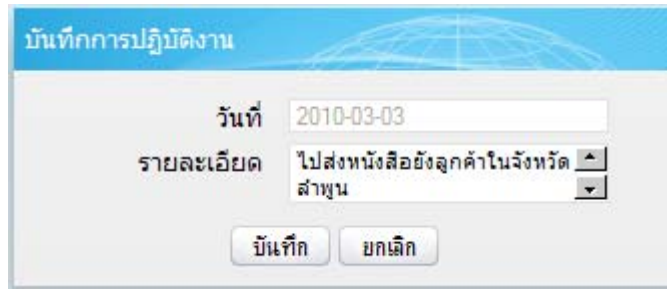

รูป ข.23 หน้าต่างแสดงรายละเอียดการบันทึกการปฏิบัติงานที่นักศึกษาได้บันทึกไปแล้ว

หากตองการบันทึกรายงานการปฏิบัติ ใหคลิกปุม *บันทึก* จะปรากฏหนาตางบันทึกการ ปฏิบัติงานใหนักศึกษา ใหนักศึกษาพิมพรายละเอียดงานที่ไดปฏิบัติลงชอง *รายละเอียด*และกดปุม *บันทึก* สถานะบันทึกจะถูกเปลี่ยนเปน *การบันทึกการปฏิบัติงานแลว* ทันที

**7) รายงาน** เปนเมนูสวนแสดงรายงานที่เกยวข ี่ องในการฝกงานของนักศึกษา ดังมีเมนูการ

ใชงานยอยดังนี้

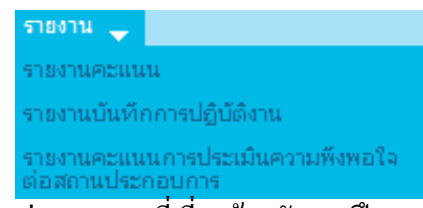

รูป ข.24 เมนูยอยรายงานที่เกี่ยวของกับการฝกงานของนักศึกษา

#### **ข.4 การเขาใชงานระบบของผ ูใชระดับอาจารยนิเทศ**

หลังจากที่เข้ารหัสการใช้งานของผู้ใช้ระดับอาจารย์นิเทศ จะปรากฏหน้าต่างการใช้งาน ของอาจารยนิเทศ ดังนี้

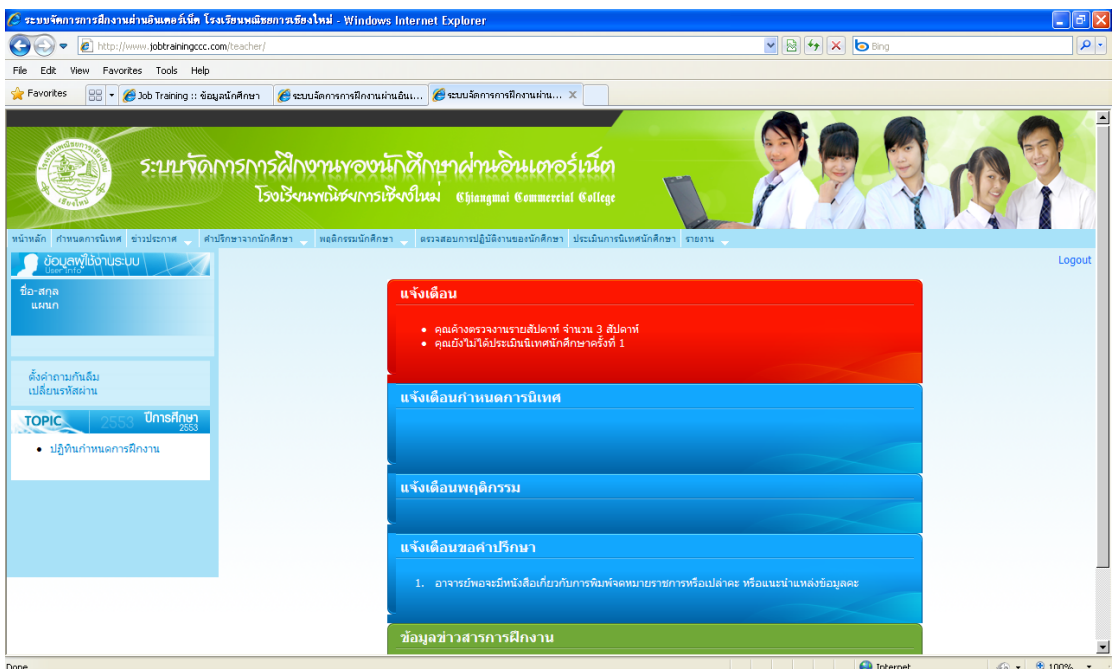

รูป ข.25 หนาเว็บเพจสวนการทํางานของอาจารยนิเทศ

ซึ่งจะปรากฏสวนการใชงานตางคือ

ึ ข.4.1 เมนูการใช้งานที่เกี่ยวข้องกับอาจารย์นิเทศ ดังนี้

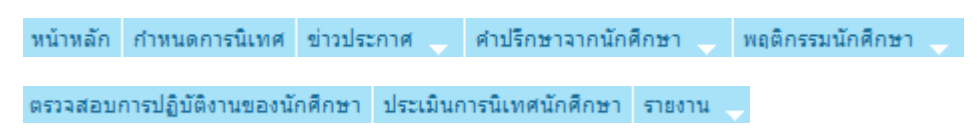

รูป ข.26 สวนเมนูการใชงานของอาจารยนิเทศ

ข.4.2 ขอมูลผูใชงานระบบ (การทํางานเหมือนกับระดับนักศึกษา) สําหรับการเปลี่ยน รหัสผาน และลิงคขอมูลตางๆ เกี่ยวกับการฝกงาน

ข.4.3 พื้นที่ทำงาน แสดงการแจ้งเตือนการปฏิบัติงานต่างๆ ของอาจารย์นิเทศ โดยเป็น ึ การแสดงข้อมูลที่อาจารย์นิเทศยังค้างปฏิบัติงาน เมื่ออาจารย์นิเทศเข้ามายังระบบในแต่ละครั้ง

สวนการทํางานเมนูการใชงานของอาจารยนิเทศ

 **1) กําหนดการนิเทศ** เมื่อคลิกเมนูจะปรากฏหนาตางแสดงกําหนดการและรายละเอียด การนิเทศที่อาจารยนิเทศตองไปนิเทศนักศึกษา ดังนี้

| ้ กำหนดการนิเทศ ประจำปีการศึกษา 2553 |                     |         |                    |  |  |  |
|--------------------------------------|---------------------|---------|--------------------|--|--|--|
| ล่าดับ                               | อาจารย์นิเทศ        | บริษัท  | <u>นิเทศวันที่</u> |  |  |  |
|                                      | ศุภริดา สุริยาันทร์ | ้แทกโกร | 01/03/2553         |  |  |  |
| 12                                   | ศกริดา สริยวันทร์   | สหฟาร์บ | 12/05/2553         |  |  |  |

รูป ข.27 รายละเอียดนิเทศงานนักศึกษาฝึกงานของอาจารย์นิเทศ

**2) ขาวประกาศ** เปนสวนการทํางานเกี่ยวกับการแจงขาวสารเพิ่มเติมจากอาจารยเจาหนาที่ ้ส่วนงานฝึกงานที่อาจารย์นิเทศต้องการแจ้งให้กับนักศึกษาในความดูแล ซึ่งสามารถแจ้งข่าวสาว ให้กับนักศึกษาเป็นรายบุคคลหรือนักศึกษาทั้งหมดในความดูแลก็ได้ ซึ่งเมื่อเข้าเมนู จะปรากฏ หนาตางสรางขาวประกาศเพื่อสงไปยังนักศึกษา ดังนี้

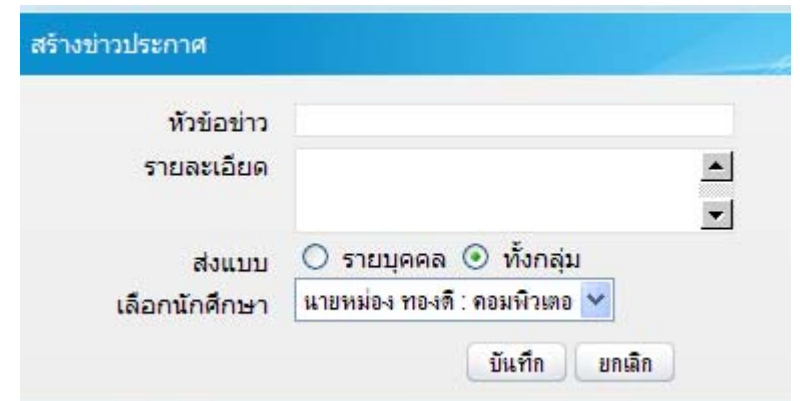

รูป ข. 28 หน้าต่างสำหรับการสร้างข่าวประกาศจากอาจารย์นิเทศไปยังนักศึกษา ำข้นตอนการสร้างข่าวประกาศ คือ

- (1) พิมพ์หัวข้อข่าว ที่ต้องการแจ้งนักศึกษา
- (2) พิมพรายละเอียดขาว

(3) คลิกเลือกการแบบการส่งข่าว รายบุคคล หรือ กลุ่ม หากต้องการส่งเป็นรายบุคล ให้คลิกเลือกชื่อนักศึกษา ด้วย (4) คลิกปุ่ม *บันทึก* ข่าวนั้นจะถูกส่งไปยังนักศึกษาผ่านระบบทันที

**3) คําปรึกษาจากนักศึกษา** เปนสวนของการอานคําขอปรึกษา จากนักศึกษาในความดูแล ึ ของอาจารย์นิเทศ และสามารถตอบกลับให้คำแนะนำแก่นักศึกษาได้ทันที โดยเมื่อคลิกเลือกเมน ึ จะปรากกฎรายการคำปรึกษาหรือคำถามและคำแนะนำหรือคำตอบของนักศึกษาแต่ละคน ที่ได้ สงผานระบบมา โดยหากเปนคําถามใหม จะปรากฏขอความ *ตอบคาถาม ํ /คําปรึกษา* เพื่อให ้อาจารย์บิเทศได้คลิกเลือกและตอบกลับ ดังนี้

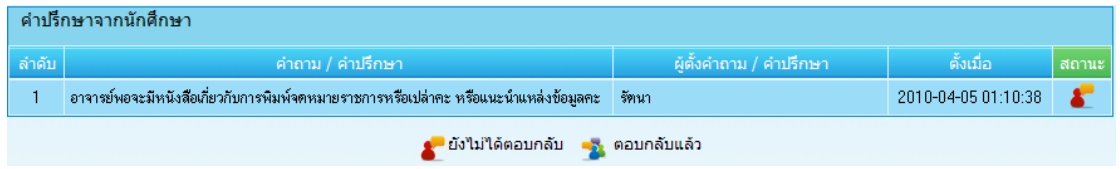

รูปที่ข.29 รายการคําขอปรึกษาและการตอบกลับไปยังนักศึกษา

้ขั้นตอนการตอบให้คำแนะนำจากคำขอปรึกษาของนักศึกษาในความดูแล

(1) คลิกที่ขอความ *ตอบคาถาม ํ /คําปรึกษา*

 โดยจะปรากฏหนาตางใหอาจารยนิเทศตอบกลับใหคําปรึกษาแนะนาํ และแสดง คําถาม/คําปรึกษา ดังนี้

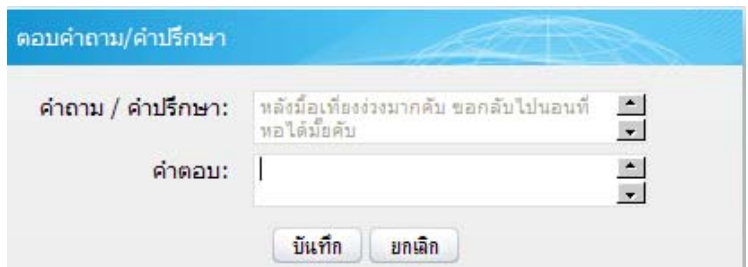

รูป ข.30 หน้าต่างตอบกลับให้คำปรึกษาแนะนำนักศึกษาที่ขอคำปรึกษามา

- (2) ตอบคําถามหรือใหคําแนะนําโดยการพิมพลงในชอง *คําตอบ*
- ้ (3) กดปุ่ม *บันทึก* เพื่อส่งคำปรึกษาแนะนำกลับ ไปยังนักศึกษา

**5) พฤติกรรมนักศึกษา** เปนสวนการแจงพฤติกรรมนักศึกษาในความดูแลของอาจารย นิเทศจากสถานประกอบการ โดยเมื่อคลิกเมนู *พฤติกรรมนักศึกษาแจงจากหนวยงาน* จะปรากฏ

รายการพฤติกรรมของนักศึกษาแต่ละคนที่แจ้งจากหน่วยงาน ซึ่งอาจารย์นิเทศเมื่อได้ดำเนินการ ตักเตือนหรือแจงขาวไปยังนักศึกษาใหทราบแลว ใหตอบกลับ ไปยังสถานประกอบการเพื่อแจง การดําเนินการกับนักศึกษาใหรับทราบ โดยคลิกที่ปุม *ตอบกลับบริษัท*

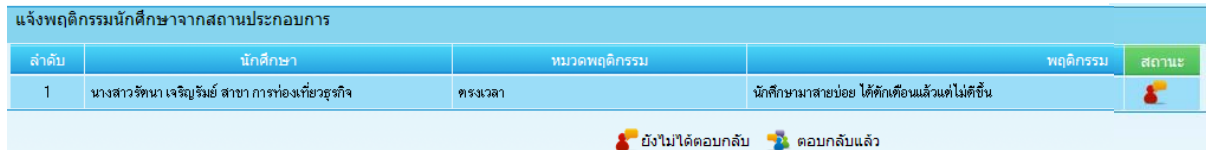

รูปที่ ข. 31 รายพฤติกรรมนักศึกษาในความดูแลแจ้งจากสถานประกอบการ

้ขั้นตอนการตอบกลับแจ้งการดำเนินการกับพฤติกรรมนักศึกษาที่ได้รับแจ้ง

 (1) คลิกที่ขอความ *ตอบกลบบร ั ิษัท* โดยจะปรากฏหนาตางใหอาจารยน ิเทศตอบกลบั พฤติกรรมไปยังสถานประกอบการ และแสดงคําถาม/คําปรึกษา ดังนี้

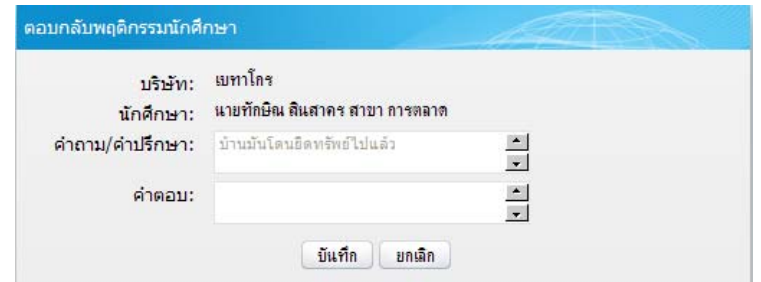

รูป ข.32 หน้าต่างตอบกลับแจ้งดำเนินการเกี่ยวกับพฤติกรรมของนักศึกษาที่ได้แจ้งมา

(2) ตอบแจงดาเนํ ินการนักศกษา ึ โดยการพิมพลงในชอง *คําตอบ*

(3) กดปุ่ม *บันทึก* เพื่อส่งกลับ ไปยังสถานประกอบการ

**6) ตรวจสอบการปฏิบัติงานของนักศึกษา** เปนการตรวจสอบการรายงานการปฏิบัติงาน ึ ของนักศึกษาในความดูแลแต่ละวัน เมื่อคลิกเมนูจะปรากฏหน้าต่างแสดงรายชื่อนักศึกษาในความ ดูแล ดังนี้

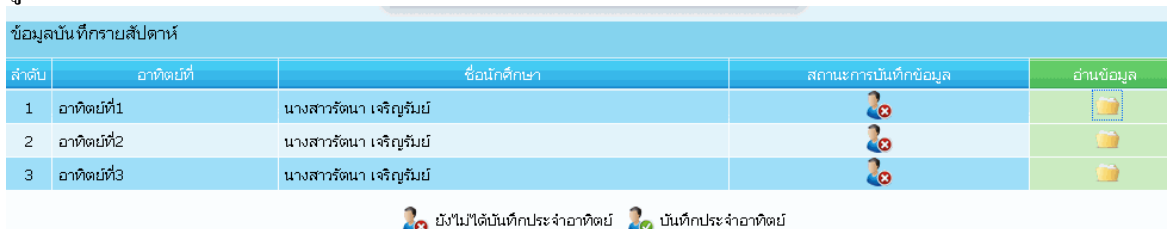

รูป ข.33 ขอมูลนักศึกษาฝกงานในความด ูแลเกยวก ี่ ับการรายงานการปฏิบัติงาน

ขั้นตอนในการตรวจสอบการรายงานการปฏิบัตินักศึกษา

- (1) คลิกเลือกปุ่ม เลือก หลังรายชื่อนักศึกษาที่ต้องการตรวจสอบ โดยจะแสดงรายการบันทึกการปฏิบัติงานเป็นรายสัปดาห์
- (2) หากตองการดูรายละเอียดการบันทึกใหคลิกที่ *ชื่อของนักศึกษา*

(3) บันทึกการตรวจสอบ โดยการคลิกทปี่ ุม *บันทึก* หลังรายการสัปดาห นั้น จะปรากฏ

ี่ หน้าต่าง ให้บันทึกการตรวจสอบแล้วหรือคำแนะนำเกี่ยวกับการบันทึกการปฏิบัติ

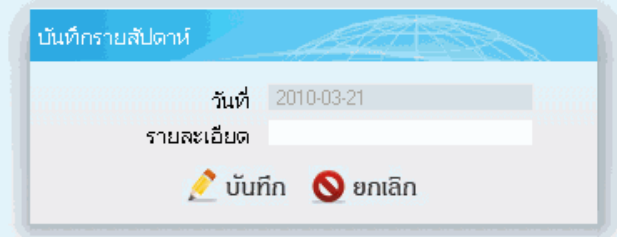

รูป ข.34 หน้าต่างบันทึกการตรวจสอบรายงานการปฏิบัติงานของนักศึกษา

 **7) การประเมินการนิเทศนักศึกษา** เปนการประเมินการปฏิบัติงานระหวางนักศึกษา ปฏิบัติงาน โดยมีการประเมินจํานวน 2 ครั้ง ซึ่งเมื่อคลิกเมนูจะปรากฏรายชื่อนักศึกษาในความดูแล ใหประเมินการปฏิบัติ ดังนี้

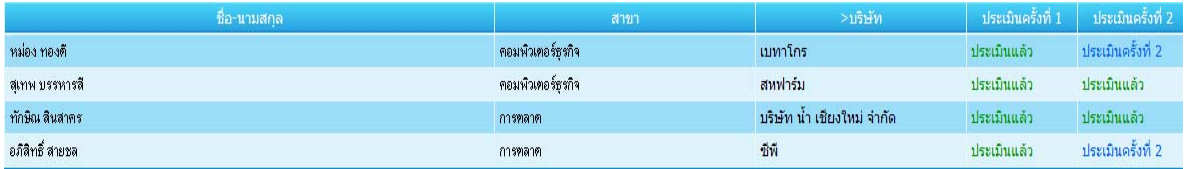

รูป ข.35 รายชื่อนักศึกษาสําหรับการประเมินการนิเทศงาน

ขั้นตอนการประเมินการนิเทศนักศึกษาในความดแลู

(1) คลิกเลือก ประเมินครั้งที่1 และ ประเมินครั้งที่2 หลังรายชื่อ

โดยจะปรากฏหนาตางแบบประเมิน ดังนี้

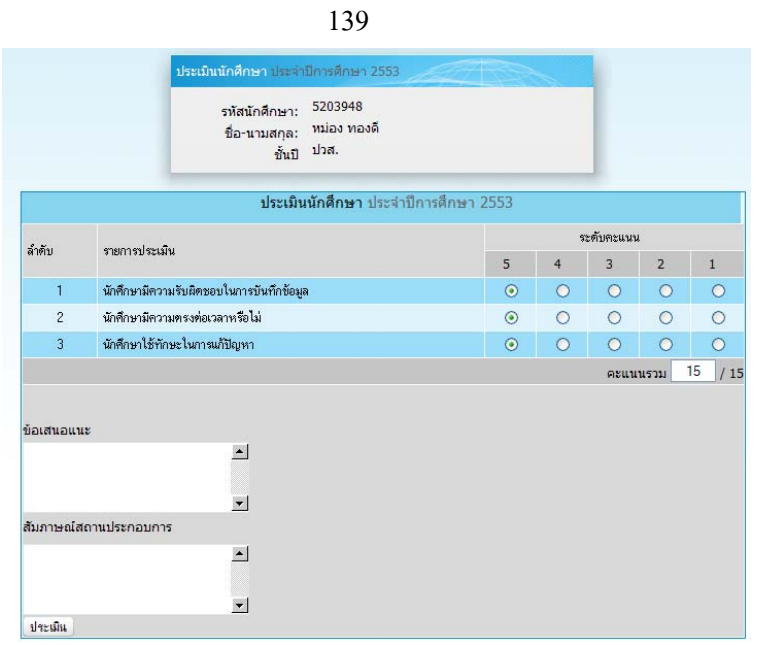

รูป ข.36 แบบประเมินการนิเทศฝึกงานนักศึกษา

โดยการประเมินให้คลิกที่ระดับคะแนนที่ต้องการเลือกแต่ละข้อหากมีข้อเสนอแนะ ให้พิมพ์ลงในช่อง *ข้อเสนอแนะ* หรือการสัมภาษณ์จากสถานประกอบการให้พิมพ์ลงในช่อง *สัมภาษณ สถานประกอบการ*

 (2) คลิกปุม *ประเมิน* โดยสถานการณประเมินของนักศึกษาครั้งนั้นจะเปลี่ยนไปวาได ถูกประเมินแล้ว

**8) รายงาน** เปนสวนแสดงรายงานขอมูลที่เกี่ยวกับงานของอาจารยนิเทศในงานนิเทศและ ผลการประเมินของนักศึกษาในความดูแล โดยเมื่อคลิกที่เมนูจะปรากฏขอมูลรายละเอียดดังนี้

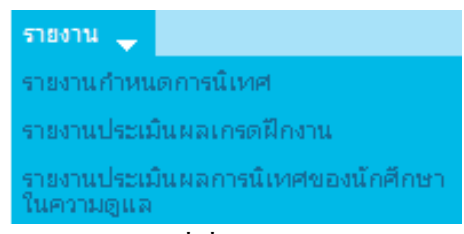

รูป ข.37 เมนูยอยรายงานที่เกี่ยวของกับการฝกงานของอาจารยนิเทศ

#### ตัวอยางรายงาน

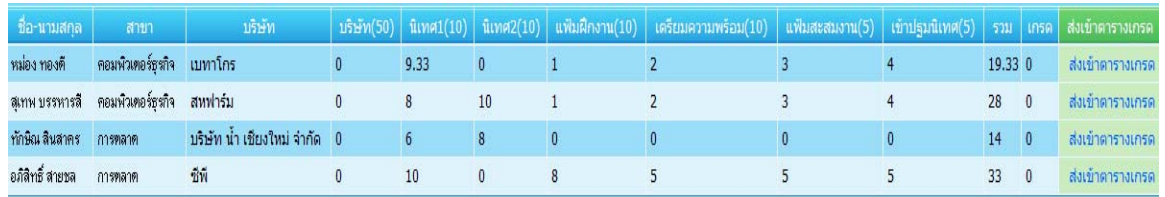

รูป ข.38 แสดงรายงานผลคะแนนและเกรดของนักศึกษาฝึกงานในความดูแล

### **ข.5 การเขาใชงานระบบของผูใชระดับอาจารยเจาหนาที่สวนงานฝกงาน**

หลังจากที่เข้ารหัสการใช้งานของผู้ใช้ระดับอาจารย์เจ้าหน้าที่ส่วนงานฝึกงาน จะปรากฏ หนาตางการใชงานของอาจารยเจาหนาที่ดังนี้

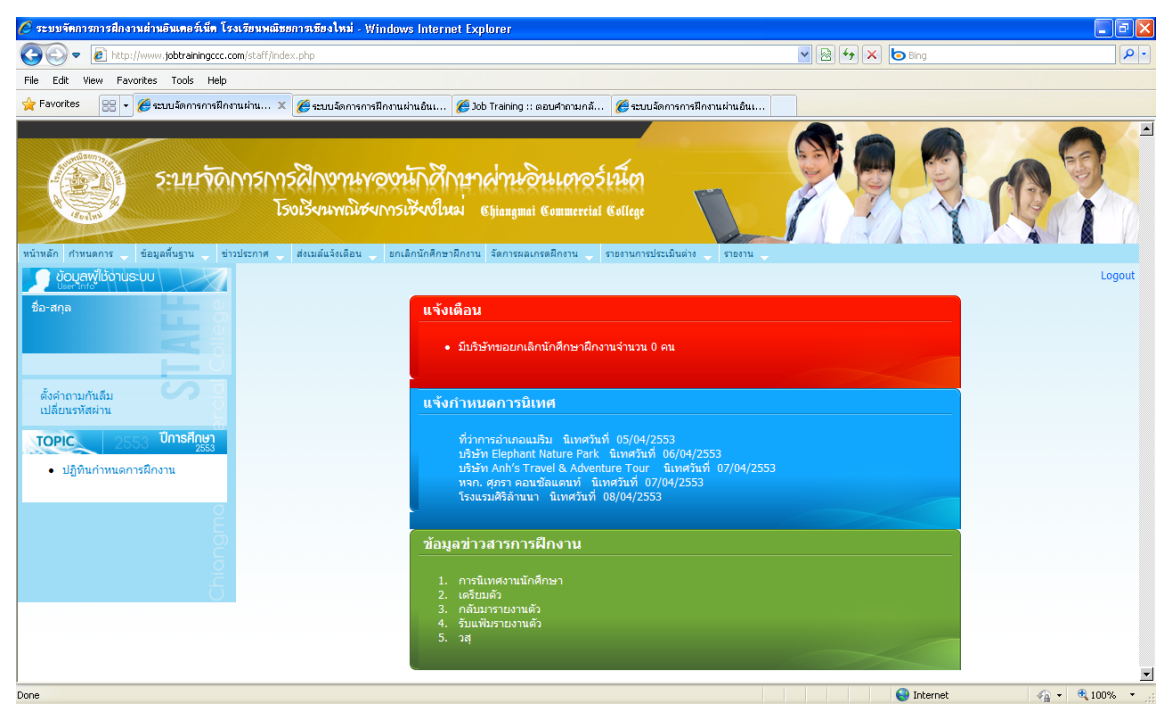

รูป ข.39 หน้าเว็บเพจส่วนการทำงานของอาจารย์เจ้าหน้าที่ส่วนงานฝึกงาน

# ซึ่งจะปรากฏสวนการใชงานตางคือ

ี ข.5.1 เมนูการใช้งานที่เกี่ยวข้องกับอาจารย์เจ้าหน้าที่ส่วนงานฝึกงาน ดังนี้

หน้าหลัก กำหนดการ ข้อมูลพื้นฐาน ข่าวประกาศ ส่งเมล์แจ้งเดือน ยกเลิกนักศึกษาฝึกงาน จัดการผลเกรดฝึกงาน รายงานการประเมินต่าง รายงาน

รูป ข.40 สวนเมนูการใชงานของอาจารยเจาหนาที่สวนงานฝกงาน

ข.5.2 ขอมูลผูใชงานระบบ (การทํางานเหมือนกับระดับนักศึกษา) สําหรับการเปลี่ยน รหัสผาน และลิงคขอมูลตางๆ เกี่ยวกับการฝกงาน

ข.5.3 พื้นที่ทํางาน แสดงการแจงเตือนการปฏิบัติงานตางๆ ของอาจารยนิเทศ โดยเปน ึการแสดงข้อมูลที่อาจารย์เจ้าหน้าที่ยังค้างปฏิบัติงาน เมื่ออาจารย์เจ้าหน้าที่เข้ามายังระบบในแต่ ละครั้ง

สวนการทํางานเมนูการใชงานของอาจารยเจาหนาที่สวนงานฝกงาน

 **1) กําหนดการ** เปนสวนในการบันทึกขอม ูลกําหนดการตางๆ เกี่ยวกับงานฝกงาน ซึ่ง ได้แก่ กำหนดการฝึกงาน และกำหนดการอาจารย์นิเทศ ซึ่งเมื่อคลิกเมนูจะปรากฏเมนูย่อยทั้ง 2 สวนใหเลือก ดังนี้

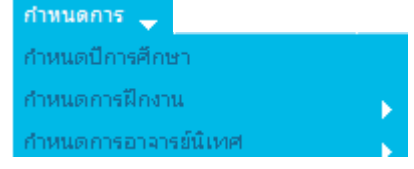

รูป ข.41 เมนูยอยการใชงานของเมนูกําหนดการ

**(1) กําหนดปการศึกษา** เปนสวนการกําหนดปการศึกษาที่ตองการใชงานและจัดการ ขอมูลตางๆของระบบ โดยการกรอกปพ.ศ. และทําการกดปุม **บันทึก**

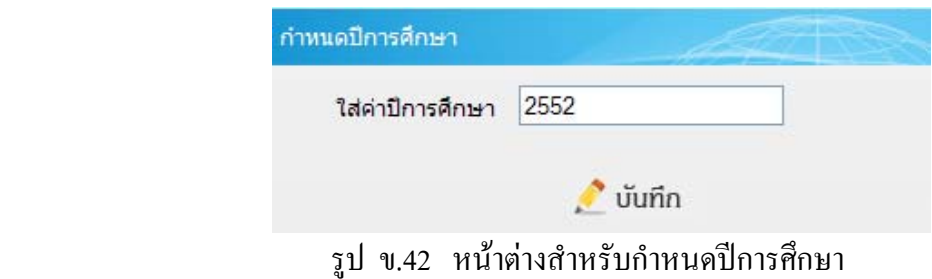

**(2) กําหนดการฝกงาน** เปนสวนแสดงกําหนดการและบันทึกแกไขขอมูลกําหนดการ ฝึกงานต่างๆ ในแต่ละปีการศึกษา ซึ่งสามารถปรับเปลี่ยนแก้ไขวันที่ในแต่ละช่วงกำหนดการได้ โดยเมื่อคลิกเมนูจะปรากฏเมนูยอยเกี่ยวกับ แสดงรายการดูกําหนดการฝกงาน ดังนี้

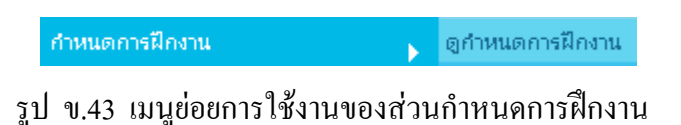

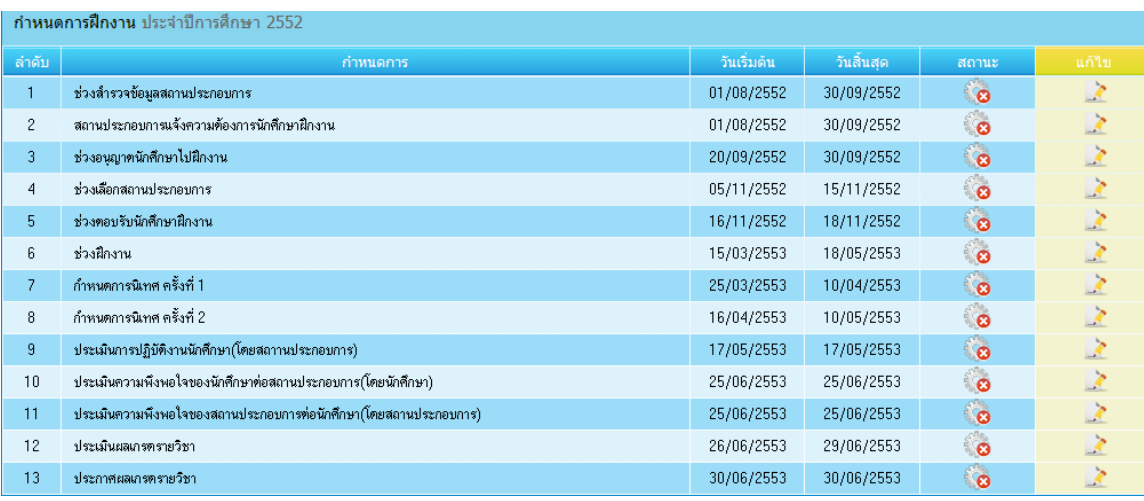

# - ดูกำหนดการ จะแสดงกำหนดรายละเอียดได้ที่ได้บันทึกไว้ ดังนี้

รูป ข.44 แสดงขอมูลกําหนดการฝกงาน

หากตองการปรับเปลี่ยนวันที่ในแตละชวงกําหนดการ หรือการกําหนดสถานะการ

ทํางานตามชวงเวลาใหยกเวน เพื่อการเขาไปทํางานหลังชวงกําหนดการของอาจารยเจาหนาที่ สามารถคลิกเขาไปที่ปุมสัญลักษณ **แกไข** จะปรากฏหนาตางแกไขกําหนดการดังนี้

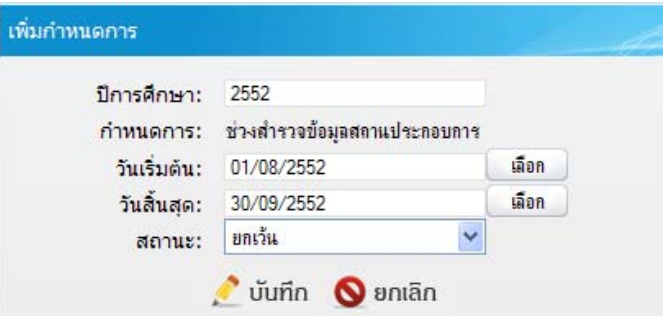

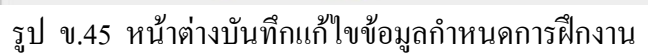

ึ ขั้นตอนการบันทึกการแก้ไขข้อมูลกำหนดการ คือ

- กรอก ปการศึกษา
- ระบุ วันที่เริ่มต้น
- ระบุ วันที่สิ้นสุด
- ระบุ สถานะการทํางานตามชวงเวลา
- คลิกปุม *บนทั ึก*

**- กําหนดการนิเทศ** เปนสวนงานแสดงกําหนดการนิเทศและการกําหนดการ นิเทศให้แก่อาจารย์นิเทศในการนิเทศงานนักศึกษาฝึกงาน โดยเมื่อคลิกเมนูจากมีเมนูย่อยสำหรับ การแสดงกําหนดการอาจารยนิเทศและเพิ่มกําหนดการอาจารยนิเทศ ดังนี้

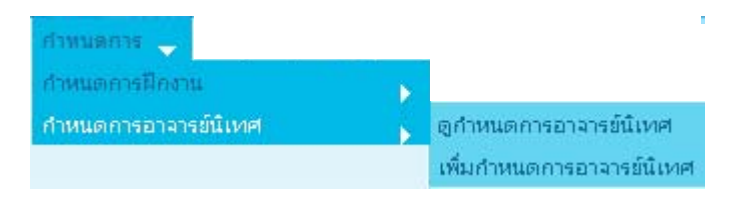

รูป ข. 46 เมนูย่อยการใช้งานของส่วนกำหนดการนิเทศ

**แสดงกําหนดการอาจารยนิเทศ** เปนสวนแสดงรายละเอียดขอมูลการนิเทศของ อาจารยนิเทศแตละทานโดยเมื่อคลิกเมนูจะแสดงรายละเอียด ดังนี้

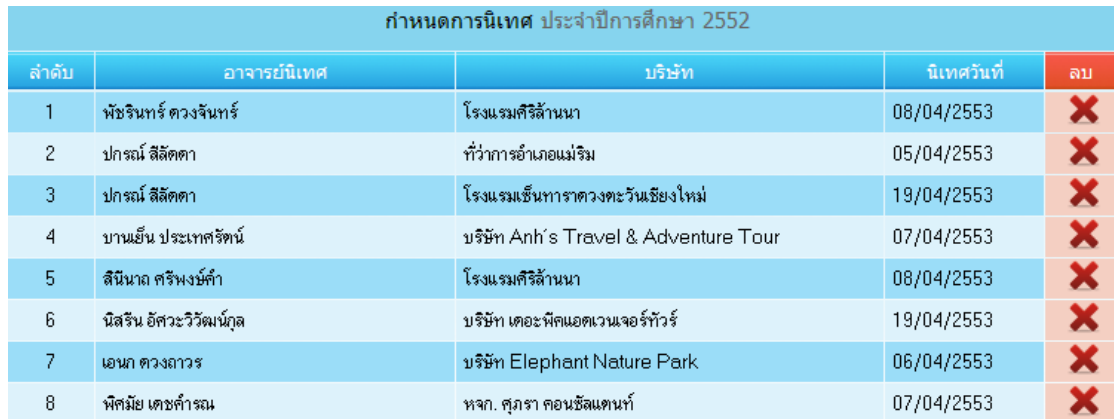

รูป ข.47 รายละเอียดขอมูลการนิเทศของอาจารยนิเทศ

โดยหากตองการ ลบ ขอมูล ใหคลิกที่ปุมสัญลักษณ *ลบ* ที่ แสดงดานหลัง กําหนดการนิเทศ

 **เพิ่มกําหนดการอาจารยนิเทศ** เปนสวนการกําหนดการนิเทศใหกับอาจารย ้นิเทศ โดยเมื่อคลิกเมนูจะปรากฏรายชื่ออาจารย์นิเทศ เพื่อเลือกบันทึกกำหนดการนิเทศให้กับ อาจารยนิเทศในแตละคน ดังนี้

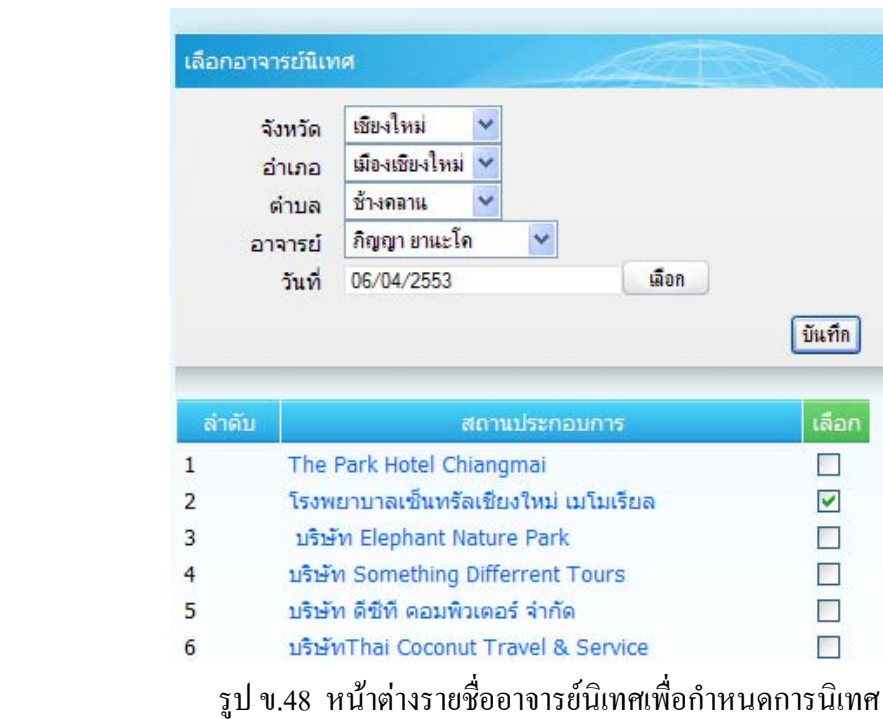

้ขั้นตอนการเพิ่มกำหนดการนิเทศให้กับอาจารย์นิเทศ คือ

- คลิกเลือก เลือกพื้นที่ตั้งของสถานประกอบการ

ไดแก จังหวดั อําเภอ และตําบล

- เลือก อาจารย์นิเทศ
- ระบุ เลือกวันที่ที่จะไปนิเทศ
- คลิก สถานประกอบการที่ต้องการให้ไปนิเทศและคลิกปุ่ม *บันทึก*

**2) ขอมูลพื้นฐาน** เปนสวนบันทึก แกไข ลบ ขอมูล พื้นฐานของระบบตางๆ ไดแก ข้อมูล อาจารย์นิเทศ ข้อมูลนักศึกษาฝึกงาน ข้อมูลสถานประกอบการ ข้อมูลสาขาวิชา ข้อมูล ทักษะความสามารถของนักศึกษา ขอมูลแบบประเมิน และขอมูลวัตถุประสงคการฝกงาน โดยเมื่อ

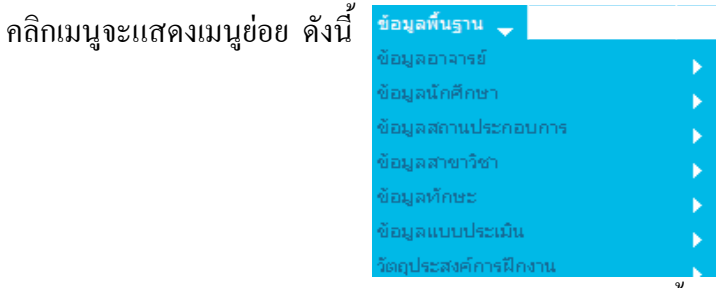

รูป ข.49 เมนูการใชงานสวนขอมูลพนฐานระบบ ื้

144

**(1) ขอมูลอาจารยนิเทศ** เปนสวนการแสดงรายชื่ออาจารยนิเทศ การเพิ่มขอมูล อาจารยเปนรายบุคคล การเพิ่มขอมูลอาจารยโดยการโอนไฟล และคนหาอาจารยตามเงื่อนไข โดย เมื่อคลิกเมนูจะแสดงเมนูยอย ดังนี้

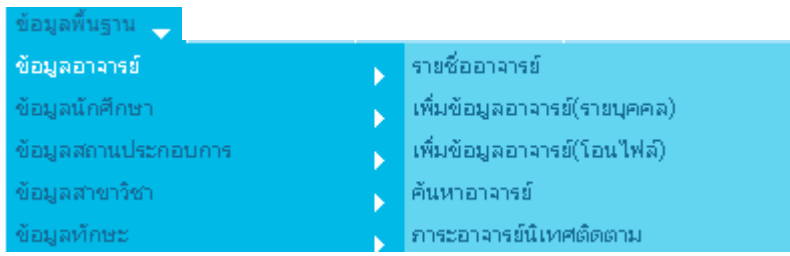

รูป ข.50 เมนูยอยสวนการจัดการขอมูลอาจารยนิเทศ

**- รายชื่ออาจารย** เปนสวนแสดงรายชื่ออาจารยนิเทศ โดย เมื่อคลิกเมนูจะแสดง ขอมูลอาจารยนิเทศ ดังนี้

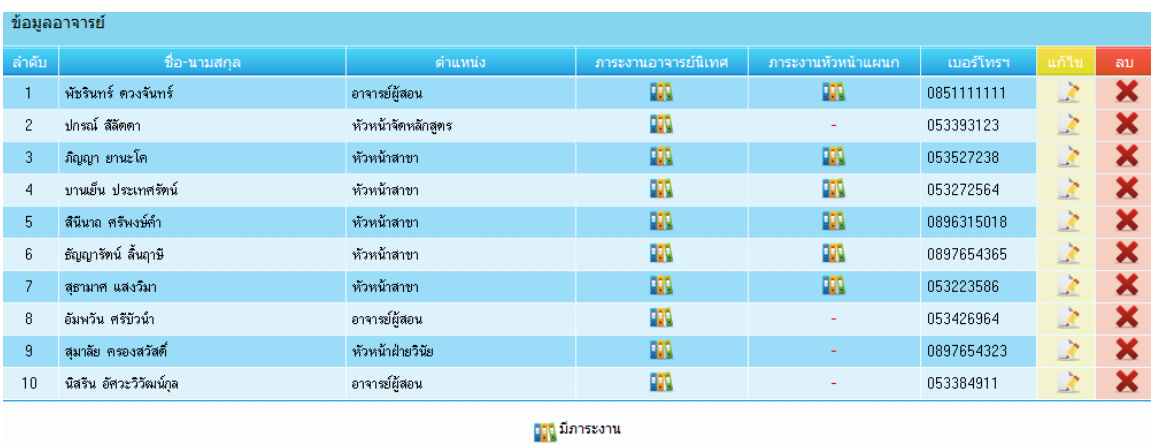

 $111121$ 

รูป ข.51 รายละเอียดข้อมูลอาจารย์นิเทศ

 โดยหากตองการแกไข หรือลบ ขอมูลอาจารยนิเทศใหคลิกที่ *แกไข* หรือ *ลบ* ที่ แสดงอยูหลังขอมูลอาจารยนิเทศแตละทาน

- **เพิ่มขอมูลอาจารยรายบุคคล** เปนสวนการเพิ่มขอมูลอาจารยนิเทศเปน

รายบุคคล โดยเมื่อคลิกเมนูจะปรากกฎหนาตางใหบันทึกขอมูลดังนี้

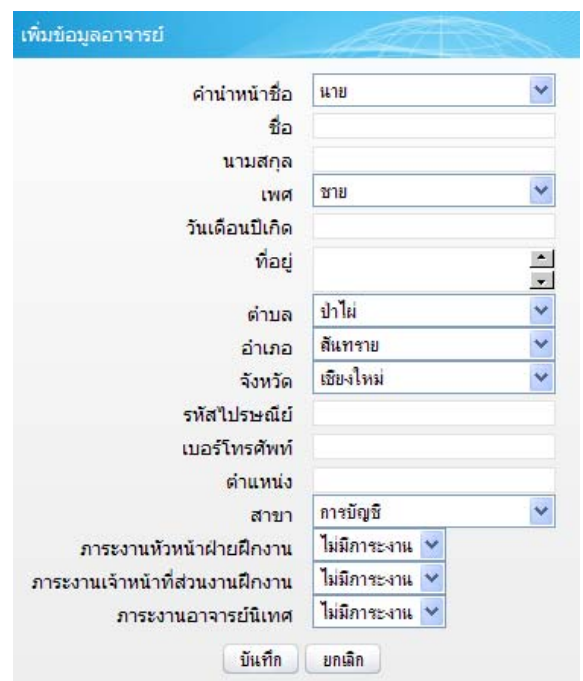

รูป ข.52 หนาตางสําหรับเพิ่มขอมูลอาจารยนิเทศ

 การเพิ่มขอมูลอาจารยนิเทศรายบุคคลทําไดโดย การบันทึกขอมูลรายละเอียด ตางๆ ที่ไดกําหนดบนหนาตางเพิ่มขอมูลอาจารยและกดปุม *บันทึก*

- **เพิ่มขอมูลอาจารยโดยการโอนไฟล** เปนการเพิ่มขอมูลอาจารยนิเทศดวยการ โอนไฟล เพื่อความสะดวกรวดเร็วในการนําขอมูลอาจารยเขาสูระบบ โดยคลิกเมนูจะปรากฏ หนาตาง เพิ่มขอมูลอาจารยโดยการโอนไฟล ดังนี้

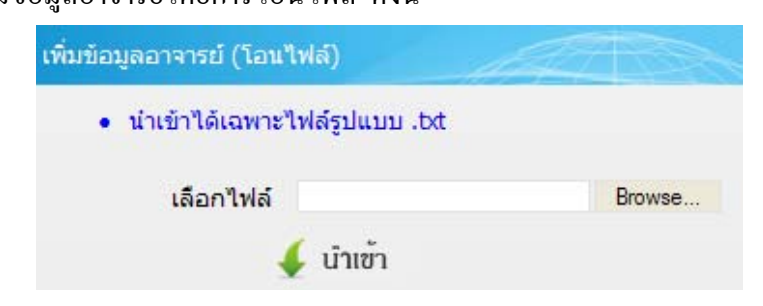

รูป ข.53 หนาตางสําหรับการเพิ่มขอมูลอาจารยแบบการโอนไฟล

146

ขั้นตอนคือ คลิกปุม *Browse…* เพื่อเลือกไฟลขอมูล และคลิกปุม *นําเขา* โดยหากไมใชไฟลที่เปนนามสกุล.txt จะปรากฏหนาตางแสดงขอความแจงการนําเขาไฟลขอมูล ้ผิดชนิด และต้องไปทำการเลือกไฟล์ข้อมูลนำเข้าใหม่ดังนี้

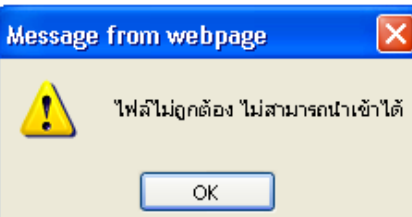

รูป ข.54 หนาตางแสดงขอความแจงการนําเขาไฟลขอมูลอาจารยผิดชนิด

- **คนหาขอมูลอาจารย** เปนสวนการคนหาขอมูลอาจารยเพื่อนํามาแสดงรายงาน ี ข้อมูลที่เกี่ยวข้องกับอาจารย์นิเทศ โดยเมื่อคลิกเมนูจะปรากฏหน้าต่างค้นหาอาจารย์นิเทศ ดังนี้

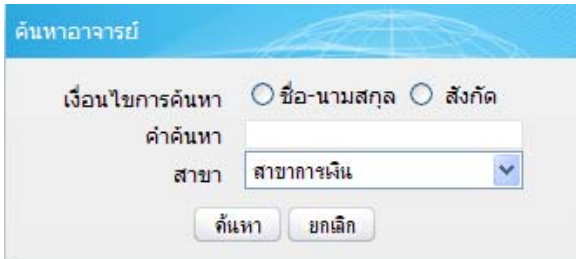

รูป ข.55 หน้าต่างสำหรับการค้นหาข้อมูลอาจารย์

 ขั้นตอนการคนหาคือ *ระบุเงื่อนไข* ที่ตองการคนหา และคลิกปุม *คนหา* จะ ปรากฏผลการค้นหา ดังนี้

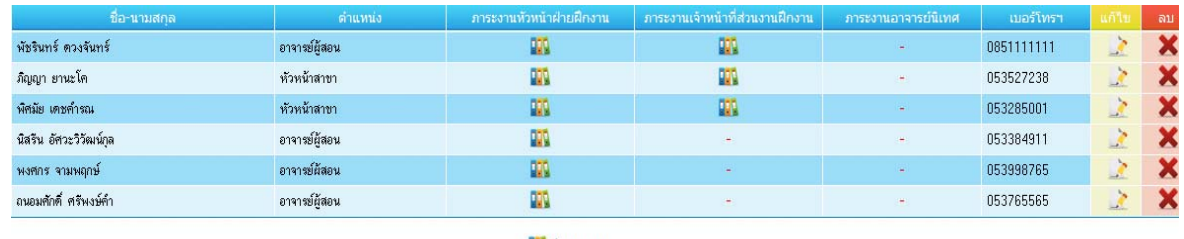

**มิวินี** มีภาระงาน

รูป ข.56 ผลลัพธการคนหาขอมูลอาจารยนิเทศ

**- ภาระอาจารยนิเทศติดตามดูแล** เปนสวนการกําหนดอาจารยที่นิเทศสําหรับ ้ติดตามดูแลนักศึกษาระหว่างการฝึกงาน โดยเมื่อคลิกเมนูจะปรากฏหน้าต่างกำหนดอาจารย์ดังนี้

โดยการเลือกสาขาวิชาของนักศึกษา เมื่อปรากฏชื่อนักศึกษาให้เลือกอาจารย์นิเทศที่อยู่ด้านหลัง รายการชื่อนักศึกษาแลวกดปุม **บันทึก**

| ้เลือกสาขาวิชาที่ต้องการกำหนดภาระอาจารย์นิเทศติดตาม<br>เลือกสาขาวิชา<br>$\checkmark$<br>สาขาวิชา: |              |                |                   |                          |              |
|---------------------------------------------------------------------------------------------------|--------------|----------------|-------------------|--------------------------|--------------|
| ลำดับ                                                                                             | รหัสนักศึกษา | ชื่อ-นามสกล    | สาขาวิชา          | บริษัท                   | เลือกอาจารย์ |
|                                                                                                   | 5130026      | ชญานี อุตเจริญ | คอมพิวเตอร์ธุรกิจ | ที่ว่าการอำเภอจน         | $\checkmark$ |
| $\overline{2}$                                                                                    | 5110097      | ณัฐพล ชัยวงศ์  | คอมพิวเตอร์ธรกิจ  | โรงเรียนอนุบาลวิมานทิพย์ | ×            |
|                                                                                                   |              |                | <b>บันทึก</b>     |                          |              |

รูป ข.57 หน้าต่างสำหรับการกำหนดอาจารย์นิเทศติดตามดูแลนักศึกษา

**(2) ขอมูลนักศึกษาฝกงาน** เปนสวนการแสดงรายชื่อนักศึกษาฝกงาน การเพิ่มขอมูล นักศึกษาฝกงานเปนรายบุคคล การเพิ่มขอมูลนักศึกษาโดยการโอนไฟล และคนหานักศึกษา ตามเงื่อนไข โดยเมื่อคลิกเมนูจะแสดงเมนูยอย ดังนี้

| ข้อมูลพื้นฐาน        |                              |
|----------------------|------------------------------|
| ข้อมูลอาจารย์        |                              |
| ข้อมูลนักศึกษา       | รายชื่อนักศึกษา              |
| ชื่อมูลสถานประกอบการ | เพิ่มข้อมูลนักศึกษา          |
| ข้อมูลสาขาวิชา       | เพิ่มข้อมูลนักศึกษา(โอนไฟล์) |
| ข้อมูลทัศษะ          | ค้นหานักศึกษา                |

รูป ข.58 เมนูย่อยส่วนการจัดการข้อมูลนักศึกษาฝึกงาน

**- รายชื่อนักศึกษาฝกงาน** เปนสวนแสดงขอมูลรายชื่อนักศึกษาฝกงาน โดยเมื่อ

คลิกเมนูจะแสดงขอมูลนักศึกษา ไดแก รหัส ชื่อ สาขาวิชา ดังนี้

| ุมยูงพหาคาเมา เ |              |                            |                     |               |    |  |  |
|-----------------|--------------|----------------------------|---------------------|---------------|----|--|--|
| ล่าดับ          | รหัสนักศึกษา | ชื่อ-นามสกล                | สาขาวิชา            | ้แก้ไข        | ลบ |  |  |
|                 | 5210002      | นางสาว สิริพรรณ หางวา      | การท่องเที่ยวธรกิจ  |               | X  |  |  |
| $\overline{c}$  | 5210003      | นางสาวอัจจิมา จันทรา       | คอมพิวเตอร์ธุรกิจ   |               | Х  |  |  |
| 3               | 5210004      | นายจิรายุทธ กันาแปง        | การท่องเที่ยวธุรกิจ | $\mathcal{L}$ | X  |  |  |
| $\overline{4}$  | 5210005      | นางสาวคิวพรรณ บุญมาก       | การท่องเที่ยวธุรกิจ |               | Х  |  |  |
| 5               | 5210006      | นางสาวกรรณิการ์ ลัมณี      | การท่องเที่ยวธุรกิจ |               | Х  |  |  |
| 6               | 5210007      | นางสาวตานมาศ เฉลี่ยว       | การท่องเที่ยวธรกิจ  |               | Х  |  |  |
| 7               | 5210008      | นางสาวอารีรัตน์ อินทจักร์  | การท่องเที่ยวธรกิจ  | $\mathcal{L}$ | Х  |  |  |
| 8               | 5210009      | นางสาวรัตนา เจริญรัมย์     | การท่องเที่ยวธรกิจ  |               | Х  |  |  |
| 9               | 5220001      | นางสาวรุ่งที่ว่า กันทะวงค์ | การจัดการทั่วไป     |               | X  |  |  |
| 10              | 5220002      | นางสาวธนาภรณ์ อุปวงศิลป์   | การจัดการทั่วไป     |               |    |  |  |
|                 |              |                            |                     |               |    |  |  |

 $\,$ รูป ข.59 แสดงข้อมูลนักศึกษาฝึกงาน

โดยหากตองการแกไข หรือ ลบ ขอมูลนักศึกษาใหคลิกที่ *แกไข* หรือ *ลบ* ที่ แสดงอยูหลังขอมูลนักศึกษาแตละคน

- **เพิ่มขอมูลนักศึกษาเปนรายบุคคล** เมื่อคลิกเมนูจะปรากฏหนาตางใหเพิ่มขอมูล ้นักศึกษาในส่วนต่างๆ ได้แก่ ข้อมูลนักศึกษา ข้อมูลผู้ปกครอง และข้อมูลการฝึกงาน ดังนี้

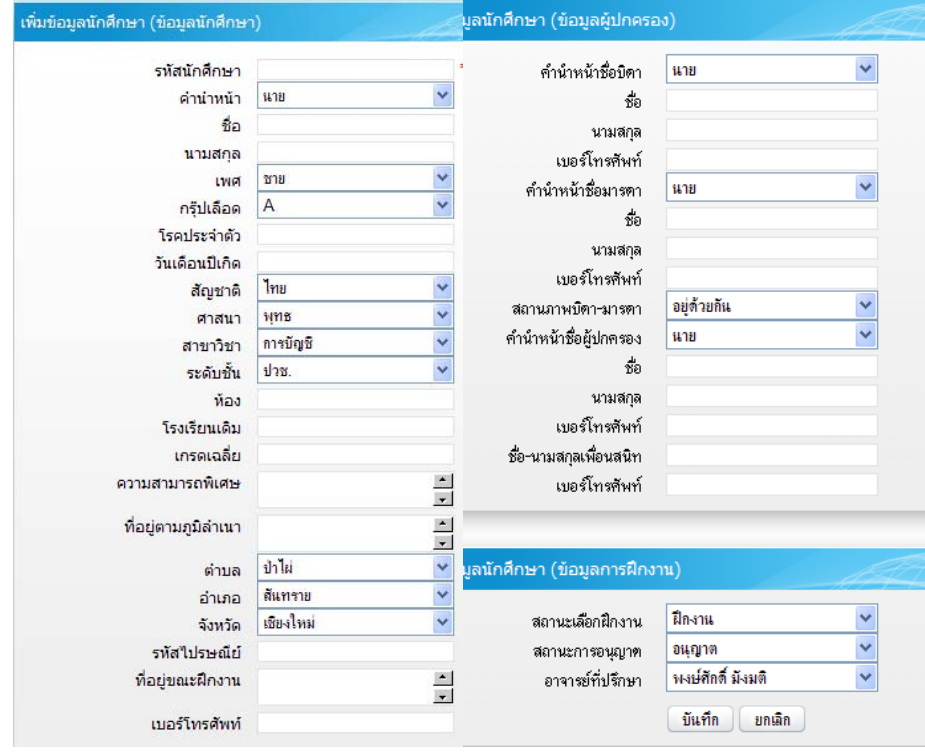

รูป ข.60 หน้าต่างเพิ่มข้อมูลนักศึกษารายบุคคล

- **เพิ่มขอมูลนักศึกษาโดยการโอนไฟล** เปนการเพิ่มขอมูลนักศึกษาฝกงานดวย การโอนไฟล เพื่อความสะดวกรวดเร็วในการนําขอมูลนักศึกษาเขาสูระบบ โดยคลิกเมนูจะ ปรากฏหนาตาง เพิ่มขอมูลนักศกษาโดยการโอนไฟล ึ ดังนี้

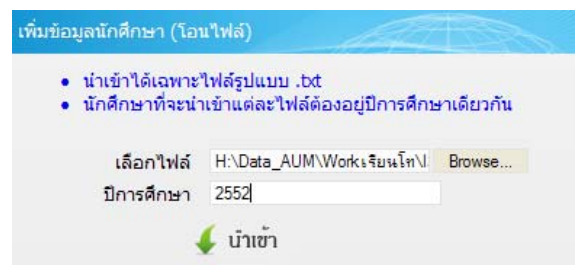

ี รูป ข.61 หน้าต่างสำหรับการเพิ่มข้อมูลนักศึกษาแบบการโอนไฟล์

ขั้นตอนคือ คลิกปุม *Browse…* เพื่อเลือกไฟลขอมูล และคลิกปุม *นําเขา* โดยหากไมใชไฟลที่เปนนามสกุล.txt จะปรากฏหนาตางแสดงขอความแจงการนําเขาไฟลขอมูล ้นักศึกษาผิดชนิด และต้องไปทำการเลือกไฟล์ข้อมูลนำเข้าใหม่

- **คนหาขอมูลนักศึกษา** เปนสวนการคนหาขอมูลนักศึกษาเพื่อนํามาแสดง รายงานข้อมูลที่เกี่ยวข้องกับนักศึกษา โดยเมื่อคลิกเมนูจะปรากฏหน้าต่างค้นหานักศึกษา ดังนี้

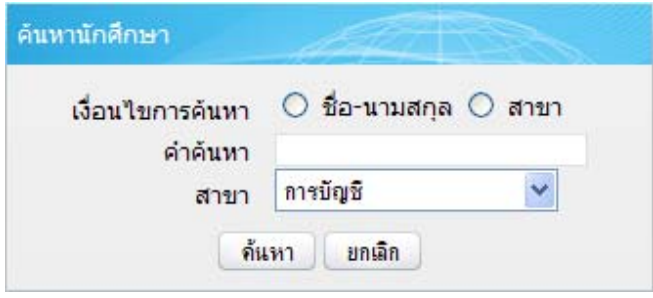

รูป ข.62 หน้าต่างสำหรับการค้นหาข้อมูลนักศึกษา

ขั้นตอนการคนหา คือ *ระบุเงื่อนไข* ที่ตองการคนหา และคลิกปุม *คนหา* จะ ปรากฏผลการค้นหา ดังนี้

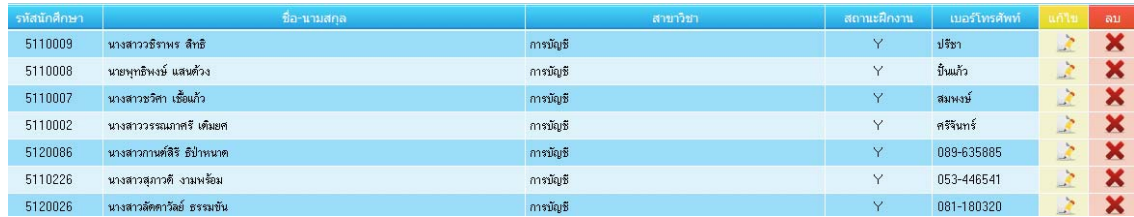

รูป ข.63 ผลลัพธ์การค้นหาข้อมูลนักศึกษา

**(3) ขอมูลสถานประกอบการ** เปนสวนการแสดง รายชื่อสถานประกอบการ การเพิ่ม ข้อมูลสถานประกอบการ และค้นหาข้อมูลสถานประกอบการ โดยเมื่อคลิกเมนูจะแสดงเมนูย่อย ดังนี้

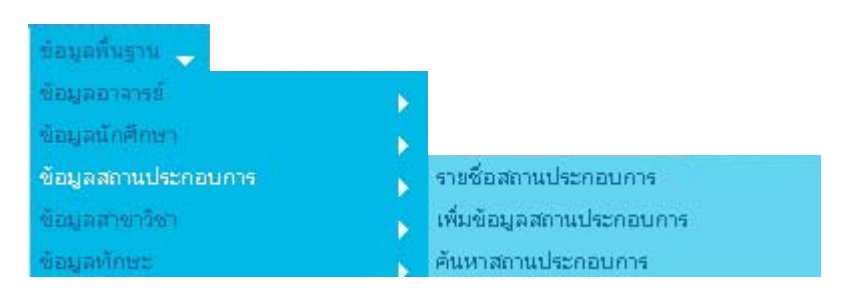

รูป ข.64 เมนูยอยสวนการจัดการขอมูลสถานประกอบการ

- **รายชื่อสถานประกอบการ** เปนสวนแสดงขอมูลรายชื่อสถาน- ประกอบการ โดยเมื่อคลิกเมนูจะแสดงขอมูล ไดแก ชื่อ ที่อยู เบอรโทร ดังนี้

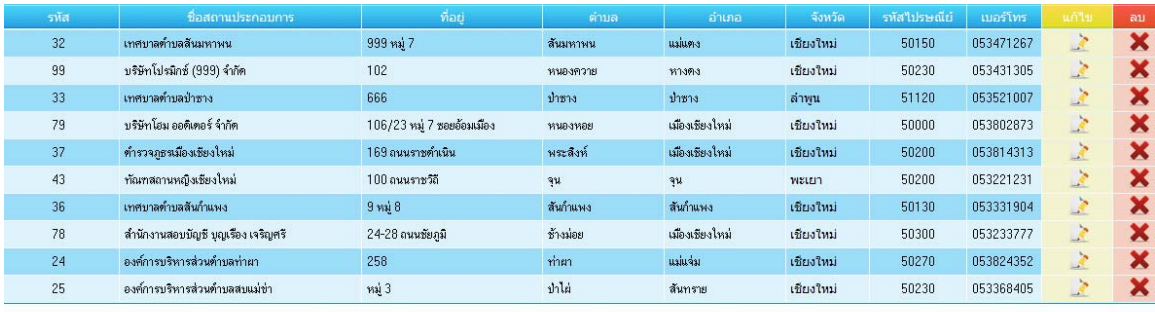

[1] [2] [3] [4] [5] [6] [7] [8] [9]

รูป ข.65 แสดงขอมูลสถานประกอบการ

โดยหากตองการแกไข หรือลบ ขอมูลอาจารยนิเทศใหคลิกที่ *แกไข* หรือ *ลบ* ที่ แสดงอยูหลังขอมูลอาจารยนิเทศแตละทาน

- **เพิ่มขอมูลสถานประกอบการ** เปนสวนการบันทึกขอมูลสามารถประกอบการที่ มีความต้องการนักศึกษาฝึกงานจากทางโรงเรียน โดยเมื่อคลิกเมนูจะปรากฏหน้าต่างให้เพิ่มข้อมูล สถานประกอบการ

ขั้นตอน โดยใหกรอกขอมูลรายละเอียดที่เกี่ยวของกับสถนประกอบการตามที่ได

กําหนด แลวกดปุม *บันทึก*

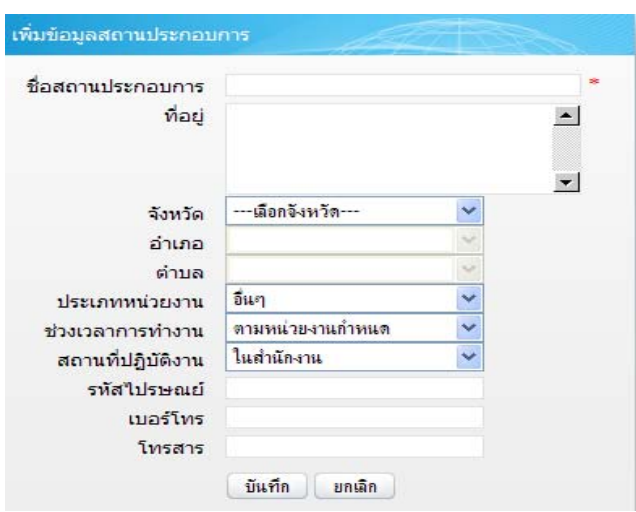

รูป ข.66 หน้าต่างเพิ่มข้อมูลสถานประกอบการ

- **คนหาขอมูลสถานประกอบการ** เปนสวนการคนหาขอมูลนักศึกษาเพื่อนํามา ้ แสดงรายงานข้อมูลที่เกี่ยวข้องกับนักศึกษา โดยเมื่อคลิกเมนูจะปรากฏหน้าต่างค้นหานักศึกษา ดังนี้

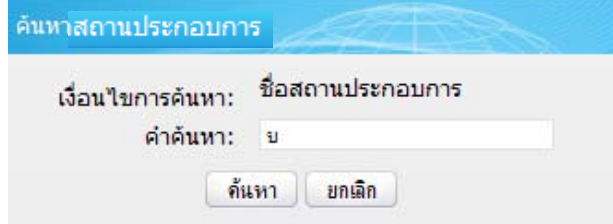

รูป ข.67 หนาตางคนหาขอมูลสถานประกอบการ

ขั้นตอนการคนหาคือ *ระบุคําคนหา* ที่ตองการคนหา และคลิกปุม *คนหา* จะ ปรากฏผลการค้นหา ดังนี้

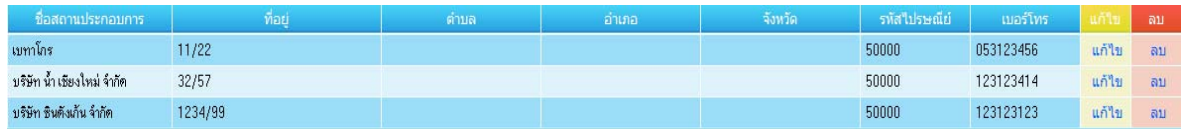

รูป ข.68 ผลลัพธการคนหาขอมูลสถานประกอบการ

 **(4) ขอมูลสาขา** เปนสวนการแสดง รายชื่อสาขาวิชาและ การเพิ่มขอมูลสาขาวิชา โดยเมื่อคลิกเมนูจะแสดงเมนูยอย ดังนี้

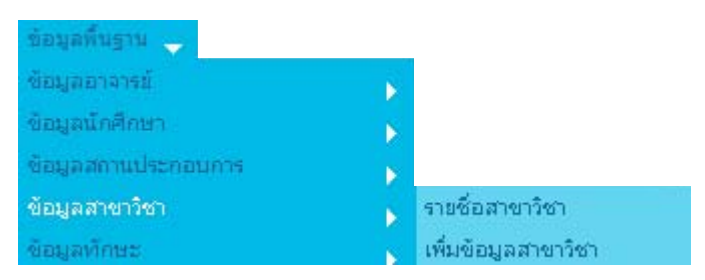

รูป ข.69 เมนูยอยสวนการจัดการขอมูลสาขาวิชา

- **รายชื่อขอมูลสาขา** เปนสวนแสดงขอมูลรายชื่อสาขาวิชา โดยเมื่อคลิกเมนูจะ

แสดงขอมูล รายชื่อสาขาวิชา ดังนี้

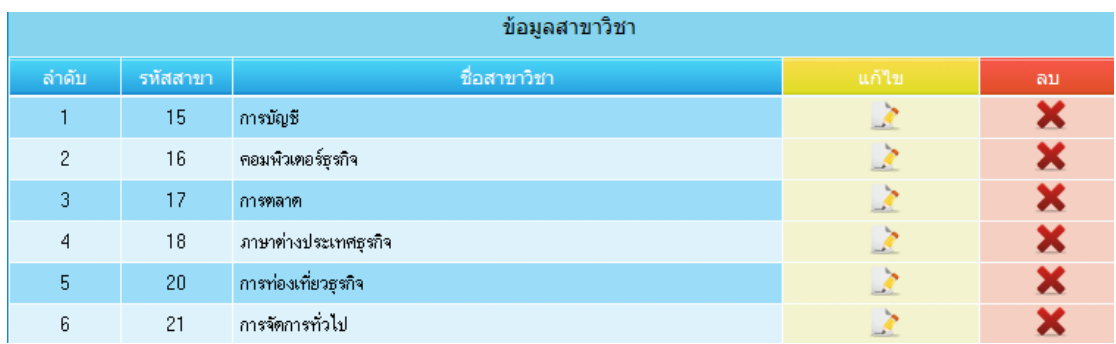

รูป ข.70 แสดงขอมูลสถานประกอบการ

โดยหากตองการแกไข หรือ ลบ ขอมูลสาขาวิชาใหคลิกที่ *แกไข* หรือ *ลบ* ที่ ้ แสดงอยู่หลังข้อมูลสาขาวิชาแต่ละสาขา ผมื่อคลิกแก้ไขจะปรากฏหน้าต่างแก้ไขข้อมูลสาขาวิชา ดังนี้

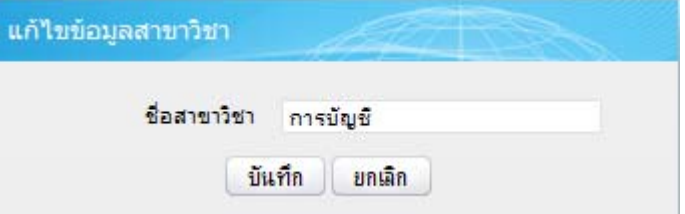

รูป ข.71 หนาตางแกไขขอมูลสาขาวิชา

แกไขโดยการเปลี่ยนชื่อสาขาวิชาในชอง *ชอสาขาว ื่ ิชา* และกดปุม *บนทั ึก*

- **เพิ่มขอมูลสาขาวิชา** เปนส วนการเพิ่มขอมูลสาขาวิชาที่อาจมีเพิ่มขึ้นในป

ึการศึกษาถัดไป โดยเมื่อคลิกเมนจะปรากภหน้าต่าง เพิ่มข้อมลสาขาวิชา ดังนี้

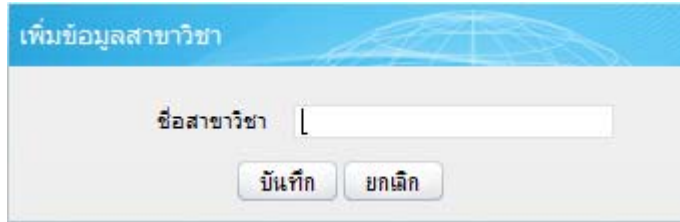

รูป ข.72 หนาตางเพิ่มขอมูลสาขาวิชา

ขั้นตอนการเพมขิ่ อมูล โดยการกรอกชื่อสาขาวิชา และคลิกปุม *บันทึก*

**(5) ขอมูลทักษะความสามารถของนักศึกษา** เปนสวนการแสดง รายชื่อทักษะ

ความสามารถของนักศึกษาและการเพิ่มขอมูลทักษะความสามารถ โดยเมื่อคลิกเมนูจะแสดงเมนู ย่อย ดังนี้

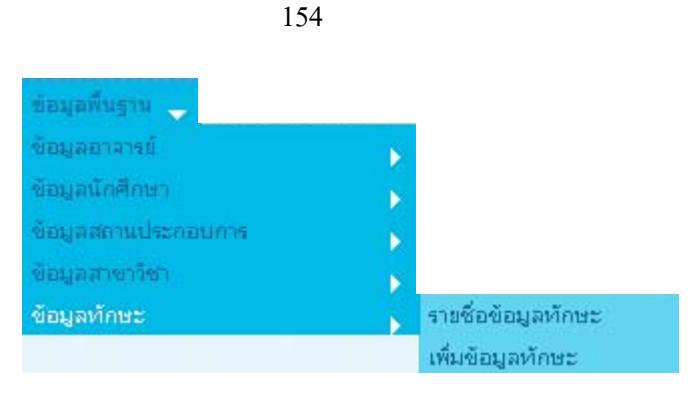

รูป ข.73 เมนูยอยสวนการจัดการขอมูลทักษะความสามารถนักศึกษา

- **รายชื่อทักษะความสามารถนกศั ึกษา** เมื่อคลิกเมนูจะแสดงรายการทักษะที่ได เคยบันทึกไว ดังนี้

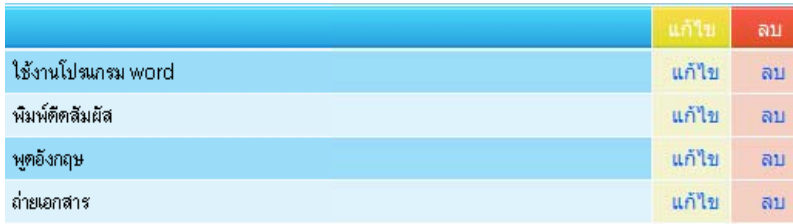

รูป ข.74 แสดงขอมูลทักษะความสามารถนักศึกษาที่เคยไดบันทึกไว

โดยหากตองการแกไข หรือลบ ขอมูลทักษะใหคลิกที่ *แกไข* หรือ *ลบ* ท่ีแสดง

อยูหลังรายการขอมูลทักษะนั้น เมื่อคลิกแกไขจะปรากฏหนาตางแกไขขอมูลทักษะ ดังนี้

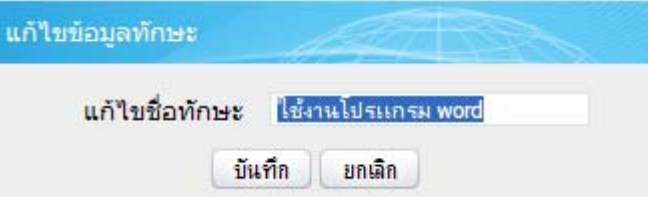

รูป ข.75 หน้าต่างแก้ไขข้อมูลทักษะความสามารถนักศึกษา

แกไขโดยการเปลี่ยนชื่อทักษะในชอง*แกไขช ื่อทักษะ* และกดปุม *บนทั ึก*

- **เพิ่มขอมูลทักษะความสามารถนักศึกษา** เปนสวนการเพิ่มขอมูลทักษะที่อาจมี

เพิ่มขึ้น โดยเมื่อคลิกเมนูจะปรากฏหนาตาง เพิ่มขอมูลทักษะ ดังนี้

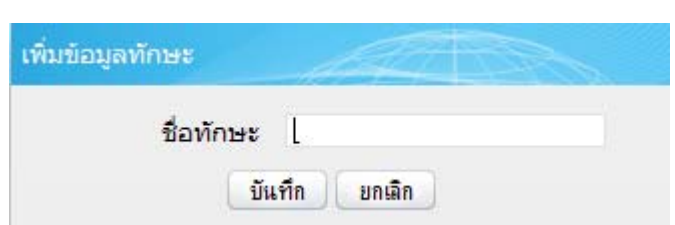

รูป ข.76 หนาตางเพิ่มขอมูลทักษะความสามารถนักศึกษา

 **(6) ขอมูลแบบประเมิน** เปนสวนการจัดการขอมูลแบบประเมินตางๆ ที่ใชในการ ประเมินเกี่ยวกับการฝกงานโดยมีผูที่เกี่ยวของในการประเมิน ไดแก นักศึกษา อาจารยนิเทศและ สถานประกอบการ โดยเมื่อคลิกเมนูจะแสดงเมนูยอย 2 สวนไดแก การแสดงรายงานแบบ ประเมิน และการสรางแบบประเมิน ดังนี้

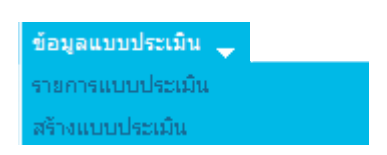

รูป ข.77 เมนูยอยสวนการจดการข ั อมูลแบบประเมิน

- **แสดงรายงานแบบประเมิน** เปนสวนแสดงรายการหัวขอแบบประเมินของแบบ ประเมินตางๆ ที่ใชในการดําเนินงานฝกงาน ซึ่งแสดงประเภทแบบประเมินที่ไดเลือก โดยเมื่อคลิก เมนู จะปรากฏหนาตางเลือกประเภทแบบประเมินดังนี้

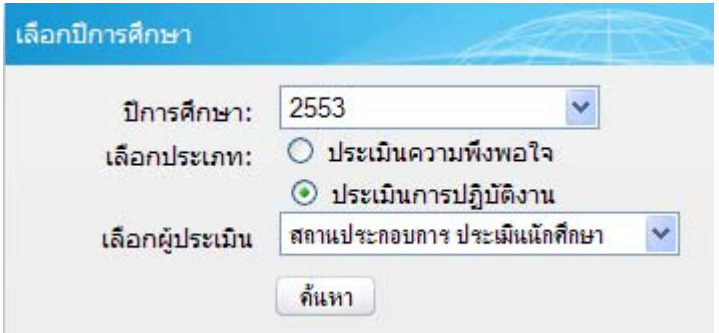

รูป ข.78 หน้าต่างเลือกประเภทแบบประเมินที่ต้องการดูรายการหัวข้อการประเมิน
ขั้นตอนการดูรายการหัวข้อประเมินที่ต้องการ คือ

- เลือกปีการศึกษา ที่ต้องการ
- เลือกประเภทของแบบประเมิน โดยคลิกเลือกช่องหน้าประเภทนั้น
- เลือกผูประเมินแบบประเมินนั้น
- คลิกปุม **คนหา** จะปรากฏรายการหัวขอแบบประเม นิ ดังนี้

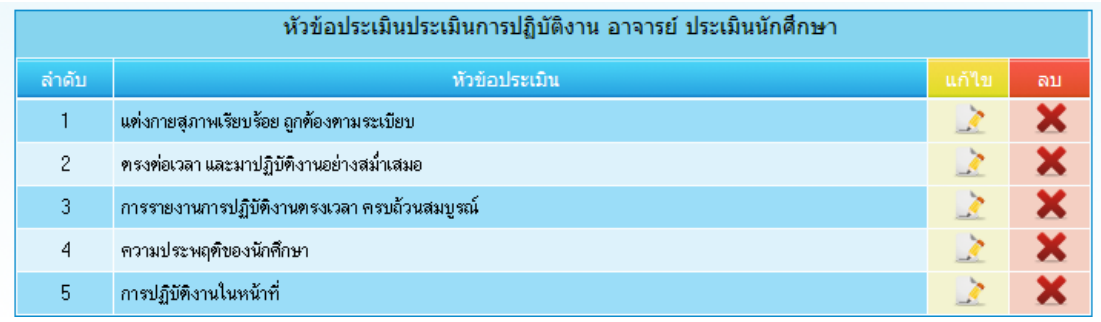

รูป ข.79 แสดงรายการหัวข้อแบบประเมินการนิเทศนักศึกษาโดยอาจารย์นิเทศ

โดยหากตองการแกไข หรือลบ ขอมูลหัวขอแบบประเมินใหคลิกที่ *แกไข* หรือ *ลบ* ที่แสดงอยูหลังรายการแบบประเมินนั้น เมื่อคลิกแกไขจะปรากฏหนาตางแกไขขอมูลแบบประเมิน ดังนี้

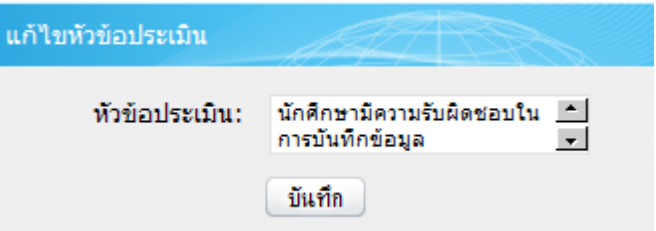

รูป ข.80 หน้าต่างแก้ไขหัวข้อการประเมิน

แกไขโดยพิมพแกไข ในชอง *หัวขอประเมิน* และกดปมุ *บันทึก*

- **สรางแบบประเมิน** เปนการสรางหรือเพิ่มหัวขอแบบประเมินตางๆ โดยเมื่อ

คลิกเมนูจากปรากฏหนาตางสรางหัวขอแบบประเมิน ดังนี้

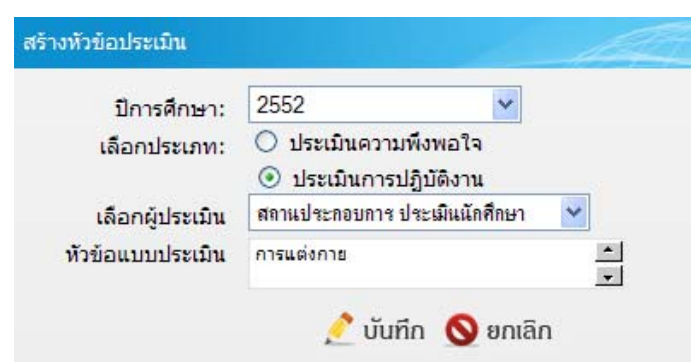

รูป ข.81 หนาตางการสรางหัวขอแบบประเมิน

ขั้นตอนการสรางหัวขอแบบประเมิน คือ

- เลือก ปการศึกษา ที่ตองการ
- เลือก ประเภทแบบประเมิน ที่ตองการ
- เลือก ผูประเมิน
- พิมพรายการหัวขอแบบประเมิน ในชอง *หัวขอแบบประเมิน*
- คลิกปุม *บนทั ึก*

**(7) ขอมูลวัตถุประสงคการเลือกสถานที่ฝกงาน** เปนสวนการจัดการเกี่ยวกับขอมูล วัตถุประสงคการเลือกสถานที่ฝกงานของนักศึกษาที่ไดจากคณะกรรมการการดําเนินการฝกงาน เพื่อเขากระบวนการใชทฤษฎีตัวแบบการตัดสินใจ K-T เพื่อใหนักศึกษาไดเลือกสถานประกอบการ เพื่อเป็นสถานที่ฝึกงานให้ตรงกับสาขาวิชาและตามเงื่อนไขที่นักศึกษาต้องการ โดยเมื่อคลิกเมนูจะ แสดงเมนูยอย 2 สวนไดแก การดูขอมูลวัตถุประสงคที่เคยบันทึกไปแลว และ การเพิ่ม วัตถุประสงค ดังนี้

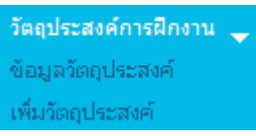

รูป ข.82 เมนูย่อยส่วนการจัดการข้อมูลวัตถุประสงค์การเลือกสถานที่ฝึกงานของนักศึกษา

- **แสดงขอมูลวัตถุประสงค** เปนสวนแสดงขอมูลวัตถุประสงคการเลือกสถาน ประกอบการที่เคยไดบันทึก โดยเมื่อคลิกเมนูจะปรากฏขอมูลวัตถุประสงค ดังนี้

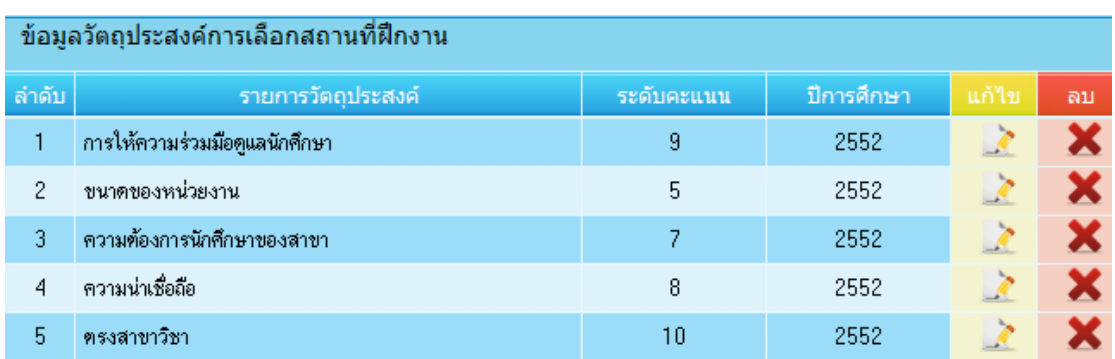

รูป ข.83 แสดงขอมูลวัตถุประสงคการเลือกสถานประกอบการ

โดยหากตองการแกไข หรือลบ ขอมูลขอมูลวัตถุประสงคใหคลิกที่ *แกไข* หรือ *ลบ* ที่แสดงอยู่หลังรายการวัตถุประสงค์นั้น เมื่อคลิกแก้ไขจะปรากฏหน้าต่างแก้ไขข้อมูลวัตถุประสงค์ การเลือกสถานที่ฝกงาน ดังนี้

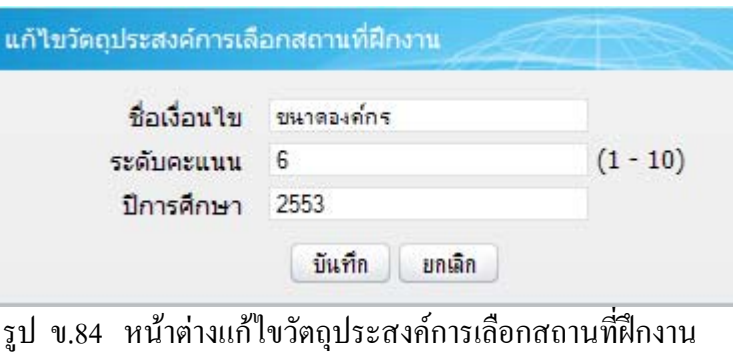

ี เมื่อแก้ไขข้อมูลเรียบร้อยแล้วให้กดปุ่ม *บันทึก* 

- **เพิ่มวัตถุประสงค** เปนสวนการเพ ิ่มวัตถุประสงคการเลือกสถานที่ฝกงานที่อาจ

มีการเพิ่มเติมในปการศึกษาถัดไป

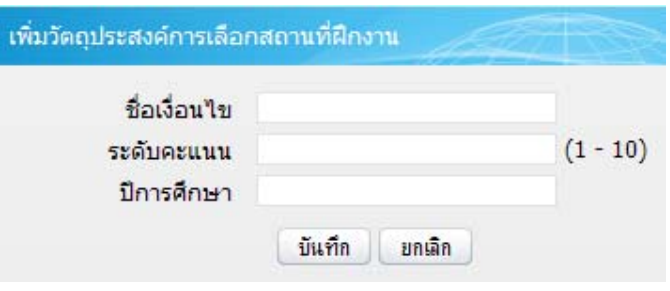

รูป ข.85 หนาตางเพิ่มวัตถุประสงคการเลือกสถานที่ฝกงาน

ขั้นตอนการเพิ่มข้อมูลวัตถุประสงค์ คือ

- เลือก ปการศึกษา ที่ตองการ
- พิมพขอมูลชื่อวัตถุประสงค
- เลือกระดับค่าคะแนนลำดับความสำคัญ
- กดปุม *บนทั ึก*

**4) ขาวประกาศ** เปนการการจัดการสวนการประกาศขาวจากทางโรงเรียนผานทางระบบ ไปยังนักศึกษาฝกงาน โดยเมื่อคลิกเมนูจะแสดงเมนูยอย คือ การแสดงรายงานขาวที่ไดประกาศไป แลว และการสรางขาวประกาศใหม ดังนี้

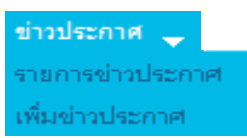

รูป ข.86 เมนูย่อยส่วนการจัดการข่าวประกาศของอาจารย์เจ้าหน้าที่

**(1) รายการขาวประกาศ** เปนการแสดงรายการขาวที่เคยสงประกาศไปทั้งจากอาจารย เจาหนาที่และอาจารยนิเทศ โดยเมื่อคลิกเมนูจะแสดงรายการขาวดังนี้

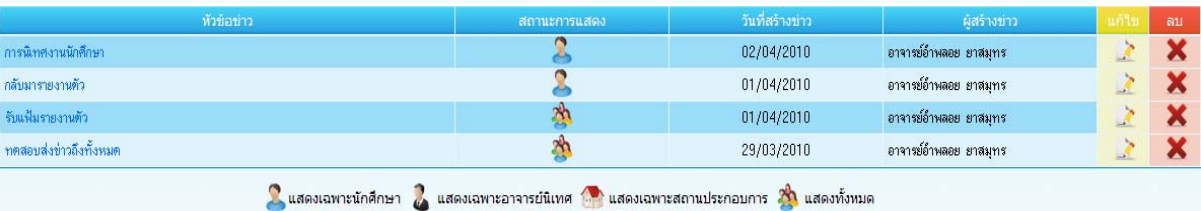

รูป ข.87 รายการขาวประกาศสวนอาจารยเจาหนาที่

**(2) เพิ่มขาวประกาศ** เปนการสรางขาวประกาศใหมสําหรับอาจารยเจาหนาที่ที่ตองการ ้ ส่งถึงนักศึกษาฝึกงานทุกคน โดยเมื่อคลิกเมนูจะปรากฏหน้าต่าง สร้างข่าวประกาศ ดังนี้

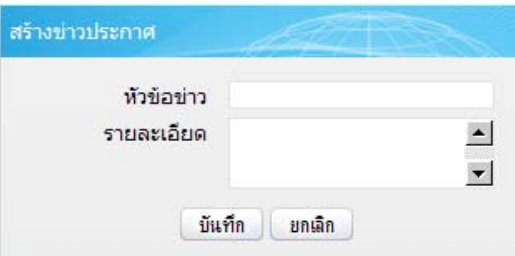

รูป ข.88 หน้าต่างสำหรับการสร้างข่าวประกาศใหม่ส่วนอาจารย์เจ้าหน้าที่

ขั้นตอนการสร้างข่าวประกาศใหม่ คือ

- พิมพ์หัวข้อข่าว ในช่อง *หัวข้อข่าว* 

- พิมพรายละเอียดขาว ในชอง *รายละเอียด*

- กดปุ่ม *บันทึก* เพื่อส่งข่าวไปยังนักศึกษาฝึกงานทันที

**5) การสงเมลแจงเตือน** เปนสวนการสงเมลลแจงเตือนการไมบันทึกรายงานการ ปฏิบัติงานประจําวันของนักศึกษา และไมบันทึกการตรวจสอบการบันทึกรายงานการปฏิบัติงาน ของนักศึกษาในความดูแลของอาจารยนิเทศ โดยแสดงเมนูยอยดังนี้

> ส่งเมล์แจ้งเตือน \_ ส่งเมล์แจ้งเดือนนักศึกษา ส่งเมล์แจ้งเดือนอาจารย์

รูป ข.89 เมนย่อยส่วนการส่งเมลล์แจ้งเตือน

หากต้องการแสดงเตือน นักศึกษา หรืออาจารย์ให้คลิกเข้าเมนูย่อย โดยจะปรากฏ หนาตางแสดงรายชื่อ นักศึกษา หรืออาจารยที่ตองแจงเตือน สามารถกดปุม *สงเมลแจงเตือน* เพื่อ สงเมลแจงเตือนไปยังทั้งกลุมได ดังปรากฏหนาตางแสดงดังนี้

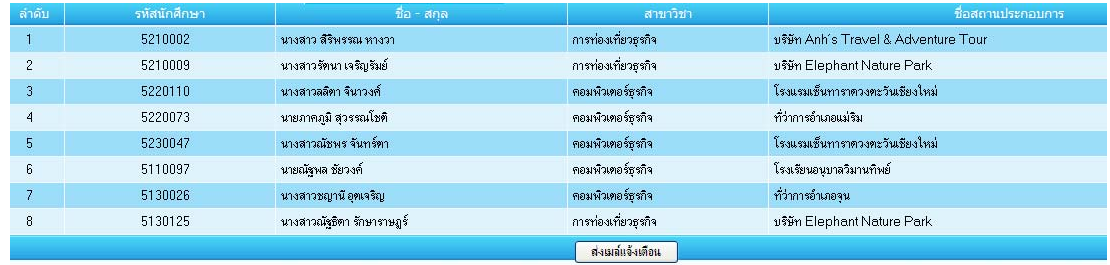

้รูป ข.90 แสดงรายชื่อนักศึกษาส่งเมล์แจ้งเตือนการค้างรายงานการปฏิบัติงาน

**6) ยกเลิกการฝกงาน** เปนสวนการยกเลิกการฝกงานของนักศึกษาที่ถูกแจงรายชื่อมาจาก ี สถานประกอบการในกรณี ที่ต้องการระงับการฝึกงานนักศึกษา

**7) จัดการผลเกรดนักศึกษา** เปนสวนของการบันทึกคะแนนฝกงานตามเกณฑรายวิชาและ รายการสรุปผลคะแนนและผลเกรดฝึกงานของนักศึกษา โดยเมื่อคลิกจะปรากฏเมนูย่อยดังนี้

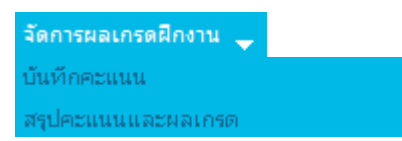

รูป ข.91 เมนูย่อยส่วนการจัดการผลเกรดฝึกงาน

**(1) การบันทึกคะแนนการฝกงานนักศึกษา** เปนสวนการบันทึกคะแนนเกี่ยวกับการ ฝกงานของนักศึกษาแตละคนโดยสัดสวนคะแนนเปนไปตามเกณฑการวัดผลประเมินผลรายวิชา ฝกงานในปการศึกษานั้น โดยเมื่อคลิกเมนูจะปรากฏรายชื่อนักศึกษาฝกงานเพื่อใหบันทึกคะแนน ดังนี้

| เลือกนักศึกษา ประจำปีการศึกษา 2552 |                            |                      |                                      |             |                       |    |
|------------------------------------|----------------------------|----------------------|--------------------------------------|-------------|-----------------------|----|
| ล่าดับ                             | ชื่อ-นามสกุล               | สาขา                 | ิสถานประกอบการ                       | บันทึกคะแนน | แก้ไข                 | ลบ |
| 1                                  | นางสาว สิริพรรณ หางวา      | การท่องเที่ยวธุรกิจ  | บริษัท Anh's Travel & Adventure Tour | ÷           | $\mathcal{L}$         | ×  |
| $\overline{c}$                     | นางสาวเบญจวรรณ วัยะ        | ภาษาต่างประเทศธุรกิจ | โรงแรมศิริล้านนา                     | ÷           | X                     | ×  |
| 3                                  | นางสาวกวินทรา คำแหลง       | ภาษาต่างประเทศธุรกิจ | ำเริบไท เคอะพิคแอคเวนเจอร์ทัวร์      | ÷           | $\blacktriangleright$ | ×  |
| $\overline{4}$                     | นายภาคภูมิ สุวรรณโชติ      | คอมพิวเตอร์ธรกิจ     | ที่ว่าการอำเภอแม่ริม                 | ÷           | X                     | X  |
| 5                                  | นายนรินทร์ กวงคำ           | คอมพิวเตอร์ธุรกิจ    | ที่ว่าการอ่าเภอแม่ริม                | ±           | $\mathbf{z}$          | ×  |
| 6                                  | นางสาวร่งที่ว่า กันทะวงค์  | การจัดการทั่วไป      | หจก. ศภรา คอนซัลแตนท์                | ÷           | $\mathcal{L}$         | x  |
| 7                                  | นางสาวธนาภรณ์ อปวงศิลป์    | การจัดการทั่วไป      | โรงแรมศิริล้านนา                     | ۰           | $\mathcal{L}$         | ×  |
| 8                                  | นางสาวกรรณ์การ์ ลัมณี      | การท่องเที่ยวธรกิจ   | บริษัท Anh's Travel & Adventure Tour | ÷           | X                     | x  |
| 9                                  | นางสาวอารีรัตน์ อินทจักร์  | การท่องเที่ยวธรกิจ   | บริษัท Anh's Travel & Adventure Tour | Q           | $\mathcal{L}$         | ×  |
| 10                                 | นางสาวรัตนา เจริญรัมย์     | การท่องเที่ยวธุรกิจ  | บริษัท Elephant Nature Park          | ÷           | $\mathcal{L}$         | x  |
| 11                                 | นางสาวณ์ชพร จันทร์ตา       | คอมพิวเตอร์ธุรกิจ    | โรงแรมเช็นทาราควงตะวันเชียงใหม่      | ÷           | X                     | ×  |
| 12                                 | นางสาวจิราพร จุมปู         | การจัดการทั่วไป      | บริษัทนิ่มซี่เส็งขนส่ง 1988 ว่ากัด   |             | X                     | ×  |
| 13                                 | นางสาวลลัฑา จินาวงศ์       | คอมพิวเตอร์ธรกิจ     | โรงแรมเช็นทาราควงตะวันเชียงใหม่      | ÷           | X                     | ×  |
| 14                                 | นางสาววัสสกาล แก้วประดิษช์ | การท่องเที่ยวธรกิจ   | บริษัท Elephant Nature Park          |             |                       | х  |

- กรอกคะแนน → กรอกคะแนนแล้ว → แก้ไข <mark>→</mark> ลบ

้รูป ข.92 แสดงรายชื่อนักศึกษาสำหรับบันทึกคะแนนการฝึกงาน ้ ขั้นตอนการบันทึกคะแนนเพื่อประมวลผลเกรคฝึกงานของนักศึกษา คือ - คลิกสัญลักษณ **บนทั ึกคะแนน** ที่แสดงหลังขอมูลนักศึกษา จะปรากฏหนาตาง ึ กรอกคะแนนนักศึกษา ดังนี้

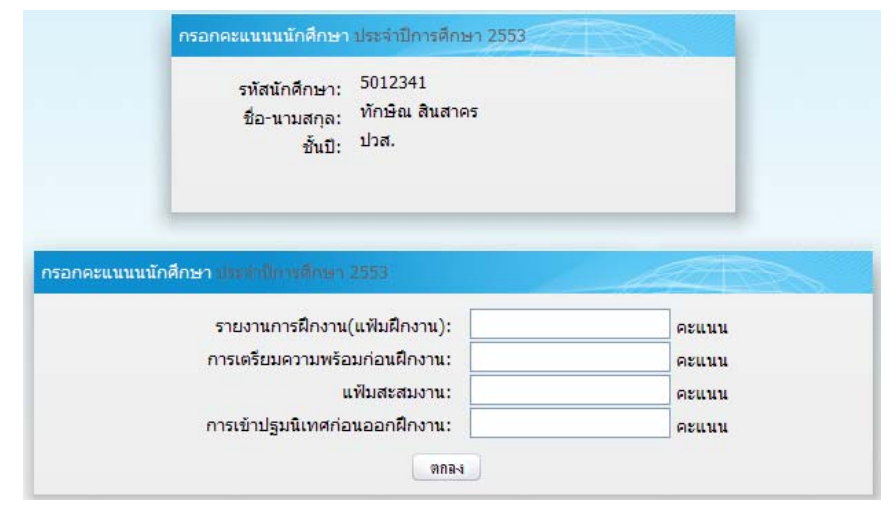

รูป ข.93 หน้าต่างกรอกคะแนนการฝึกงานของนักศึกษาตามเกณฑ์การวัดผลประเมินผล

- พิมพคะแนน ลงชองคะแนนแตละสวน

- กดปุม *ตกลง*

**(2) สรุปคะแนนและผลเกรด** เปนสวนแสดงผลรายงานคะแนนและเกรดของนักศึกษา ฝกงาน โดยเมื่อคลิกเมนูจะแสดงรายงานขอมูลคะแนนและเกรด ดังนี้

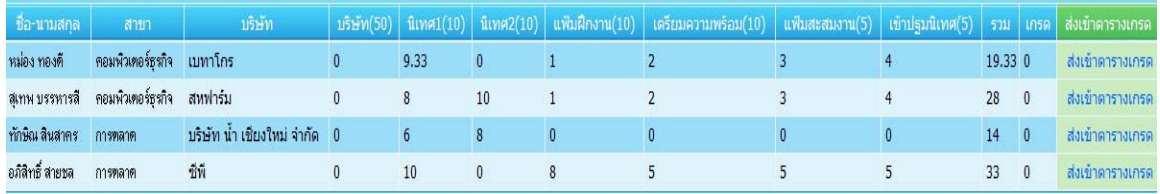

รูป ข.94 แสดงรายงานผลคะแนนและเกรดของนักศึกษาฝกงาน

หากตรวจสอบคะแนนเรียบรอยแลว ใหยนยื ันผลเกรดโดยการคลิกปุม *ยืนยัน* เพื่อ

สงขอมูลเกรดของนักศึกษาไปเขาสูรายงานสรุป

**8) รายงานการประเมินตางๆ** เปนสวนแสดงรายงานที่เกี่ยวของกับการประเมินการฝกงาน ตางๆ โดยประกอบดวยรายงานยอยตางๆ ที่ไดปรากฏตามเมนูยอยดังนี้ ซึ่งสามารถคลิกเลือก

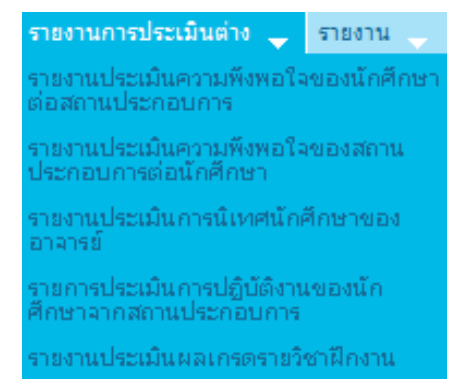

รูป ข.95 เมนูยอยรายงานการประเมินการฝกงานตางๆ

#### ตัวอยางรายงาน

รายการเพื่อเขาไปดูรายงาน

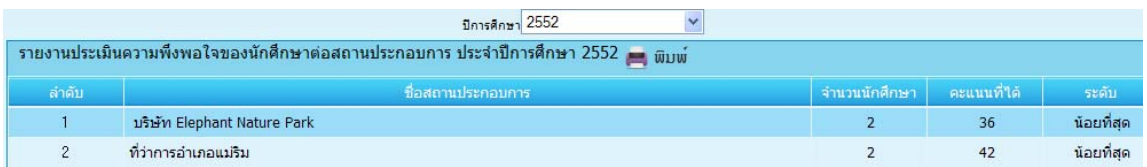

รูป ข.96 แสคงรายงานประเมินความพึงพอใจของนักศึกษา

**9) รายงาน** เปนสวนแสดงรายงานที่เกี่ยวของกับการฝกงานทั้งหมดของสวนงานอาจารย เจาหนาที่ที่ตองมีรายงานสรุปเพื่อการนําขอมูลรายงานไปใชตอไป โดยประกอบดวยรายงายยอย ตางๆ ที่ไดปรากฏตามเมนูยอยดังนี้ ซึ่งสามารถคลิกเลือกรายการเพื่อเขาไปดูรายงาน

| รายงาน                                         |  |
|------------------------------------------------|--|
| กำหนดการฝึกงาน                                 |  |
| กำหนดการนิเทศ                                  |  |
| ข้อมูลอาจารย์                                  |  |
| ข้อมูลนักศึกษา                                 |  |
| ข้อมูลสถานประกอบการ                            |  |
| รายงานสถานที่ฝึกงานของนักศึกษา                 |  |
| รายงานความต้องการนักศึกษาฝึกงานแต่<br>ละบริษัท |  |
| สรุปความต้องการนักศึกษาฝึกงานแต่ละ<br>สาขา     |  |
| รายงานการยกเลิกนักศึกษาฝึกงาน                  |  |
| รายงานการเลือกสถานที่ฝึกงานนักศึกษา            |  |
| รายงานเครดรายวิชาฝึกงาน                        |  |
| รายงานสรุปปัญหาที่พบในปีการศึกษา<br>ปัจจุบัน   |  |

รูป ข.97 เมนูยอยรายงานการประเมินการฝกงานตางๆ

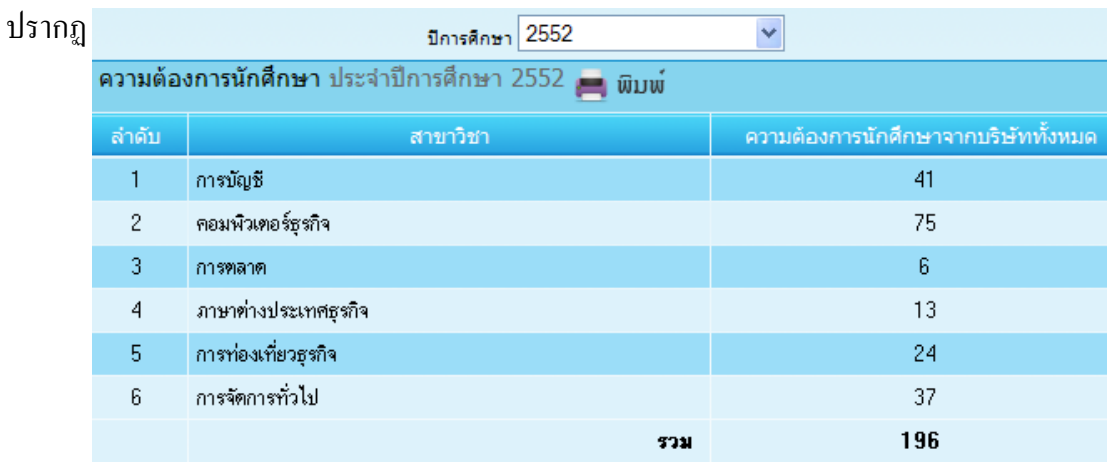

ตัวอยางรายงาน โดยรายงานสามารถพิมพออกกระดาษ ไดดวยการคลิกปุมเครื่องพิมพที่

รูป ข.98 แสดงรายงานความต้องการของนักศึกษาในปีการศึกษา 2552 ทางจอภาพ

ี เมื่อแสดงข้อมูลในหน้ากระดาษขาวสามารถคลิกปุ่ม Preview หรือ Print เมื่อต้องการพิมพ์ใด้

Preview | Print

รูป ข.99 แสดงรูปปุม Preview และPrint สําหรับพิมพรายงานออกกระดาษ

ความต้องการนักศึกษา ประจำปีการศึกษา 2552

| ลำดับ | สาขาวิชา             | ความต้องการนักศึกษาจากบริษัททั้งหมด |
|-------|----------------------|-------------------------------------|
|       | การบัญชี             | 41                                  |
| 2     | คอมพิวเตอร์ธุรกิจ    | 75                                  |
| 3     | การตลาด              | 6                                   |
| 4     | ภาษาต่างประเทศธุรกิจ | 13                                  |
| 5     | การท่องเที่ยวธุรกิจ  | 24                                  |
| 6     | การจัดการทั่วไป      | 37                                  |
|       | รวม                  | 196                                 |

รูป ข.100 แสดงรายงานความต้องการของนักศึกษาในปีการศึกษา 2552 ทางจอภาพแบบหน้าขาว เมื่อตองการพมพิ ออกกระดาษ

## **ข.6 การเขาใชงานระบบของผ ูใชระดับสถานประกอบการ**

หลังจากที่เข้ารหัสการใช้งานของผู้ใช้ระดับสถานประกอบการ จะปรากฏหน้าต่างการใช้ งานของสถานประกอบการ ดังนี้

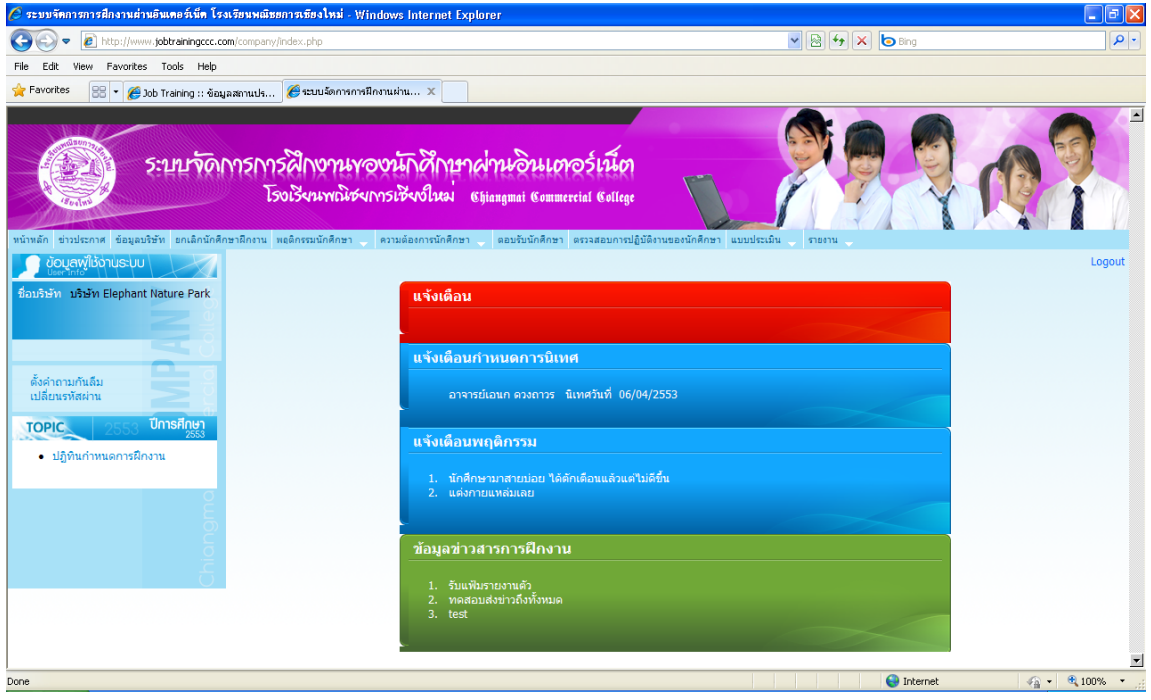

รูป ข.101 หนาเว็บเพจสวนการทํางานของสถานประกอบการ

ซึ่งจะปรากฏสวนการใชงานตางคือ

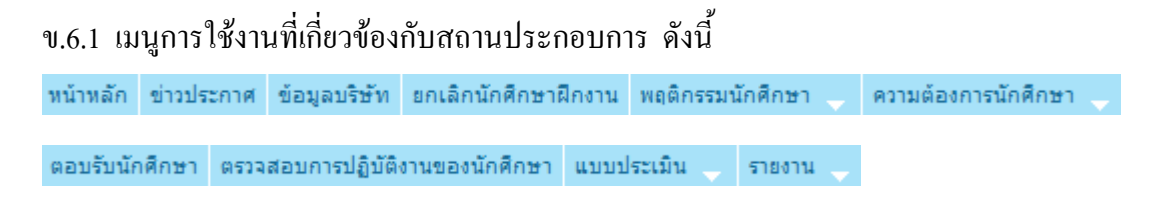

รูป ข.102 ส่วนเมนูการใช้งานของสถานประกอบการ

ข.6.2 ขอมูลผูใชงานระบบ (การทํางานเหมือนกับระดับนักศึกษา) สําหรับการเปลี่ยน รหัสผาน และลิงคขอมูลตางๆ เกี่ยวกับการฝกงาน

ข.6.3 พื้นที่ทํางาน แสดงการแจงเตือนการปฏิบัติงานตางๆ ของสถานประกอบการ โดย เปนการแสดงขอมูลที่สถานประกอบการยังคางปฏิบัติงาน เมื่อสถานประกอบการเขามายังระบบ ในแต่ละครั้งเช่น การค้างการตรวจสอบการรายงานการปฏิบัติงานของนักศึกษา การค้างการ ประเมินการปฏิบัติงานนักศึกษาหลังสิ้นเสร็จการฝกงาน

สวนการทํางานเมนูการใชงานของสถานประกอบการ

**1) ขาวประกาศ** เปนสวนการรับขาวประกาศจากทางโรงเรียนระหวางเวลาการปฏิบัติงาน

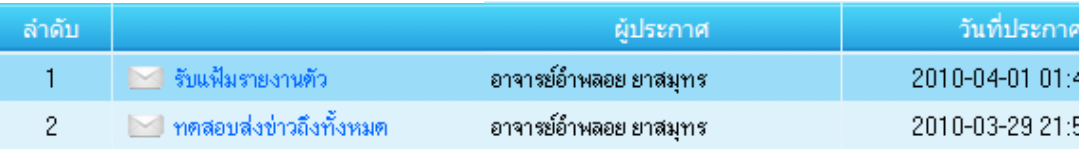

รูป ข.103 รูปแสดงรายการขาวประกาศ

 **2) ขอมูลบริษัท** จะปรากฏหนาตางแกไขขอมูลสถานประกอบการ โดยสามารถ แกไขขอมูลทปรากฏในแต ี่ ละ Text Box ได เมื่อแกไขเสร ็จเรียบรอย ใหกดปุม *ตกลง*

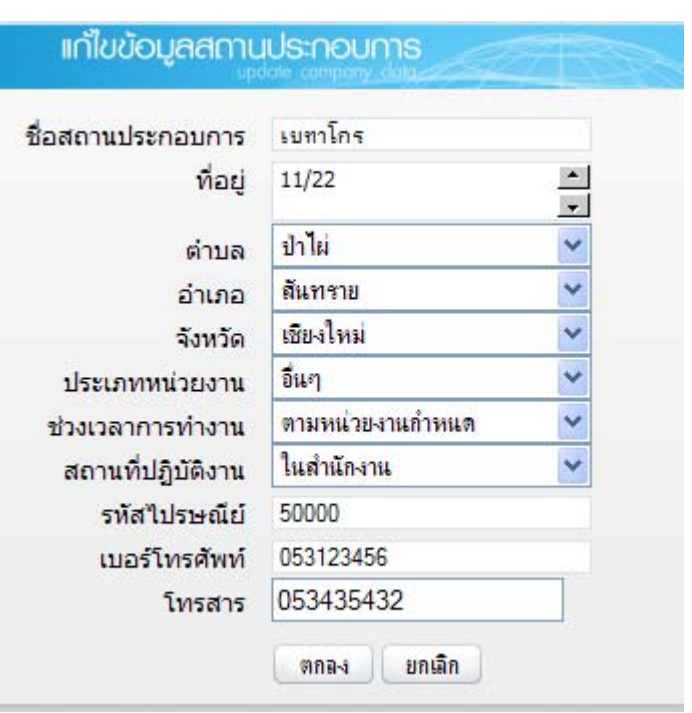

รูป ข.104 หน้าต่างแก้ไขข้อมูลสถานประกอบการ

**2) แจงยกเลิกนักศึกษาฝกงาน** เปนเมนูที่ใชเมื่อตองการแจงยกเลิกนักศึกษาฝกงานใน ความดูแลไปยังทางโรงเรียน โดยการคลิก แจงยกเลิก หลังรายชื่อนักศึกษา

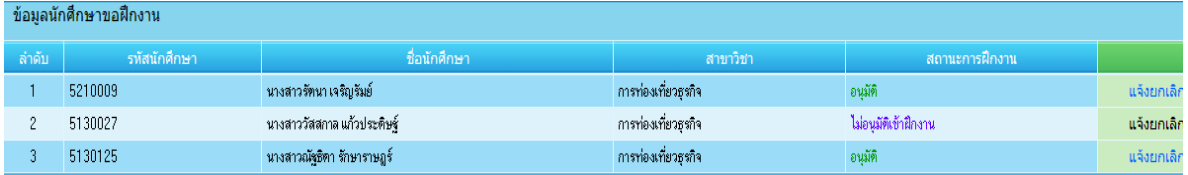

รูป ข.105 แสดงข้อมูลนักศึกษาลงทะเบียนฝึกงาน

**3) พฤติกรรมนักศึกษา** เปนการแจงพฤติกรรมของนักศึกษาฝกงานในความดูแลของ สถานประกอบการ เนื่องจากมีอาจมีปญหาหรือพฤติกรรมที่ไมเหมาะสมและควรไดรับการ ตักเตือนจากทางโรงเรียน โดยเมื่อคลิกเมนูจะประกอบดวยเมนูยอย 2 สวน คือ แจงพฤติกรรม

และ อานตอบกลับ ดังนี้

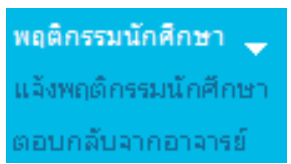

รูป ข.106 เมนูยอยเกี่ยวกับพฤติกรรมนักศึกษาของสถานประกอบการ

**(1) แจงพฤติกรรม** เปนการแจงพฤติกรรมของนักศึกษาใหแกอาจารยนิเทศที่ดูแลการ ฝกงานของนักศึกษาอยู โดยเมื่อคลิกเลือกเมนูยอยนี้ปรากฏหนาตางแจงพฤติกรรมนักศึกษา ดังนี้

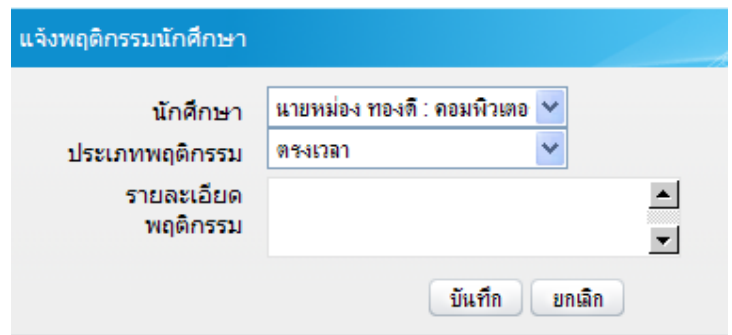

รูป ข.107 หน้าต่างสำหรับแจ้งพฤติกรรมนักศึกษาระหว่างการฝึกปฏิบัติงาน

ขั้นตอนการแจงพฤติกรรมนักศึกษา คือ

- เลือก ชื่อนักศึกษา ในความดูแล
- เลือก ประเภทพฤติกรรม ที่ต้องการแจ้ง
- พิมพรายละเอียดพฤติกรรม ในชอง *รายละเอียดพฤติกรรม*
- กดปุม *บันทึก* พฤติกรรมนักศึกษาจะถูกแจงไปย ังอาจารยน ิเทศทันที

**(2) อานตอบกลับอาจารย** เปนการอานรายละเอียดการแจงการทราบรับและดําเนินการ ตักเตือนนักศึกษาที่ไดแจงพฤติกรรมที่ทางสถานประกอบการไดแจงไปใหรับทราบและควรไดรับ การตักเตือนจากทางโรงเรียน

 โดยเมื่อคลิกเมนูจะปรากฏรายการพฤติกรรมของนักศึกษาที่ไดแจงไป พรอมกับ ขอความตอบกลับอาจารยนิเทศ หรือหากยังไมไดรับการตอบกลับ จะแสดงขอความ "*รอการตอบ*

| <b>ึกลับจากอาจารย์</b> " ดังนี    |                                                |               |                                                 |                                                     |  |  |  |
|-----------------------------------|------------------------------------------------|---------------|-------------------------------------------------|-----------------------------------------------------|--|--|--|
| ตอบกลับพฤติกรรมนักศึกษาจากอาจารย์ |                                                |               |                                                 |                                                     |  |  |  |
| ี ลำดับ                           | <b>นักศึกษา</b>                                | ้หมวดพฤติกรรม | พฤติกรรม                                        | ้ตอบกลับ                                            |  |  |  |
|                                   | นางสาวรัตนา เจริญรัมย์(การท่องเที่ยวธุรกิจ)    | ทรงเวลา       | ้ นักศึกษามาสายบ่อย ได้ตักเตือนแล้วแต่ไม่ดีขึ้น | รอตอบกลับจาก อาจารย์สุมาลัย ครองสวัสดิ์             |  |  |  |
|                                   | นางสาวอารัรัตน์ อินทจักร์(การท่องเที่ยวธุรกิจ) | การแต่งกาย    | แต่งกายแหล่มเลย                                 | รอตอบกลับจาก อาจารย์สุธามาศ แสงวิมา                 |  |  |  |
|                                   | นางสาวอารีรัตน์ อินทจักร์(การท่องเที่ยวธุรกิจ) | ทรงเวลา       | มาสายตลอด                                       | ้เปลี่ยนเวลาเข้างานเป็นเที่ยง น่าจะช่วยให้มาทันเวลา |  |  |  |

รูป ข.108 รายการแจงพฤติกรรมและการตอบกลับพฤติกรรมจากทางอาจารยนิเทศ

มายังสถานประกอบการ

**4) ความตองการ** เปนการแจงความตองการนักศึกษาฝกงานไปยังทางโรงเรียนเพื่อให นักศึกษาไดเขามาลงทะเบียนเปนนักศึกษาฝกงานของสถานประกอบการแตรอการตอบรับตอไป โดยเมื่อคลิกเมนู จะมีเมนูยอยที่เกี่ยวของ 3 สวนคือ การดูความตองการ การแจงความตองการ ้ และการตอบรับนักศึกษาฝึกงาน ดังนี้

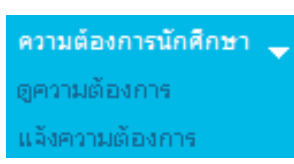

รูป ข.109 แมนูย่อยเกี่ยวกับความต้องการนักศึกษาของสถานประกอบการ

 **(1) ดูความตองการ** เปนการดูความตองการที่ไดเคยแจงความตองการไปยังทาง โรงเรียนโดยจะแสดงสาขาวิชา และจํานวนนักศึกษาฝกงานที่ตองการ พรอมกับแสดงจํานวนที่ ้นักศึกษาได้ลงทะเบียนเป็นนักศึกษาฝึกงานของสถานประกอบการแล้ว ดังนี้

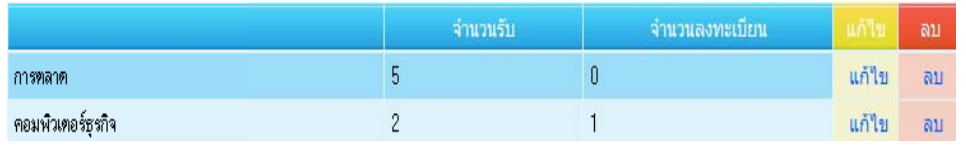

รูป ข.110 รายละเอียดการแจ้งความต้องการนักศึกษาฝึกงานของสถานประกอบการ

 โดยสมารถแกไขและลบ รายละเอียดความตองการไดในชวงระยะเวลาที่กําหนด โดยคลิกที่ปุม *แกไข* หรือ*ลบ* ที่อยูหลังรายการแจงความตองการของแตละสาขาที่ไดแจงไป

 **(2) แจงความตองการ** เปนสวนสําหรับการแจงความตองการนักศึกษาไปยังทาง โรงเรียนโดยระบุสาขาวิชา และจำนวน นักศึกษาฝึกงานที่ต้องการในปีการศึกษาที่ต้องการ โดยเมื่อ ึ คลิกเมนู จะปรากฏหน้าต่างให้ระบุรายละเอียดความต้องการ ดังนี้

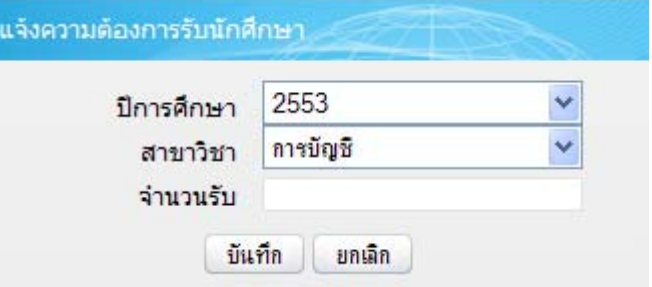

รูป ข.111 หน้าต่างแจ้งรายละเอียดความต้องการรับนักศึกษาฝึกงาน

ขั้นตอนในการแจ้งความต้องการคือ

- ระบุเลือก ปีการศึกษา สาขาวิชา

ี และใส่ตัวเลขจำนวนนักศึกษาฝึกงานที่ต้องการ ในช่อง *จำนวนรับ* 

- คลิกปุม *บนทั ึก* เพื่อสงความตองการไปยังทางโรงเรียน

**(3) ตอบรับนักศึกษา** เปนเมนูสําหรับตอบรับหรือปฏิเสธ นักศึกษาฝกงานที่ได ลงทะเบียนขอฝกงานมายังสถานประกอบการผานระบบ โดยหาตอบรับใหคลิกปุม **อนุมัติ** หาก ปฏิเสธ ใหคลิกปุม **ไมอนุมัติ**และบันทึกเหตุผล สงกลับไปยังทางโรงเรียน

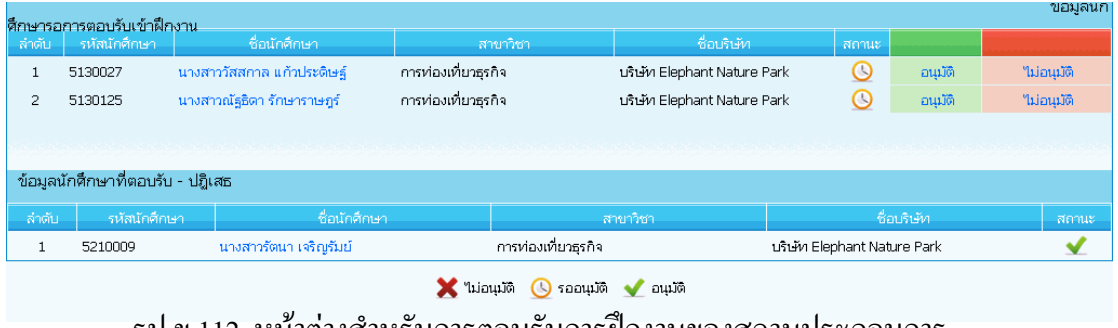

รูป ข.112 หนาตางสําหรับการตอบรับการฝกงานของสถานประกอบการ

**5) การตรวจสอบการปฏิบัติงานนักศึกษา** เปนการตรวจสอบและรับรองการรายงานการ ปฏิบัติงานของนักศึกษาในความดูแลแต่ละวัน เมื่อคลิกเมนูจะปรากฏหน้าต่างแสดงรายชื่อ นักศึกษาในความดูแล ดังนี้

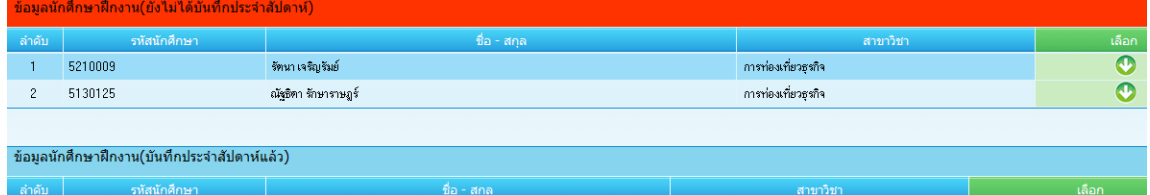

ี่ รูป ข.113 ข้อมูลนักศึกษาฝึกงานในความดูแลเกี่ยวกับการรายงานการปฏิบัติงาน

ขั้นตอนในการตรวจสอบการรายงานการปฏิบัตินักศึกษา

(1) คลิกเลือกปุ่ม เลือก หลังรายชื่อนักศึกษาที่ต้องการตรวจสอบ

โดยจะแสดงรายการบันทึกการปฏิบัติงานเป็นรายสัปดาห์ ดังนี้

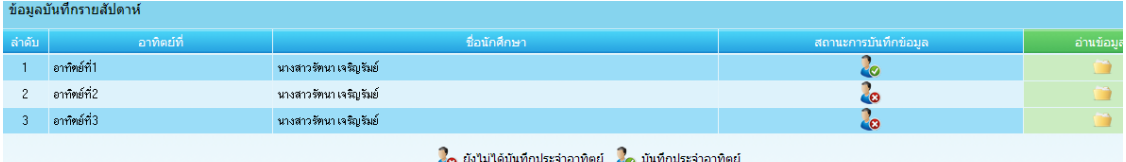

รูป ข.114 รายละเอียดการรายงานการปฏิบัติงานของนักศึกษาในความดูแลรายบุคคล

- (2) หากตองการดูรายละเอียดการบันทึกใหคลิกที่ *ชื่อของนักศึกษา*
- (3) บันทึกการตรวจสอบและรับรอง

 โดยการคลิกที่ปุม *บันทึก* หลังรายการสัปดาหนั้น จะปรากฏหนาตางใหบันทึกการ ตรวจสอบและรับรอง หรือคําแนะนําเกี่ยวกับการ บันทึกการปฏิบัติ โดยจะปรากฏหนาตางให บันทึกดังนี้

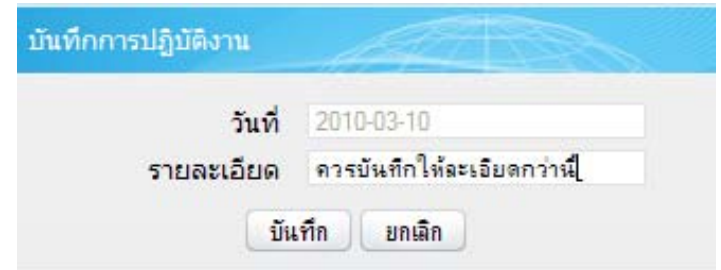

รูป ข.115 หน้าต่างบันทึกการตรวจสอบรับรองรายงานการปฏิบัติงานของนักศึกษา

**6) ประเมินนกศั ึกษา** เปนสวนงานที่สถานประกอบการจะตองทําการประเมินนกศั กษา ึ เมื่อนักศึกษาปฏิบัติงานเสร็จสิ้น เพื่อประเมินการปฏิบัตินักศึกษาตลอดระยะเวลาที่นักศึกษาไดมา ฝกปฏิบัติงาน โดยมีผลคะแนนรวมทั้งหมด 50 คะแนน

ี่ซึ่งเมื่อคลิกเมนู จะปรากฏรายชื่อนักศึกษาฝึกงานในความดูแลของสถานประกอบการ

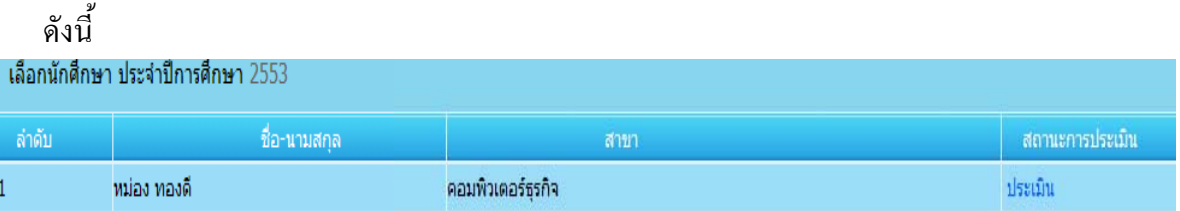

รูป ข.116 รายชื่อนักศึกษาฝึกงานที่ต้องรับการประเมินการปฏิบัติงานจากสถานประกอบการ

### ้ขั้นตอนการประเมินนักศึกษา คือ

(1) คลิก *ประเมิน* หลังรายชื่อนักศึกษา โดยจะปรากฏหนาตางการประเมิน ดังนี้

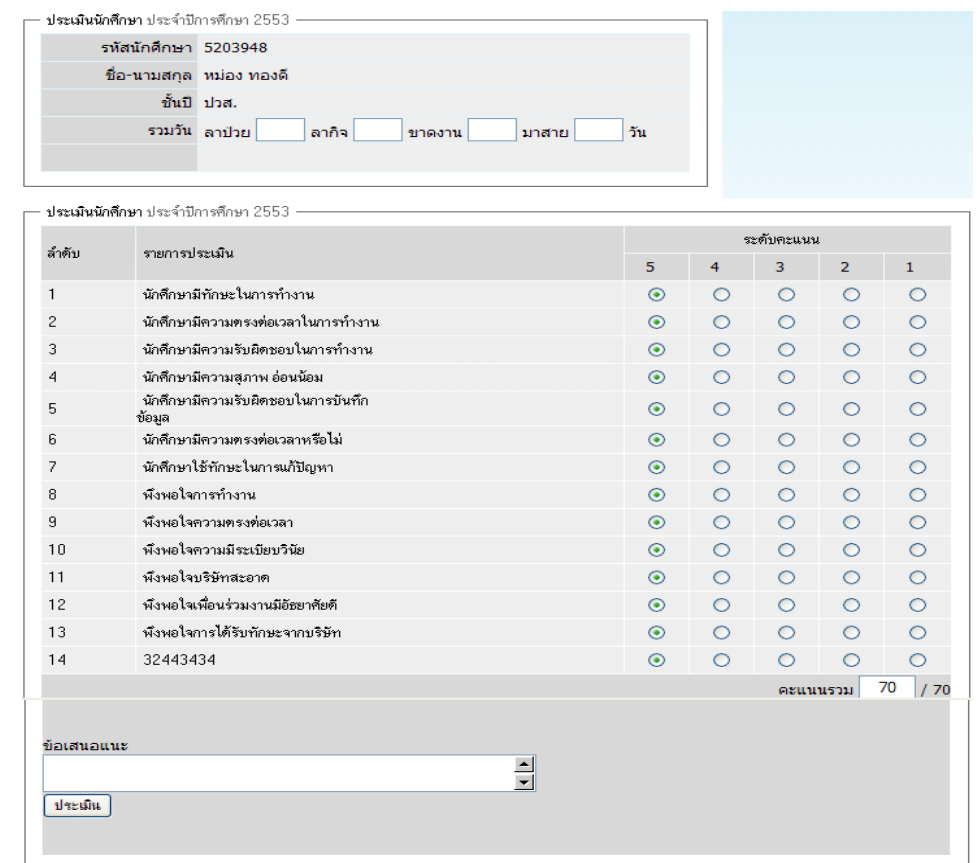

- รูป ข.117 หน้าต่างการประเมินการปฏิบัติงานของนักศึกษาโดยสถานประกอบการ
	- (2) ระบุ ข้อมูลจำนวนวัน ลาป่วย ลากิจ วันขาดงาน และวันมาสาย
	- (3) คลิกเลือก ระดับคะแนน ในแตละหัวขอการประเมิน
	- (4) พมพิ ขอเสนอแนะ ในชอง *ขอเสนอแนะ* หากสถานประกอบการมีขอเสนอแนะ แก่นักศึกษา
	- (5) คลิกปุ่ม *ประเมิน* เมื่อประเมินเรียบร้อยแล้วเพื่อส่งคะแนนไปยังทางโรงเรียน

**8) รายงาน** เป็นส่วนแสดงรายงานเกี่ยวกับรายชื่อนักศึกษาในความดูแล และผลประเมิน การปฏิบัติงานที่ได้ประเมินให้นักศึกษา

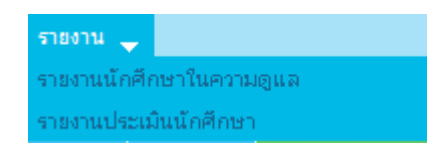

รูป ข.118 เมนูยอยสวนแสดงรายงานของสถานประกอบการ

### **ข.7 การเขาใชงานระบบของผ ูใชระดับผูบรหาร ิ**

้หลังจากที่เข้ารหัสการใช้งานของผู้ใช้ระดับผู้บริหาร จะปรากฏหน้าต่างสำหรับแสดงราย สารสนเทศเกี่ยวกับการฝกงานของนักศึกษา ดังนี้

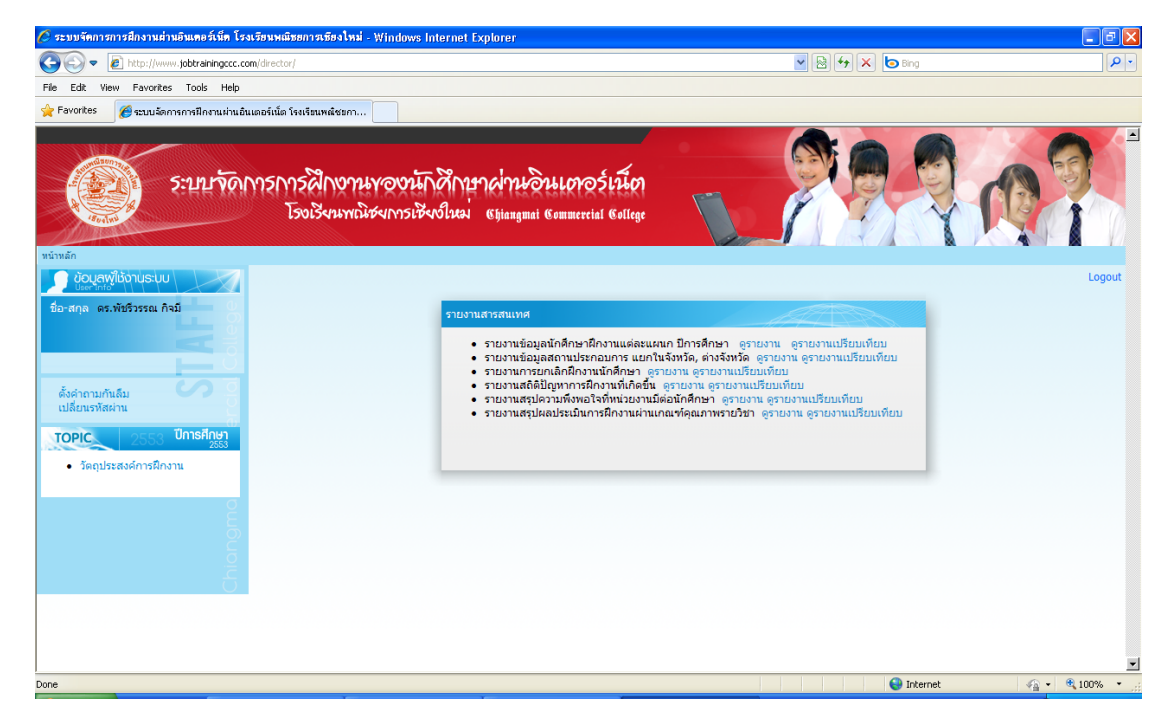

รูป ข.119 หน้าเว็บเพจส่วนงานแสดงรายงานสารสนเทศการฝึกงานสำหรับผู้บริหาร

โดยจะปรากฏหนาตางรายการรายงานสารสนเทศใหผูบริหารไดเลือกดูรายงาน ดังนี้

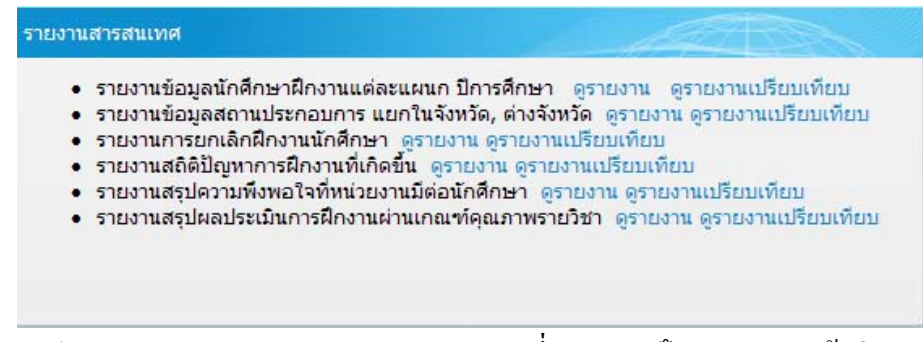

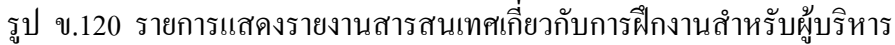

 ขั้นตอนการเรียกดูรายงานสารสนเทศเกี่ยวกับการการฝกงาน คือ คลิกเลือกลิงค *ดูรายงาน* หรือ *ดูรายงานเปรียบเทียบ* ที่อยูหลังรายการรายงานที่ตองการด ู

1) **ดูรายงาน** หมายถึง ดูรายงานเฉพาะปีการศึกษาเดียว

ตัวอย่างเช่น ต้องการดูรายงานข้อมูลนักศึกษาฝึกงานแต่ละแผนกของ ปีการศึกษา 2553 โดยใหระบุ *ปการศ ึกษา* ที่ตองการและคลิกปุม *แสดงกราฟ* ผลลัพธที่ไดดังนี้

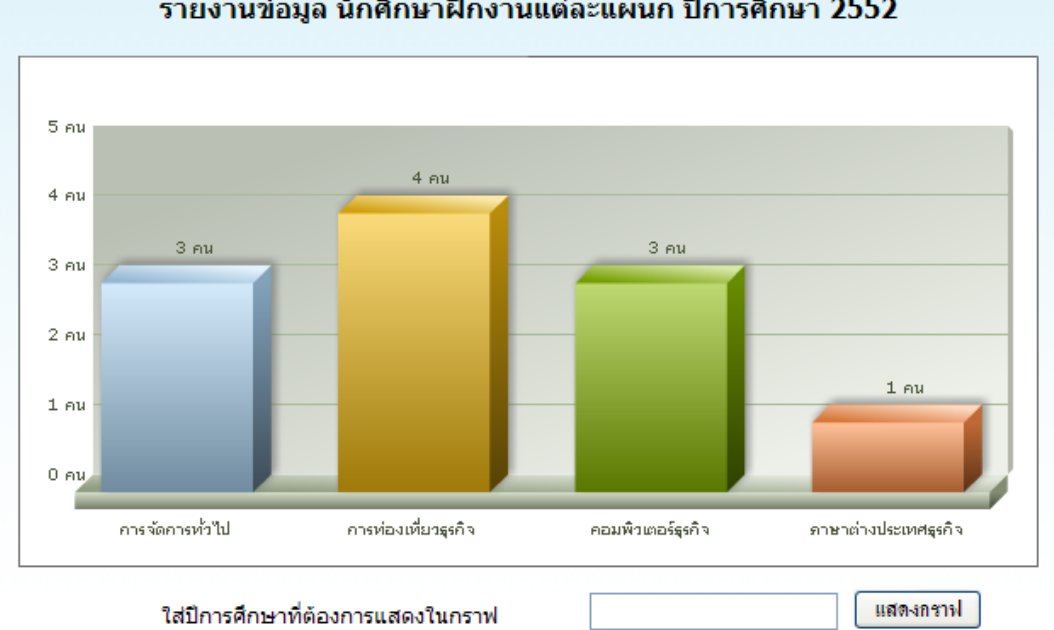

รายงานข้อมูล นักศึกษาฝึกงานแต่ละแผนก ปีการศึกษา 2552

รูป ข.121 กราฟรายงานข้อมูลนักศึกษาฝึกงานแต่ละสาขาวิชาปี 2552

ตัวอยางเชน ตองการดูรายงานสรุปผลการประเมินการฝกงานผานเกณฑ คุณภาพ รายวิชา ปการศึกษา2552 แสดงผลลัพธดังนี้

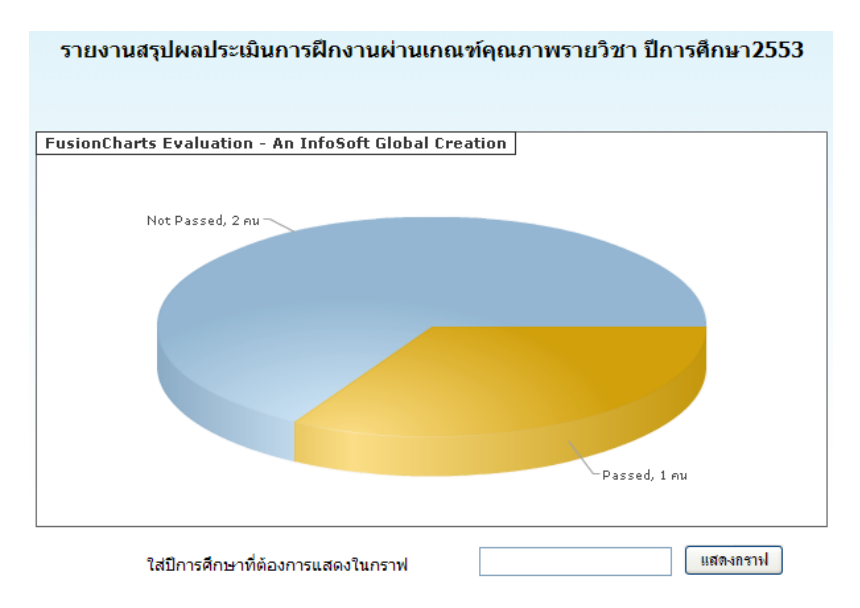

รูป ข.122 กราฟรายงานข้อมูลนักศึกษาผ่านเกณฑ์คุณภาพรายวิชา

**2) ดูรายงานเปรียบเทียบ** หมายถึง ดูรายงานเปรียบเทยบข ี อมูลการฝกงานของปการศึกษา ที่ตองการเปรียบเทียบ

ี ตัวอย่างเช่น รายงานเปรียบเทียบข้อมูลนักศึกษาฝึกงานแต่ละแผนก ปีการศึกษา 2552 กับ ปการศึกษา 2553 โดยใหระบุปการศึกษา ที่ตองการ

เปรียบเทียบทั้ง 2 ปการศึกษาและ คลิกปุม *แสดงกราฟ* ดังนี้

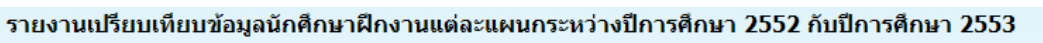

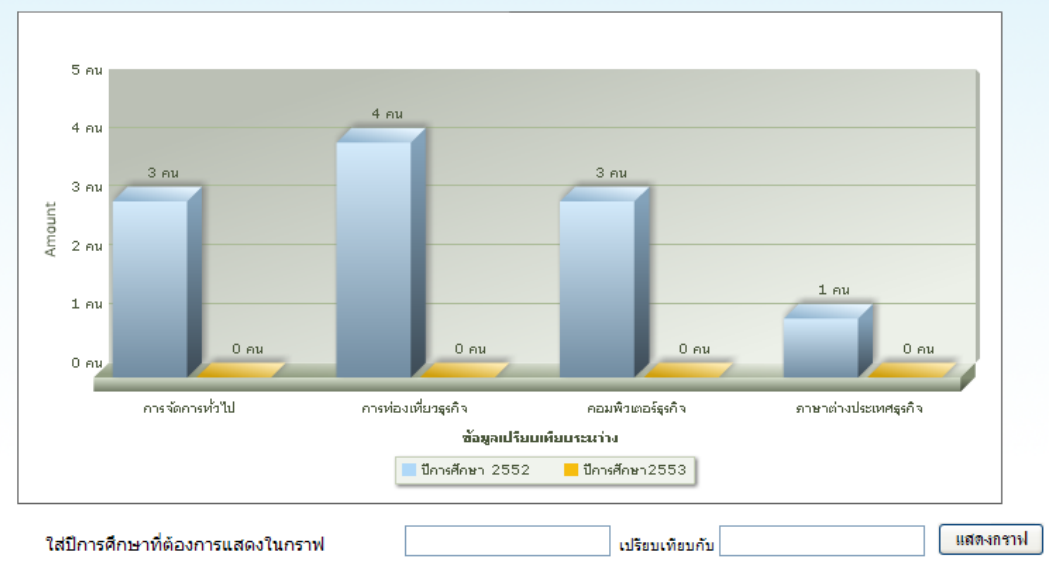

รูป ข.123 กราฟรายงานข้อมูลนักศึกษาผ่านเกณฑ์คุณภาพรายวิชา

175

### **ข.8 การเขาใชงานระบบของผ ูใชระดับผูดแลระบบ ู**

หลังจากที่เข้ารหัสการใช้งานของผู้ใช้ระดับผู้ดูแลระบบ จะปรากฏเวปเพจ ดังนี้

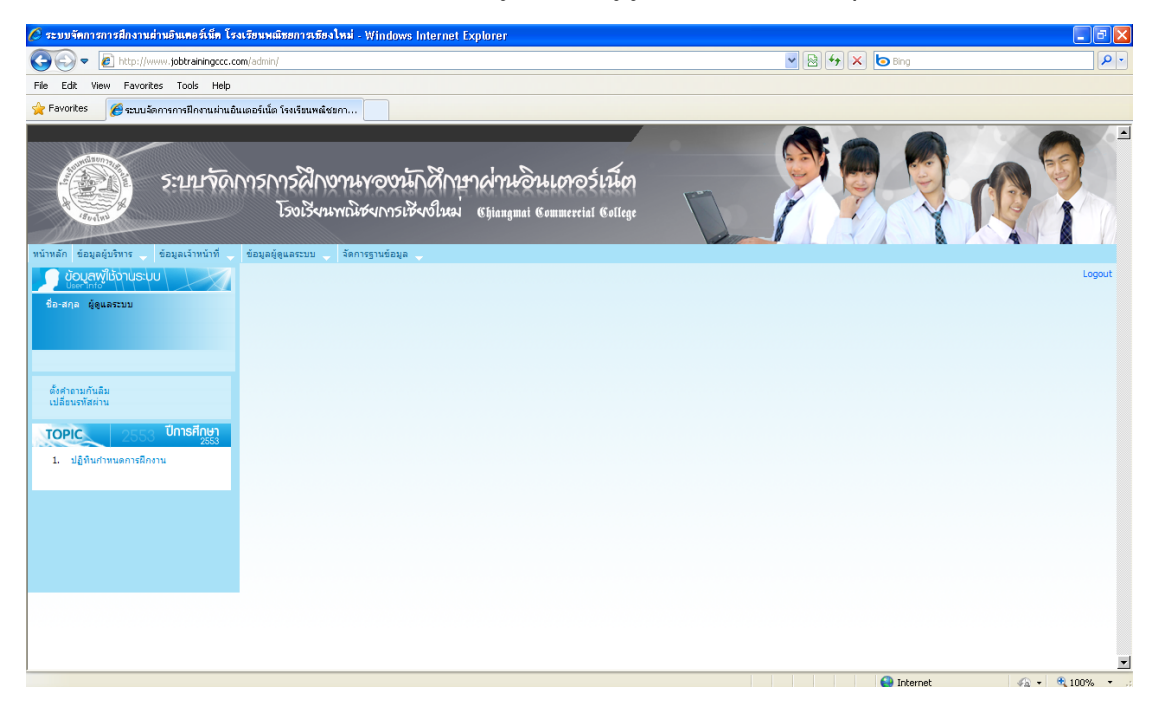

รูป ข.124 หน้าเว็บเพจส่วนงานสำหรับผู้ดูแลระบบ

**1) การจัดการขอมูลผูใชงานระบบ** โดยในสวนของผูดูแลระบบจะสามารถจัดการขอมูล การใชงานของ ผูบริหาร เจาหนาที่และผูดูและระบบ ได โดยมีเมนูยอยดังนี้

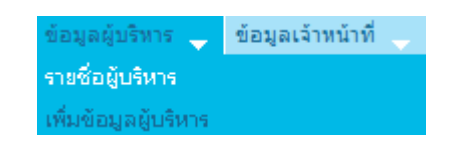

# รูป ข.125 เมนูย่อยส่วนจัดการข้อมูลผู้ใช้งานระบบ

(**1) รายชื่อผู้ใช้** เป็นส่วนแสดงรายชื่อผู้ใช้งานที่มีอยู่ ดังตัวอย่างนี้

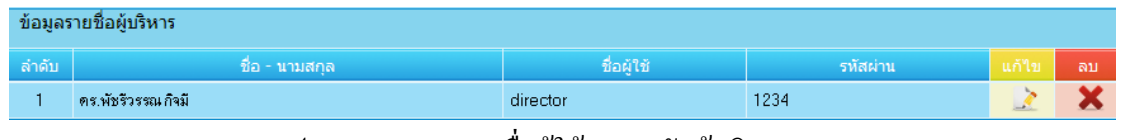

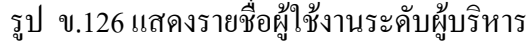

สามารถแกไขและลบ ได โดยการคลิกเลือกสัญลักษณ ลบ หรือแกไข หากตองการ

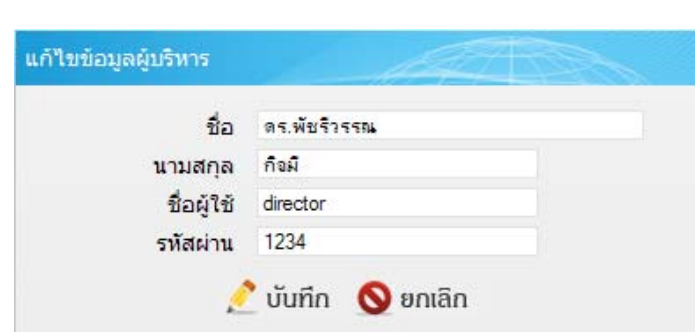

รูป ข. 127 หน้าต่างแก้ไขข้อมูลผู้ใช้งานระบบระดับผู้บริหาร

 **(2) เพิ่มขอมูล** เปนสวนการเพิ่มขอมูลผูใชงานระบบในระดับ ผูบริหาร เจาหนาที่ หรือผู้ดูแลระบบ เมื่อคลิกที่เมนู เพิ่มข้อมูลของแต่ละผู้ใช้ โดยสามารถเพิ่มข้อมูลจากหน้าต่างดังนี้

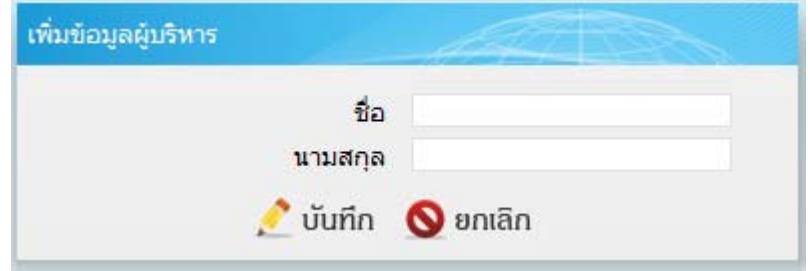

รูป ข.128 หน้าต่างเพิ่มข้อมูลผู้ใช้งานระบบระดับผู้บริหาร

**2) การสํารองขอมูล** เมื่อตองการสํารองขอมูลเพื่อการนําไปใชงานตอไป เมื่อระบบอาจเกิดมี ี ปัญหา ทำได้โดยการคลิกเมนู และจะปรากฏหน้าต่างถามยืนยันการสำรองข้อมูลดังนี้

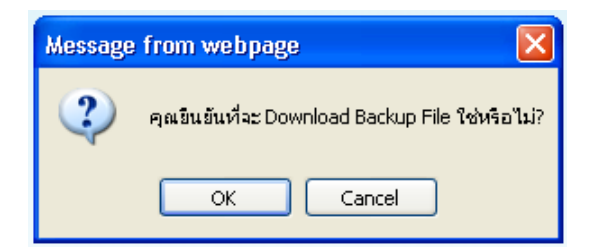

รูป ข.129 หน้าต่างแสดงข้อความยืนยันการสำรองข้อมูล

หากยนยื นให ั คล ิกปุม **OK** ใหเราดาวนโหลดไฟลฐานขอมูลทั้งหมด หากไมตองการให คลิกปุม **Cancel** 

**ข.9 การออกจากระบบของผู้ใช้แต่ละระดับ** เมื่อต้องการใช้งานระบบให้คลิกที่ลิงค์ *ออกจากระบบ* 

176

#### **ภาคผนวก ค**

#### **ทฤษฎีตัวแบบการตัดสินใจ**

#### **K-T: The Kepner-Tregoe Decision-making Method สําหรับชวยเหล อนักศึกษาในการตัดสินใจเลื อกสถานที่ฝกงาน ื**

ในการพัฒนาระบบจัดการการฝึกงานผ่านอินเทอร์เน็ต โรงเรียนพณิชยการเชียงใหม่ ได้มี การพัฒนาในสวนการชวยเหลือนักศึกษาตัดสินใจเลือกสถานประกอบการเพื่อเปนสถานที่ฝกงาน ไดอยางสะดวกและเหมาะสม โดยการประยุกตใชทฤษฎีตัวแบบการตัดสินใจของของ Kepner-Tregoe(K-T: The Kepner-Tregoe Decision-making Method)

ี ตัวแบบการตัดสินใจ K-T มีขั้นตอนการตัดสินใจของมนุษย์ว่าประกอบด้วย 8 ขั้นตอน คือ

- 1) กําหนดเปาหมายของการตัดสินใจ
- 2) กําหนดวัตถุประสงค
- 3) การจัดลำดับความสำคัญของวัตถุประสงค์
- 4) การกําหนดทางเลือก
- 5) การประเมินทางเลือกเข้ากับวัตถุประสงค์
- 6) การเลือกทางเลือก
- 7) การประเมินถึงเหตุการณ์ที่อาจเกิดขึ้นจากการตัดสินใจ
- 8) การเลือกทางเลือกขั้นสุดทาย

ซึ่งในการพัฒนาสวนชวยเหลือนักศึกษาตัดสินใจเลือกสถานประกอบการเพื่อเปนสถานที่ ้ฝึกงาน ได้นำ 8 ขั้นตอนดังกล่าวมาใช้เป็นกระบวนการช่วยเหลือการตัดสินใจ ดังรายละเอียดดังนี้

### **ค.1 กําหนดเปาหมายการตัดสินใจ**

กําหนดสถานประกอบการเพื่อใหนักศึกษาเลือกสถานที่ฝกงาน

## **ค.2 กําหนดวตถั ุประสงคการเลือกสถานประกอบการในปการศึกษา2553 โดยคณะกรรมการ ดังนี้**

- 1) ตรงกับสาขาวิชา
- 2) ใหความรวมมือดูแลนักศกษา ึ
- 3) ความน่าเชื่อถือ
- 4) ความตองการนักศึกษา
- 5) ขนาดองคกร

จัดกลุมวัตถุประสงคไดดังนี้

(1) วัตถุประสงคที่จะตองมี : ตรงกับสาขาวิชา

(2) วัตถุประสงค์ที่ควรจะมี : ให้ความร่วมมือดูแลนักศึกษา , ความน่าเชื่อถือ,

ความตองการนักศึกษา , ขนาดองคกร

#### **ค.3 การจัดลําดับความสําคญของว ั ัตถุประสงค**

โดยการใหคะแนนระดับความสําคัญจากคะแนนเต็ม 10 คะแนน โดยมติคะแนนจาก ึดกะกรรมการดำเนินการฝึกงานในปีการศึกษา 2553

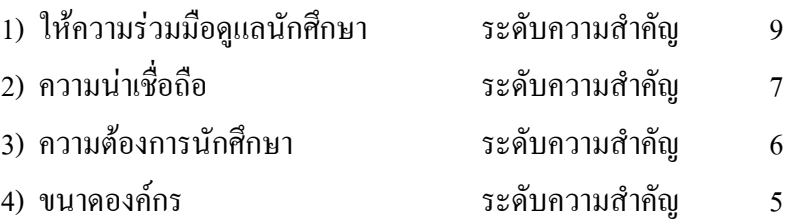

### **ค.4 การกําหนดทางเลือก**

สถานประกอบการทั้งหมดที่ลงทะเบียนเขาสูระบบและแจงความตองการนักศึกษาฝกงาน

### **ค.5 การประเมินทางเลือกเขากับวัตถประสงค ุ**

 **(1) วัตถุประสงคที่ตองมี** : โดยพิจารณาจากทางเลือก สถานประกอบการที่แจงความ ด้องการนักศึกษาฝึกงานที่ไม่ตรงกับสาขาวิชาของนักศึกษา แล้วจึงตัดทางเลือกของสถาน ประกอบการนั้นจากการพิจารณา

 **(2) วัตถุประสงคที่ควรจะมี**: จากทางเลือกที่เหลือจํานวนสถานประกอบการเฉพาะที่มี ความตองการตรงกับสาขาวิชาของนักศึกษาจํานวนหนึ่ง

ดังนั้นการพิจารณาวัตถุประสงคที่ควรจะมี จะพิจารณาสถานประกอบการเฉพาะที่มีความ ตองการนักศึกษาฝกงานที่มีสาขาวิชาที่ตรงกับสาขาวิชาของนักศึกษา

หลังจากนั้น แต่ละแผนกวิชาโดยหัวหน้าแผนกให้คะแนนค่าน้ำหนักความสำคัญแก่สถาน ประกอบการแต่ละแห่งในวัตถุประสงค์แต่ละข้อ โดยมีค่าคะแนนสูงสุดในแต่ละวัตถุประสงค์คือ 10 คะแนน ดังตัวอย่างการให้ค่าน้ำหนักดังนี้

| รายชื่อสถานประกอบการ |                                           | วัตถุประสงค์ที่ควรจะมี |   |                          |   |
|----------------------|-------------------------------------------|------------------------|---|--------------------------|---|
|                      |                                           |                        |   | 3                        |   |
|                      | 1. อบต. คอยหล่อ                           | 8                      |   | 9                        |   |
|                      | 2. เทศบาลตำบลป่าแดด                       |                        |   |                          |   |
|                      | 3. สถานีตำรวจภูธรจังหวัดเชียงใหม่         | 8                      | 8 | 8                        | 9 |
|                      | 4. กลุ่มงานจราจรตำรวจภูธรจังหวัดเชียงใหม่ | 8                      | 8 | 8                        |   |
|                      | 5. ทัณฑสถานหญิงเชียงใหม่                  |                        | 8 | $\overline{\mathcal{L}}$ |   |
| 6.                   | ธนาคารออมสิน สาขาทิพเนตร                  |                        | 8 | 7                        |   |
|                      | 7. ที่ว่าการอำเภอหางคง                    |                        | 8 | 8                        |   |

ิตาราง ค.1 ค่าคะแนนสถานประกอบการในแต่ละวัตถุประสงค์

และเพื่อใหนักศึกษาไดเลือกสถานประกอบการไดตรงความตองการของนักศึกษา จึง ึกำหนดให้นักศึกษาเลือกเงื่อนไขความต้องการสถานประกอบการจำนวน 4 เงื่อนไขโดยสอดคล้องกับ ขอมูลของสถานประกอบการดังมีเงื่อนไขดังนี้

(1) อยูในภูมิลําเนา

โดยใหนักศึกษาเลือกจังหวัด อําเภอ และตําบล ที่นักศึกษาตองการซึ่งอาจเลือกตาม ภูมิลําเนาของนักศึกษา หรือเลือก ไมระบุ ก็ได

(2) ประเภทหนวยงาน

โดยให้บักศึกษาเลือกประเกทหน่วยงานที่ได้กำหนดไว้ ได้แก่

- องคการบริหารสวนตําบล (อบต.)
- เทศบาล , สํานักงาน ,ศูนยตาง ๆ , มูลนิธิ, หนวยงานราชการ
- ธนาคาร
- ที่วาการอําเภอ
- ธกส. สหกรณ
- หจก.รานคาตาง ๆ
- ไปรษณยี , การไฟฟา , โทรศัพท
- โรงแรม , เกสทเฮาส
- บริษัทตาง ๆ , บริษัททัวร
- สถานศึกษา
- โรงพยาบาล , สถานีอนามัย, สาธารณสุข
	- ไมระบุ

(3) ชวงเวลาทํางาน

โดยใหนักศึกษาเลือกชวงเวลาทํางานของสถานประกอบการ ไดแก

- ตามเวลาที่หนวยงานกําหนด
- ตามเวลาราชการ
- ไมระบุ
- (4) สถานที่ปฏิบัติงาน

โดยใหนักศึกษาเลือกสถานที่ปฏิบัติงานของสถานประกอบการไดแก

- ในสํานักงานเทานั้น
- ในและนอกสํานักงาน
- นอกสํานักงานเทานั้น
- ไมระบุ

้ตัวอย่าง นักศึกษาฝึกงานได้เลือกเงื่อนไขความต้องการสถานที่ฝึกงาน ดังนี้

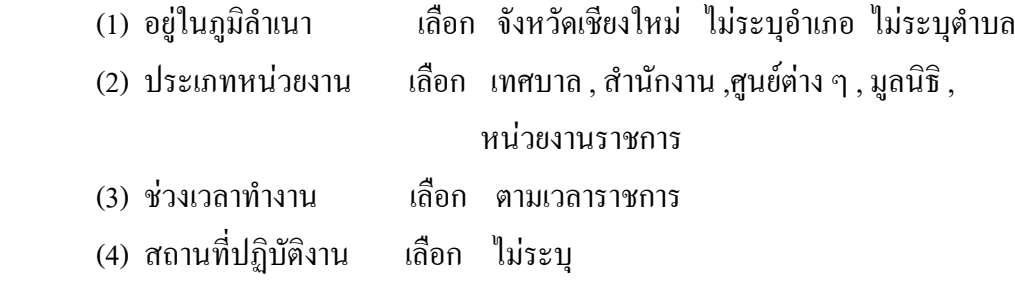

เมื่อโปรแกรมประมวลผล จะเหลือทางเลือกเฉพาะสถานประกอบการที่ตรงเงื่อนไขที่ นักศึกษาตองการดังนี้

| รายชื่อสถานประกอบการ |                                        | วัตถุประสงค์ที่ควรจะมี |  |  |  |  |
|----------------------|----------------------------------------|------------------------|--|--|--|--|
|                      |                                        |                        |  |  |  |  |
|                      | ้เทศบาลตำบลป่าแดด                      |                        |  |  |  |  |
|                      | สถานีตำรวจภูธรจังหวัดเชียงใหม่         |                        |  |  |  |  |
|                      | กลุ่มงานจราจรตำรวจภูธรจังหวัดเชียงใหม่ |                        |  |  |  |  |
|                      | ทัณฑสถานหญิงเชียงใหม่                  |                        |  |  |  |  |

ิ ตาราง ค.2 รายชื่อสถานประกอบเฉพาะที่ตรงกับเงื่อนไขความต้องการของนักศึกษา

้และโปรแกรมจะจัดอันดับความสำคัญ จากการนำค่าน้ำหนักความสำคัญที่แผนกวิชาได้ ใหไว คูณกับคะแนนลําดับความสําคัญที่คณะกรรมการการดําเนินการฝกงานใหไว จะไดผลคะแนน รวมของแตละสถานประกอบการดังนี้

|    | รายชื่อสถานประกอบการ                   |  | วัตถุประสงค์ที่ควรจะมี |  |  |  |
|----|----------------------------------------|--|------------------------|--|--|--|
|    |                                        |  |                        |  |  |  |
|    | คะแนนลำดับความสำคัญในแต่ละวัตถุประสงค์ |  |                        |  |  |  |
|    | ้เทศบาลตำบลป่าแดด                      |  |                        |  |  |  |
| 2. | สถานีตำรวจภูธรจังหวัดเชียงใหม่         |  |                        |  |  |  |
| 3. | กลุ่มงานจราจรตำรวจภูธรจังหวัดเชียงใหม่ |  |                        |  |  |  |
|    | ทัณฑสถานหญิงเชียงใหม่                  |  |                        |  |  |  |

ตาราง ค.3 คาคะแนนของสถานประกอบการที่ไดจากเงื่อนไขตามลําดับคะแนน

ไดผลลัพธคะแนนรวมดังนี้

ตาราง ค.4 คาคะแนนหลังจากการคํานวณของแตละสถานประกอบการตามเงื่อนไข

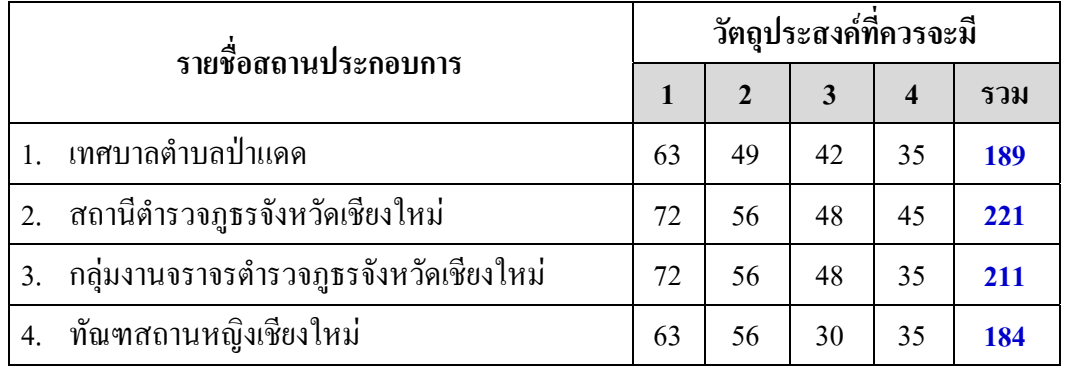

### **ค.6 การเลือกทางเลือก**

ิจากการประมวลผลสามารถจัดลำดับคะแนนความสำคัญให้กับสถานประกอบการ โดยให้ ้นักศึกษาเลือกจาก 3 อันดับ เรียงตามลำดับคะแนนสูงสุด ดังนี้

> ตาราง ค.5 รายชื่อสถานประกอบที่ตรงกับเงื่อนไขความต้องการของนักศึกษาและเรียง ตามลําดับคะแนนรวมเมื่อผานการคํานวณ

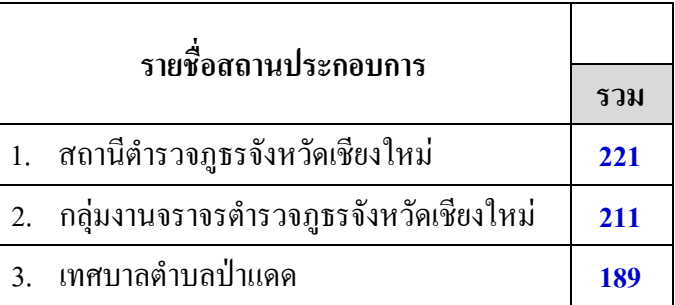

# **ค.7 การประเมินถึงเหตุการณที่อาจเกิดขึ้นจากการตัดสนใจ ิ**

จากการพิจารณาถึงเหตุการณที่อาจจะเกิดขึ้นตามมาจากการเลือกสถานประกอบการที่ ้ต้องการ คือการปฏิเสธการตอบรับภายหลังที่นักศึกษาได้เลือกไปแล้ว ซึ่งมีความน่าจะเป็นในการ เกิดรอยละ 1 เนื่องจากทางสถานประกอบการไดแจงความตองการมายังทางโรงเรียน โดยมีระดับ ความเสียหายเต็ม 10 คะแนน

### **ค.8 การเลือกทางเลือกขั้นสดทุ าย**

 จากการประเมินถึงผลที่อาจจะเกิดขึ้นตามมาจากการตัดสินใจเลือกสถานประกอบการของ นักศึกษา พบวามีเหตุการณที่อาจจะเกิดขึ้นเพียงเหตุการณเดียวแมจะมีระดับความเสียหายสูง แต ความนาจะเปนในการเกิดมีนอย ทางอาจารยเจาหนาที่สวนงานฝกงานคาดวานาจะแกไขปญหาที่ ้อาจเกิดขึ้นได้ โดยการเรียกนักศึกษามาพบและร่วมกันเลือกสถานประกอบการอื่นสำหรับเป็น สถานที่ฝกงาน

้ดังนั้นนักศึกษาจึงสามารถตัดสินใจเลือกสถานประกอบการที่จัดอันดับสำคัญไว้ 5 อันดับ นั้นได้

# **ภาคผนวก ง** ตัวอย่างแบบฟอร์มที่เกี่ยวข้องกับการพัฒนาระบบ

ในการพัฒนาระบบจัดการการฝกงานผานอินเทอรเน็ต โรงเรียนพณิชยการเชียงใหม ไดมี เอกสารแบบฟอรมที่ไดนํามาเปนขอมูลเพื่อใชการพัฒนาระบบ ดังรูปของแบบฟอรมตางๆ ดังนี้

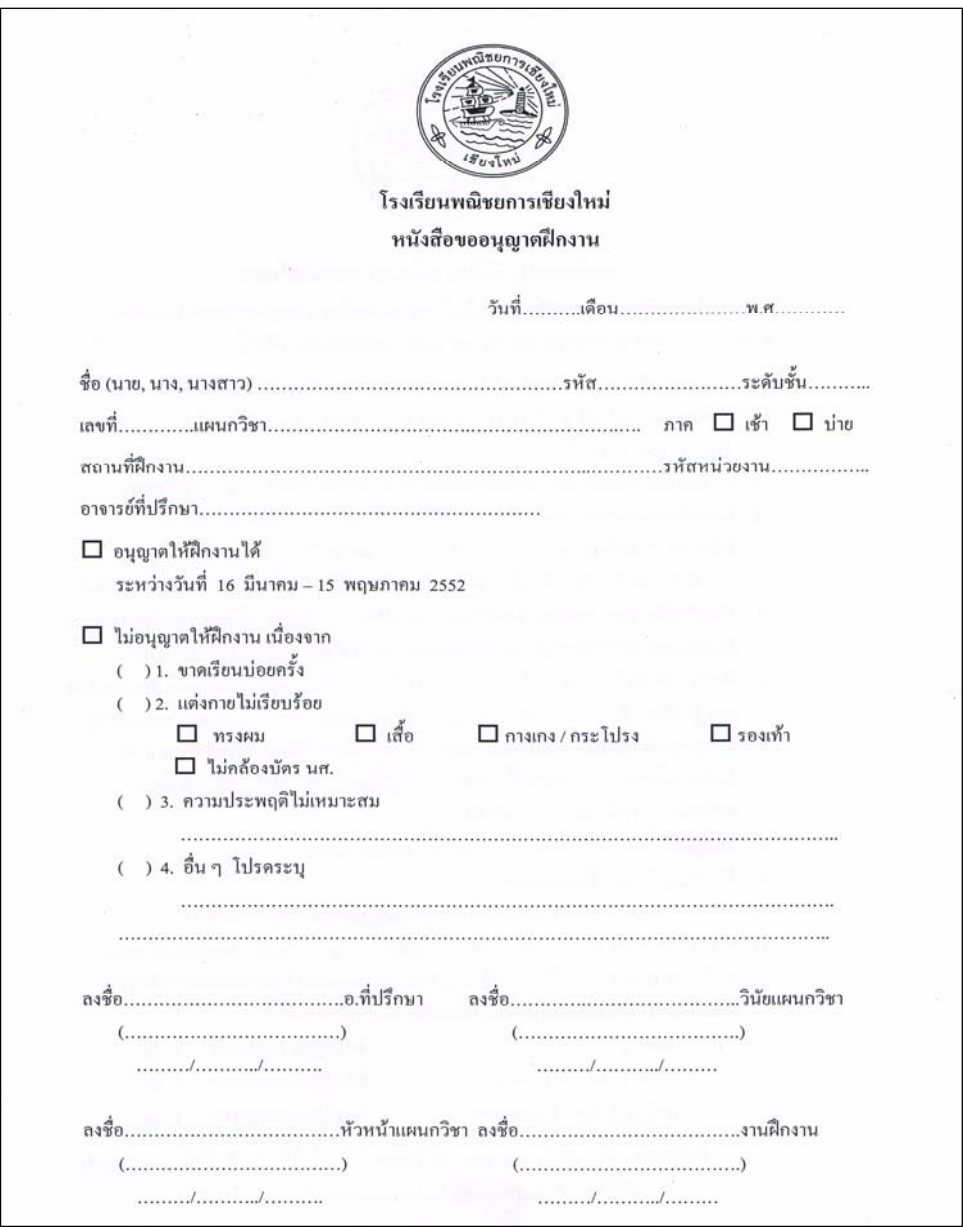

รูป ง.1 แบบฟอร์มหนังสือขออนุญาตฝึกงานของนักศึกษา

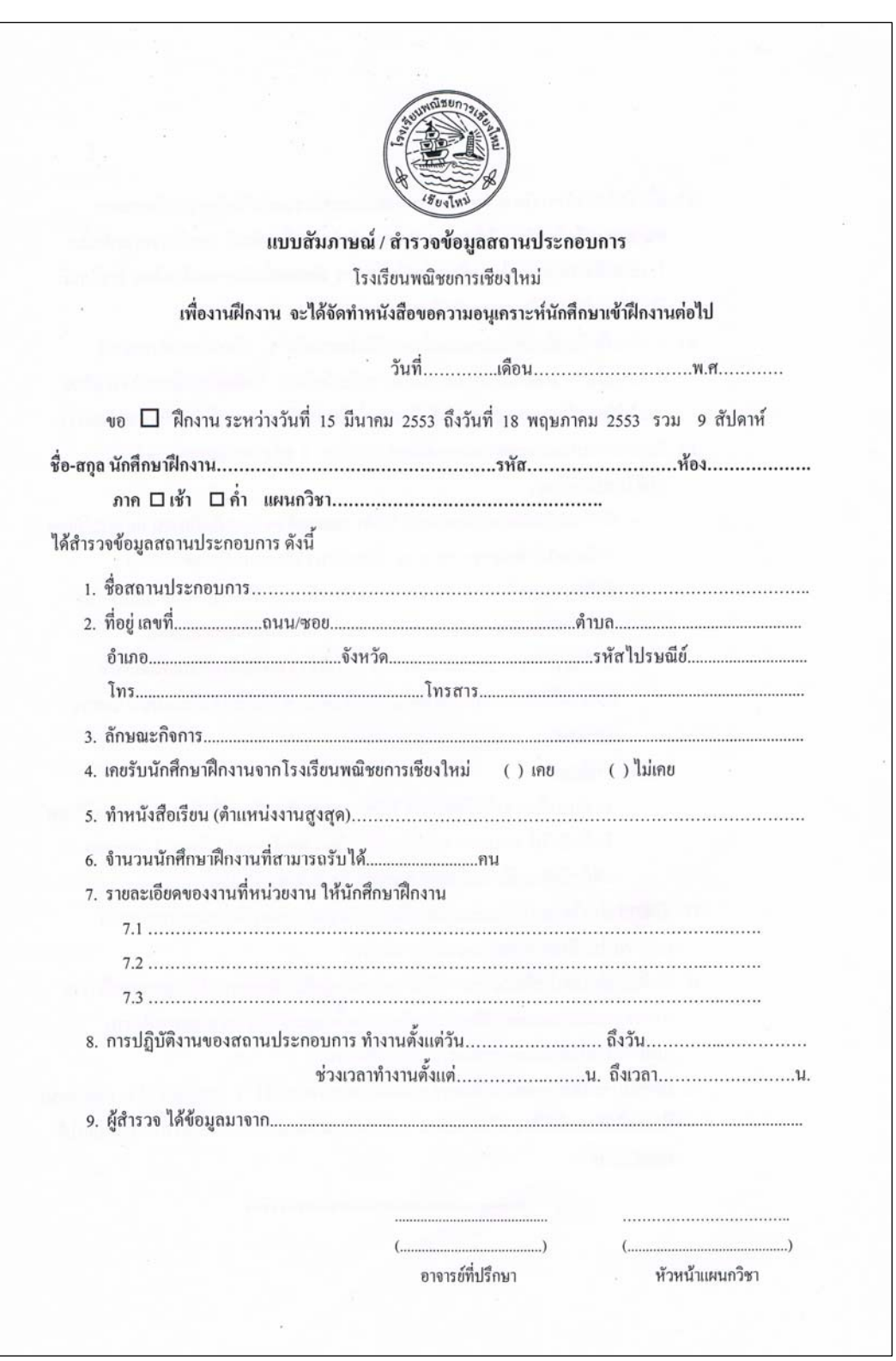

รูป ง.2 แบบสัมภาษณ/สํารวจขอมูลสถานประกอบการ

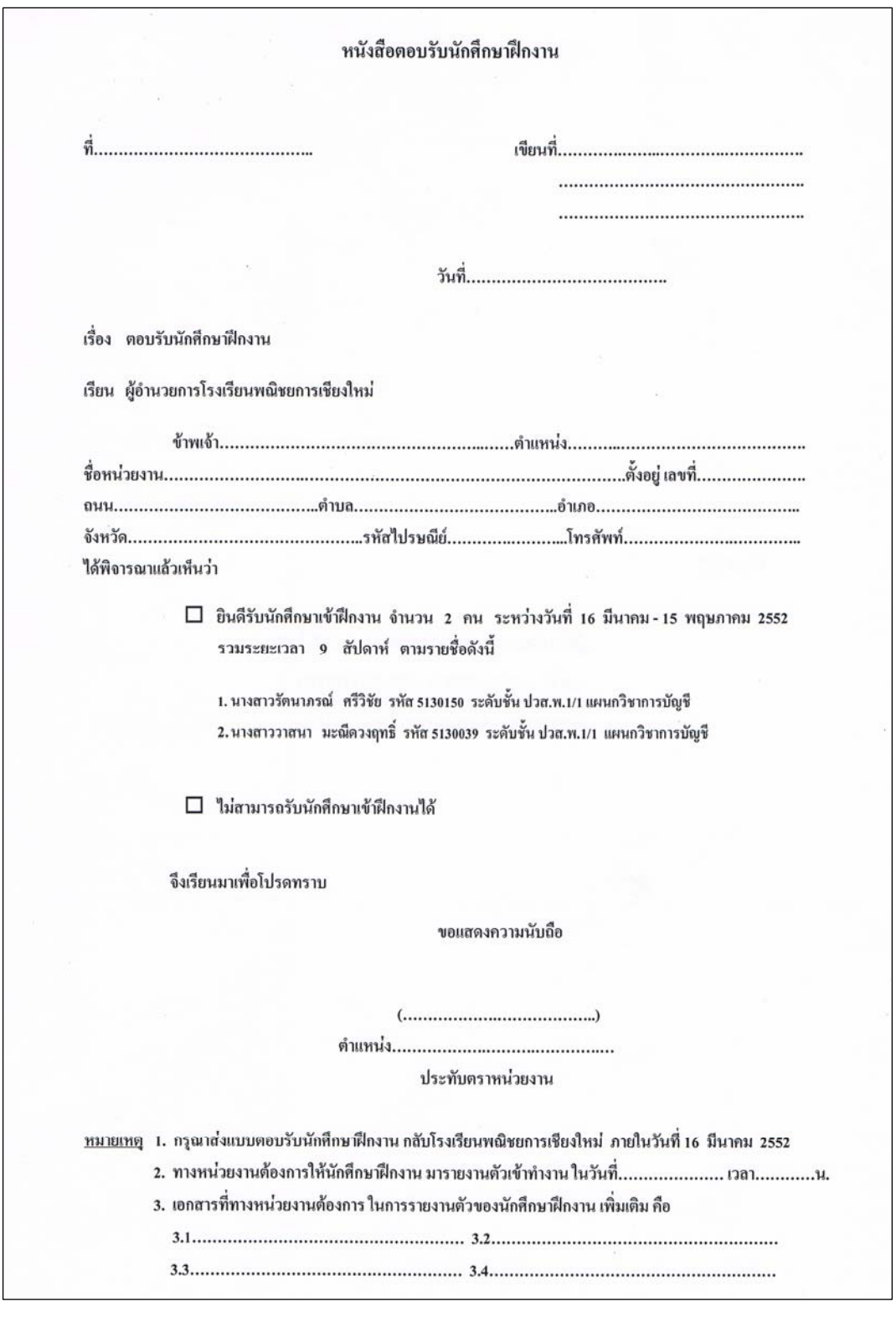

รูป ง.3 แบบฟอร์มหนังสือตอบรับนักศึกษาฝึกงานจากสถานประกอบการ

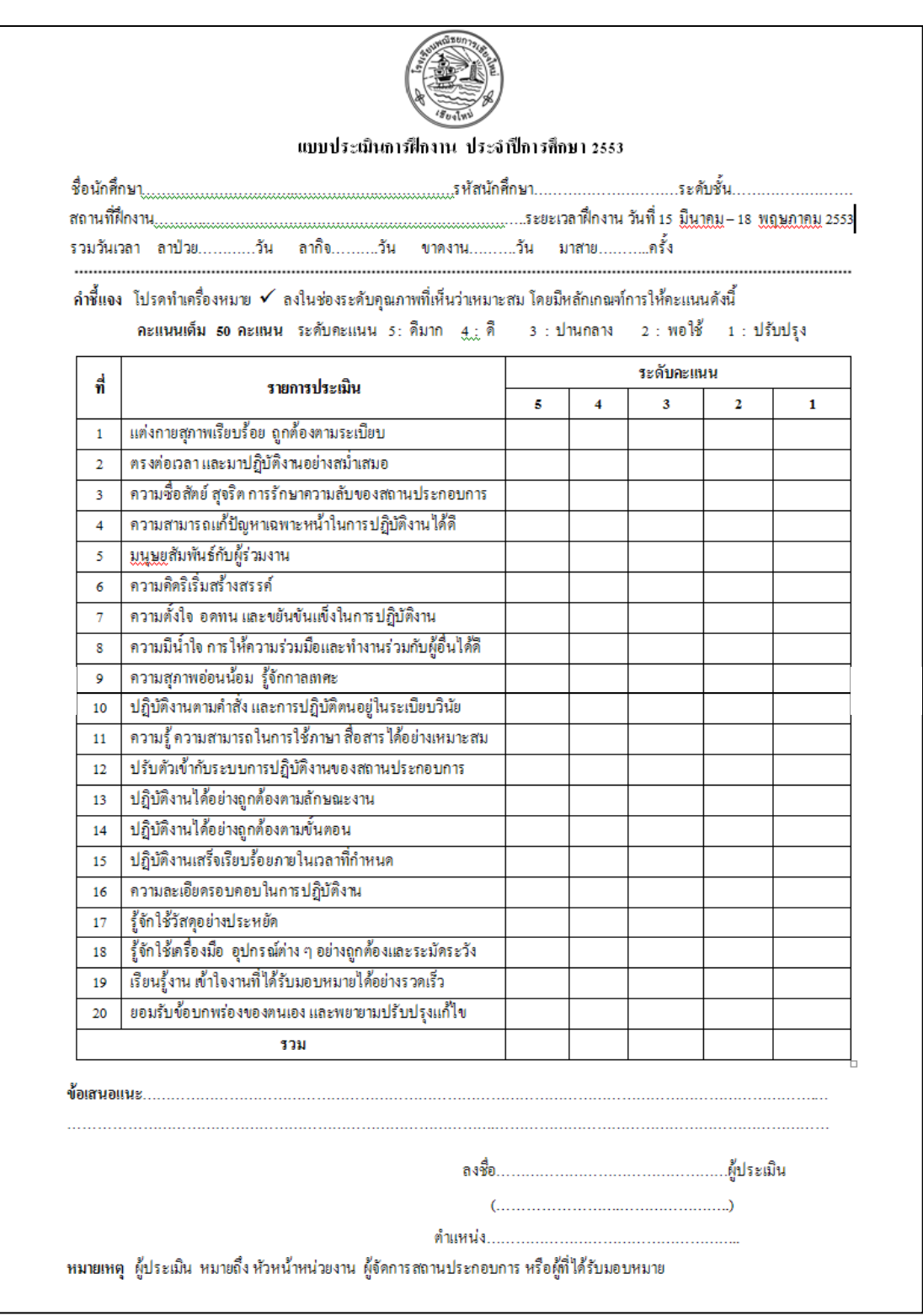

รูป ง.4 แบบประเมินการปฏิบัติงานของนักศึกษาโดยสถานประกอบการ

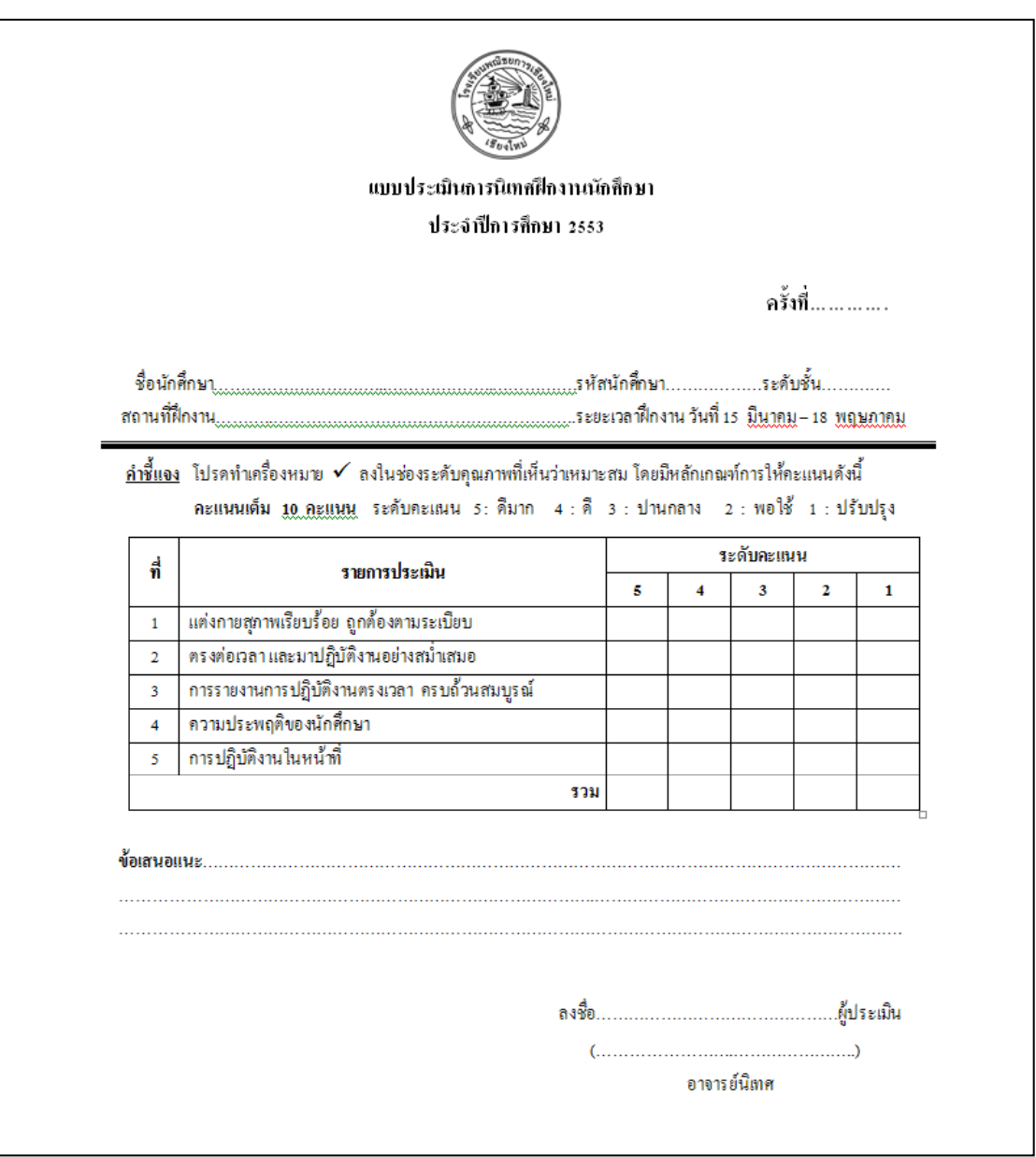

รูป ง.5 แบบประเมินการนิเทศงานของนักศึกษาโดยอาจารย์นิเทศ

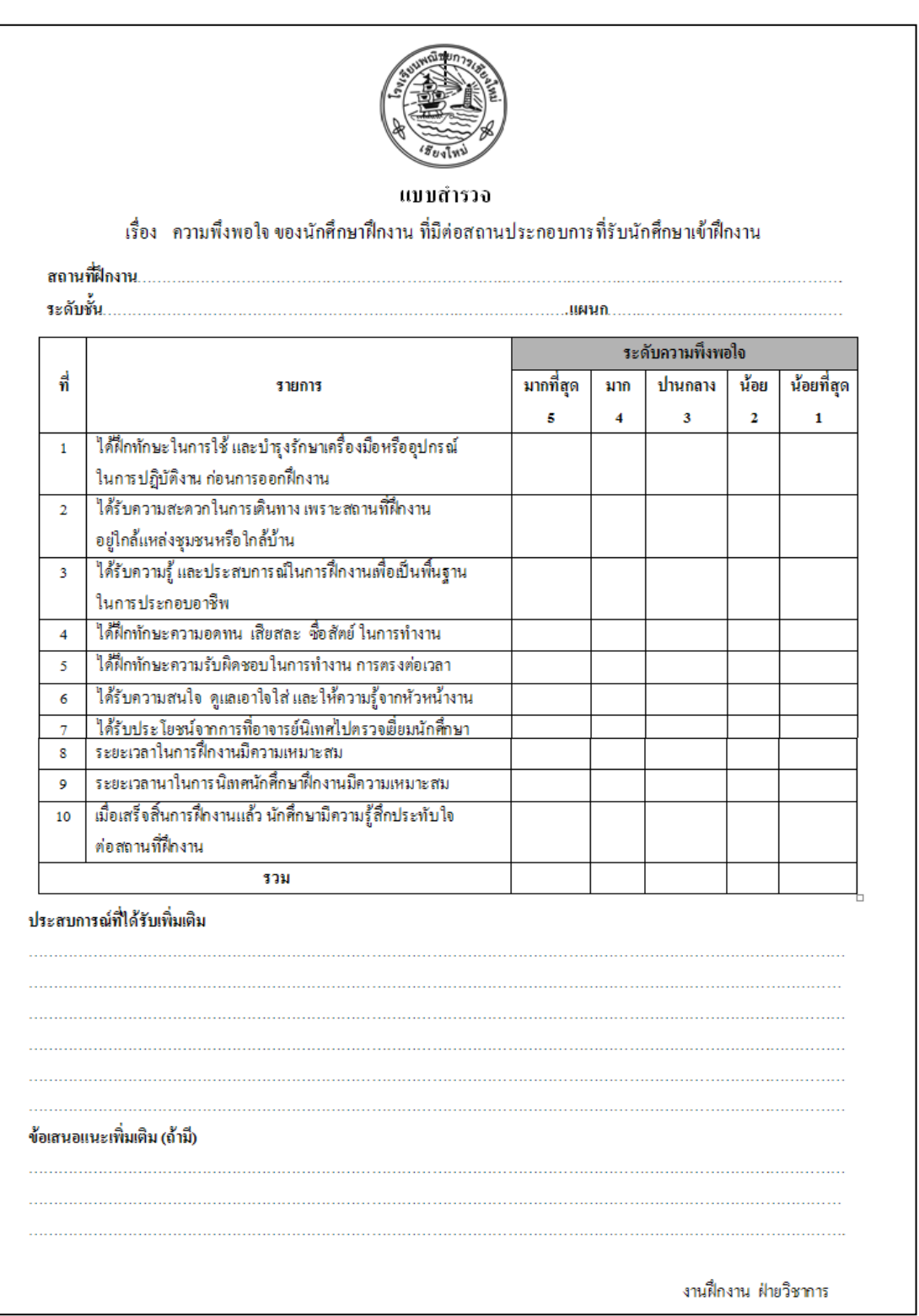

รูป ง.6 แบบประเมินความพึงพอใจของนักศึกษาที่มีตอสถานประกอบการ

188

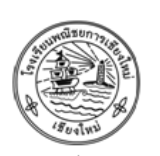

แบบสำรวจ

เรื่อง ความพึ่งพอใจ ของสถานประกอบการ ที่มีต่อการฝึกงานของนักศึกษาจากโรงเรียน<u>พณิชย</u>การเชียงใหม่

ซื้อสถานประกอบการ............................

คำชี้แจง

โปรดทำเครื่องหมาย ✔ ลงในช่องที่ตรงกับความคิดเห็นของท่านที่มีต่อการฝึกงานของนักศึกษาจากโรงเรียนพูฌิชยการ-เชียงใหม่ ซึ่งมีความหมายดังนี้ ระดับ ร∶มากที่สุด ระดับ 4: มาก ระดับ 3: ปานกลาง ระดับ 2: น้อย ระดับ 1: น้อยที่สุด

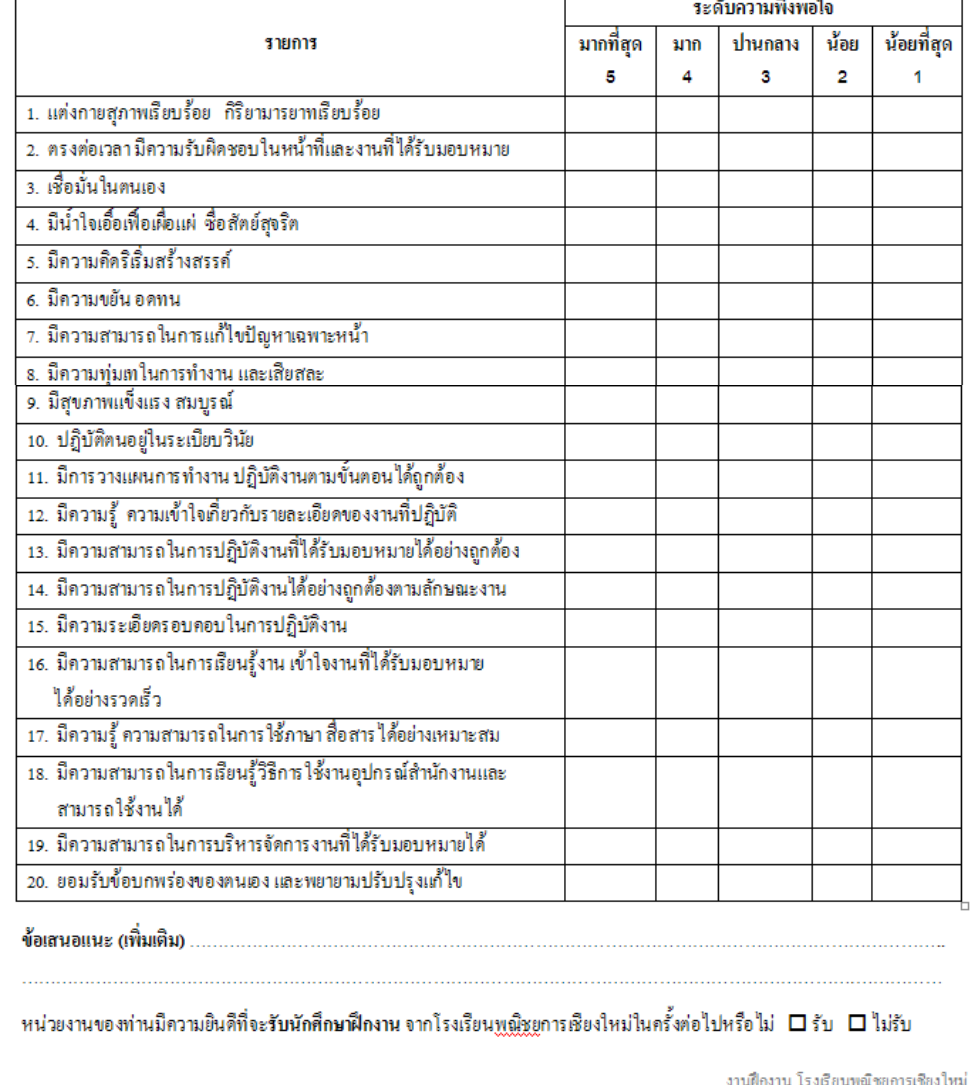

รูป ง.7 แบบประเมินความพึงพอใจของสถานประกอบการที่มีต่อนักศึกษา

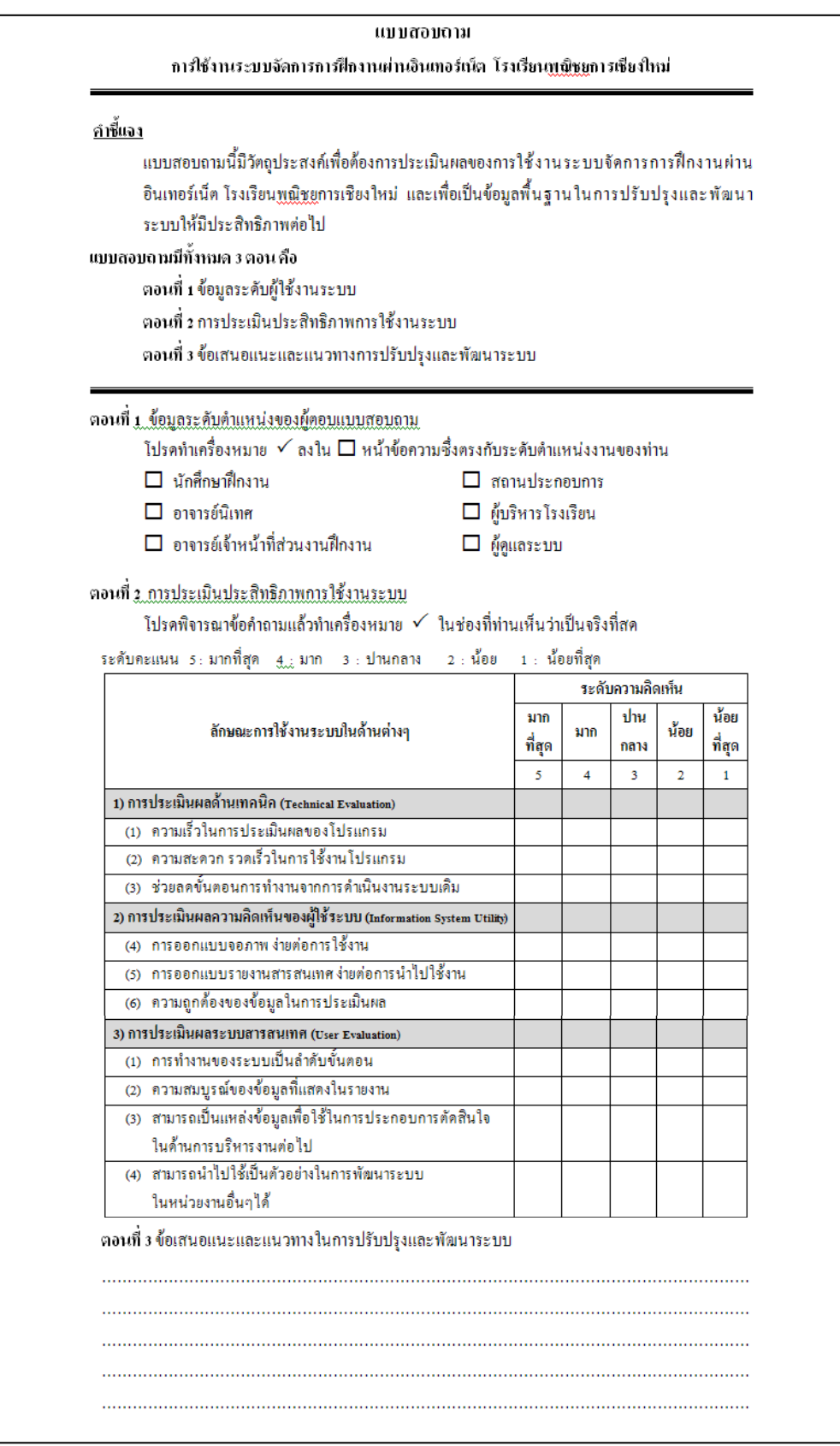

รูป ง.8 แบบประเมินความพึงพอใจของสถานประกอบการที่มีตอน ักศึกษา

# **ประวัติผูเขียน**

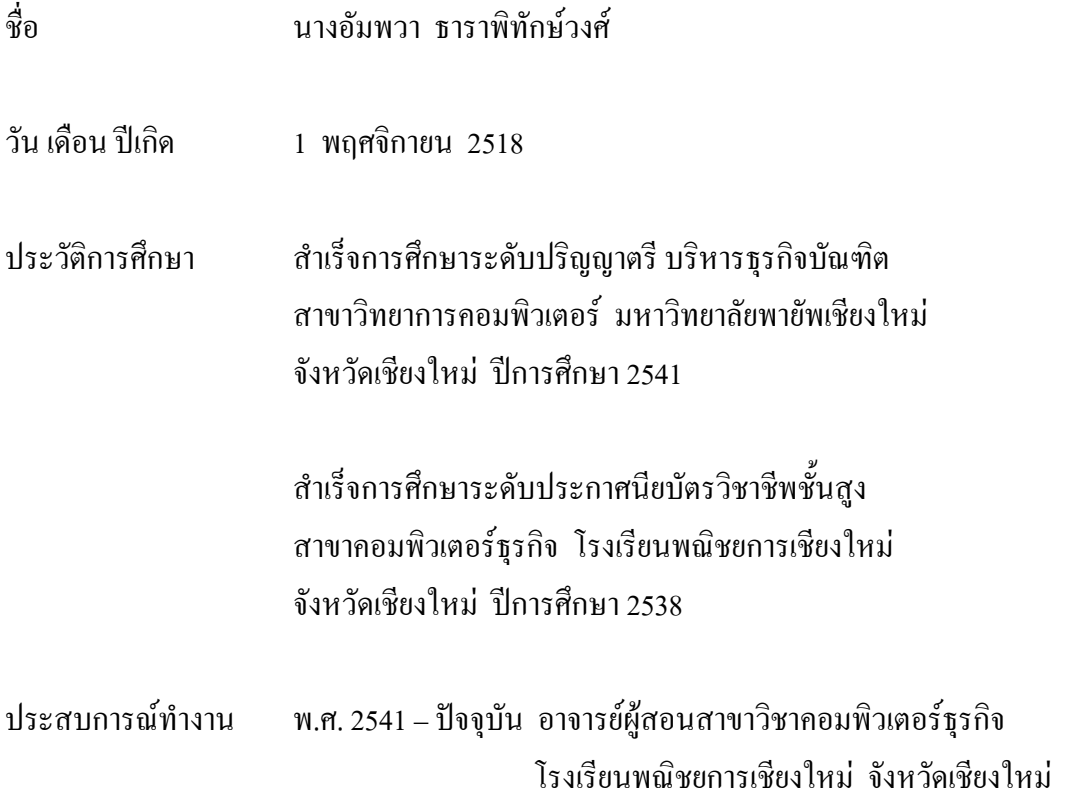